# Temperature Controller MODBUS SIO Driver

| 1 | System Configuration             | 3   |
|---|----------------------------------|-----|
| 2 | Selection of External Device     | 9   |
| 3 | Example of Communication Setting | 10  |
| 4 | Setup Items                      | 71  |
| 5 | Cable Diagram                    | 76  |
| 6 | Supported Device                 | 162 |
| 7 | Device Code and Address Code     | 173 |
| 3 | Error Messages                   | 175 |

#### Introduction

This manual describes how to connect the Display and the External Device (target Temperature Controller). In this manual, the connection procedure will be described by following the below sections:

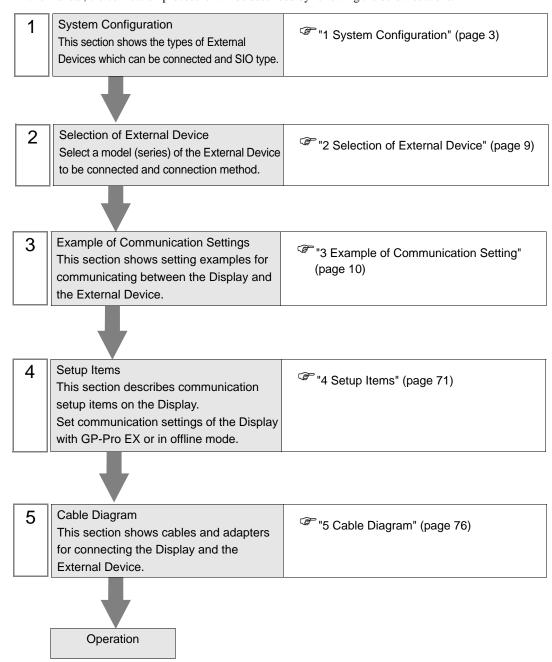

# 1 System Configuration

The system configuration in the case when the External Device of RKC INSTRUMENT INC. and the Display are connected is shown.

| Series          | CPU                                                                                                    | Link I/F                               | SIO Type              | Setting<br>Example                | Cable<br>Diagram                 |
|-----------------|----------------------------------------------------------------------------------------------------|----------------------------------------|-----------------------|-----------------------------------|----------------------------------|
| СВ              | CB100□□□□-□□*□□-5□/□Z-1021 CB400□□□□-□□*□□-5□/□Z-1021 CB500□□□□-□□*□□-5□/□Z-1021 CB700□□□□-□□*□□-5□/□Z-1021 CB900□□□□-□□*□□-5□/□Z-1021                                                                                                    | Terminal block<br>on the<br>controller | RS422/<br>485(2 wire) | Setting<br>Example 1<br>(page 10) | Cable<br>Diagram 3<br>(page 83)  |
|                 | FB900-00-0*0001/00-000<br>FB400-00-0*0001/00-000                                                                                                    | Terminal block<br>on the<br>controller | RS232C                | Setting<br>Example 2<br>(page 12) | Cable Diagram 6 (page 106)       |
|                 | FB900-00-0*0004/00-0000<br>FB400-00-0*0004/00-0000                                                                                                    | Terminal block<br>on the<br>controller | RS422/<br>485(4 wire) | Setting<br>Example 3<br>(page 14) | Cable<br>Diagram 7<br>(page 108) |
| FB400/<br>FB900 | FB900-□-□*□□□5/□□-□□□□ FB900-□□-□*□□□X/□□-□□□□ FB900-□□-□*□□□Y/□□-□□□□ FB400-□□-□*□□□X/□□-□□□□ FB400-□□-□*□□□X/□□-□□□□ FB400-□□-□*□□□X/□□-□□□□                                                                                               | Terminal block<br>on the<br>controller | RS422/<br>485(2 wire) | Setting<br>Example 4<br>(page 16) | Cable<br>Diagram 3<br>(page 83)  |
|                 | FB900-□□-□*□□□W/□□-□□□□                                                                                                    | Terminal block<br>on the<br>controller | RS232C                | Setting<br>Example 2<br>(page 12) | Cable Diagram 6 (page 106)       |
|                 | FB400-□□-□*□□□W/□□-□□□□                                                                                                    | Terminal block<br>on the<br>controller | RS422/<br>485(2 wire) | Setting<br>Example 4<br>(page 16) | Cable<br>Diagram 3<br>(page 83)  |
|                 | HA900-DD-DD-D*DD-DGD-D/D/D<br>HA900-DD-DD-D*DD-DGD-D/D/D<br>HA901-DD-DD-D*DD-DGD-D/D/D<br>HA901-DD-DD-D*DD-DGD-D/D/D<br>HA400-DD-DD-D*DD-DGD-D/D/D<br>HA400-DD-DD-D*DD-DGD-D/D/D<br>HA401-DD-DD-D*DD-DGD-D/D/D<br>HA401-DD-DD-D*DD-DGD-D/D/D | Terminal block<br>on the<br>controller | RS422/<br>485(2 wire) | Setting<br>Example 5<br>(page 18) | Cable<br>Diagram 3<br>(page 83)  |
| HA400/<br>HA900 | HA900-DD-D-0*DD-D8D-D/D/D HA900-DD-D-0*DD-D8D-D/D/D HA901-DD-DD-0*DD-D8D-D/D/D HA901-DD-DD-D*DD-D8D-D/D/D HA400-DD-D-0*DD-D8D-D/D/D HA400-DD-D-0*DD-D8D-D/D/D HA401-DD-D-0*DD-D8D-D/D/D HA401-DD-D-0*DD-D8D-D/D/D                            | Terminal block<br>on the<br>controller | RS232C                | Setting<br>Example 6<br>(page 20) | Cable<br>Diagram 6<br>(page 106) |
|                 | HA900-DD-DD-D*DD-DD07-D/D/D<br>HA901-DD-DD-D*DD-DD07-D/D/D<br>HA400-DD-DD-D*DD-DD07-D/D/D<br>HA401-DD-DD-D*DD-DD07-D/D/D                                                                                                    | Terminal block<br>on the<br>controller | RS422/<br>485(4 wire) | Setting<br>Example 7<br>(page 22) | Cable<br>Diagram 7<br>(page 108) |

| Series        | CPU                                                      | Link I/F                               | SIO Type              | Setting<br>Example                 | Cable<br>Diagram                 |
|---------------|----------------------------------------------------------|----------------------------------------|-----------------------|------------------------------------|----------------------------------|
|               | MA900-4□□□□-□-□*□□□-□6/□                                 | Terminal block<br>on the<br>controller | RS422/<br>485(2 wire) | Setting<br>Example 8<br>(page 24)  | Cable<br>Diagram 3<br>(page 83)  |
| MA900         | MA900-4□□□□-□-□*□□□-□7/□                                 | Terminal block<br>on the<br>controller | RS422/<br>485(4 wire) | Setting<br>Example 9<br>(page 26)  | Cable<br>Diagram 7<br>(page 108) |
|               | MA900-4□□□□-□                                            | Terminal block<br>on the<br>controller | RS232C                | Setting<br>Example 10<br>(page 28) | Cable<br>Diagram 6<br>(page 106) |
|               | MA901-8□□□□-□□-□*□□□-□6/□                                | Terminal block<br>on the<br>controller | RS422/<br>485(2 wire) | Setting<br>Example 8<br>(page 24)  | Cable<br>Diagram 3<br>(page 83)  |
| MA901         | MA901-8□□□□-□-□*□□□-□7/□                                 | Terminal block<br>on the<br>controller | RS422/<br>485(4 wire) | Setting<br>Example 9<br>(page 26)  | Cable<br>Diagram 7<br>(page 108) |
|               | MA901-8□□□□-□□-□*□□□-□8/□                                | Terminal block<br>on the<br>controller | RS232C                | Setting<br>Example 10<br>(page 28) | Cable Diagram 6 (page 106)       |
| SRV           | V-TIO-A-0000-00*000-00-0-0<br>V-TIO-C-0000-00*000-00-0-0 | Terminal block<br>on the<br>controller | RS422/<br>485(2 wire) | Setting<br>Example 14<br>(page 36) | Cable<br>Diagram 3<br>(page 83)  |
| SRX           | X-TIO-A-□□-□□*□□                                         | Terminal block<br>on the<br>controller | RS422/<br>485(2 wire) | Setting<br>Example 14<br>(page 36) | Cable<br>Diagram 3<br>(page 83)  |
| SA100         | SA1000000-00-0*00-60/00                                  | Terminal block<br>on the<br>controller | RS422/<br>485(2 wire) | Setting<br>Example 16<br>(page 40) | Cable<br>Diagram 3<br>(page 83)  |
| SA200         | A200 SA2000000-00-0*00-60/0/00                           |                                        | RS422/<br>485(2 wire) | Setting<br>Example 16<br>(page 40) | Cable<br>Diagram 3<br>(page 83)  |
| SR Mini<br>HG | H-PCP-A-□1N-□*□□Z-1021                                   | Terminal block<br>on the<br>controller | RS232C                | Setting<br>Example 18<br>(page 44) | Cable<br>Diagram 1<br>(page 76)  |
| (H-PCP-A)     | H-PCP-A-□4N-□*□□Z-1021                                   | Terminal block<br>on the<br>controller | RS422/<br>485(4 wire) | Setting<br>Example 19<br>(page 46) | Cable<br>Diagram 2<br>(page 78)  |

| Series                     | CPU                                                                                          | Link I/F                               | SIO Type              | Setting<br>Example                 | Cable<br>Diagram                  |
|----------------------------|----------------------------------------------------------------------------------------------|----------------------------------------|-----------------------|------------------------------------|-----------------------------------|
|                            | H-PCP-J-□4□-D*□□                                                                             | Connector on the controller            | RS422/<br>485(4 wire) | Setting<br>Example 20<br>(page 48) | Cable<br>Diagram 4<br>(page 90)   |
|                            | H-PCP-J-□5□-D*□□                                                                             | Connector on the controller            | RS422/<br>485(2 wire) | Setting<br>Example 21<br>(page 51) | Cable<br>Diagram 5<br>(page 95)   |
| SR Mini<br>HG<br>(H-PCP-J) | H-PCP-J-□□1-D*□□                                                                             | Connector on the controller            | RS232C                | Setting<br>Example 22<br>(page 54) | Cable<br>Diagram 1<br>(page 76)   |
|                            | H-PCP-J-□□4-D*□□                                                                             | Connector on the controller            | RS422/<br>485(4 wire) | Setting<br>Example 20<br>(page 48) | Cable Diagram 8 (page 113)        |
|                            | H-PCP-J-□□5-D*□□                                                                             | Connector on the controller            | RS422/<br>485(2 wire) | Setting<br>Example 21<br>(page 51) | Cable<br>Diagram 9<br>(page 120)  |
| SRZ<br>(Z-TIO)             | Z-TIO-AD-DDDD/DD-DDDD<br>Z-TIO-BD-DDD/DD-DDDD<br>Z-TIO-DD-DD/DD-DDDD<br>Z-TIO-DD-DD/DND-DDDD | Terminal block<br>on the<br>controller | RS422/<br>485(2 wire) | Setting<br>Example 23<br>(page 57) | Cable Diagram 10 (page 131)       |
| SRZ<br>(Z-DIO)             | Z-DIO-AD-DD/D-DDDDDDD<br>Z-DIO-AD-DD/N                                                       | Terminal block<br>on the<br>controller | RS422/<br>485(2 wire) | Setting<br>Example 24<br>(page 59) | Cable Diagram 10 (page 131)       |
| SRZ<br>(Z-CT)              | Z-CT-AD/D-DD<br>Z-CT-AD/N                                                                    | Terminal block<br>on the<br>controller | RS422/<br>485(2 wire) | Setting<br>Example 25<br>(page 61) | Cable Diagram 10 (page 131)       |
|                            | Z-COM-A-4□/□□□□<br>Z-COM-A-4□/N                                                              | COM.PORT1<br>or<br>COM.PORT2           | RS422/<br>485(4 wire) | Setting<br>Example 26<br>(page 63) | Cable<br>Diagram 11<br>(page 142) |
| SRZ                        | Z-COM-A-5□/□□□□<br>Z-COM-A-5□/N                                                              | on the controller                      | RS422/<br>485(2 wire) | Setting<br>Example 27<br>(page 65) | Cable<br>Diagram 12<br>(page 150) |
| (Z-COM)                    | Z-COM-A-□4/□□□□<br>Z-COM-A-□4/N                                                              | COM.PORT3<br>or<br>COM.PORT4           | RS422/<br>485(4 wire) | Setting<br>Example 28<br>(page 67) | Cable<br>Diagram 11<br>(page 142) |
|                            | Z-COM-A-\(\sigma\)5/\(\sigma\)D\(\sigma\) Z-COM-A-\(\sigma\)5/\(\N\)                         | on the controller                      | RS422/<br>485(2 wire) | Setting<br>Example 29<br>(page 69) | Cable<br>Diagram 12<br>(page 150) |

# ■ Connection Configuration

• 1:1 Connection

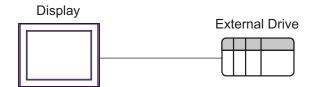

• 1:n Connection

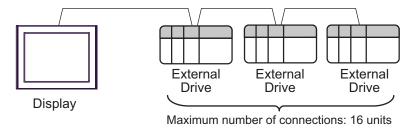

• 1:n Connection (For the SRZ (Z-TIO), SRZ (Z-DIO), and SRZ (Z-CT) Series)

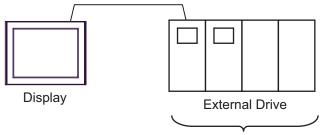

Maximum number of connections: 16 units

• 1:n Connection (For the SRZ (Z-COM) Series)

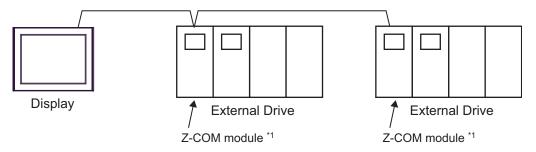

<sup>\*1</sup> Up to 16 Z-COM modules can be connected.

#### ■ IPC COM Port

When connecting IPC with an External Device, the COM port used depends on the series and SIO type. Please refer to the IPC manual for details.

#### Usable port

| Series                                        | Usable Port                                               |                    |                    |  |
|-----------------------------------------------|-----------------------------------------------------------|--------------------|--------------------|--|
| Selles                                        | RS-232C                                                   | RS-422/485(4 wire) | RS-422/485(2 wire) |  |
| PS-2000B                                      | COM1 <sup>*1</sup> , COM2,<br>COM3 <sup>*1</sup> , COM4   | -                  | -                  |  |
| PS-3450A, PS-3451A,<br>PS3000-BA, PS3001-BD   | COM1, COM2*1*2                                            | COM2*1*2           | COM2*1*2           |  |
| PS-3650A (T41 model),<br>PS-3651A (T41 model) | COM1*1                                                    | -                  | -                  |  |
| PS-3650A (T42 model),<br>PS-3651A (T42 model) | COM1*1*2, COM2                                            | COM1*1*2           | COM1*1*2           |  |
| PS-3700A (Pentium®4-M)<br>PS-3710A            | COM1*1, COM2*1,<br>COM3*2, COM4                           | COM3*2             | COM3*2             |  |
| PS-3711A                                      | COM1*1, COM2*2                                            | COM2*2             | COM2*2             |  |
| PS4000*3                                      | COM1, COM2                                                | -                  | -                  |  |
| PL3000                                        | COM1 <sup>*1*2</sup> , COM2 <sup>*1</sup> ,<br>COM3, COM4 | COM1*1*2           | COM1*1*2           |  |

<sup>\*1</sup> The RI/5V can be switched. Use the IPC's switch to change if necessary.

For connection with External Device, use user-created cables and disable Pin Nos. 1, 4, 6 and 9. Please refer to the IPC manual for details of pin layout.

#### DIP Switch setting: RS-232C

| DIP Switch | Setting | Description                                             |  |
|------------|---------|---------------------------------------------------------|--|
| 1          | OFF*1   | Reserved (always OFF)                                   |  |
| 2          | OFF     | SIO type: RS-232C                                       |  |
| 3          | OFF     | 510 type. R5-232c                                       |  |
| 4          | OFF     | Output mode of SD (TXD) data: Always output             |  |
| 5          | OFF     | Terminal resistance (220Ω) insertion to SD (TXD): None  |  |
| 6          | OFF     | Terminal resistance (220Ω) insertion to RD (RXD): None  |  |
| 7          | OFF     | Short-circuit of SDA (TXA) and RDA (RXA): Not available |  |
| 8          | OFF     | Short-circuit of SDB (TXB) and RDB (RXB): Not available |  |
| 9          | OFF     | RS (RTS) Auto control mode: Disabled                    |  |
| 10         | OFF     |                                                         |  |

<sup>\*1</sup> When using PS-3450A, PS-3451A, PS3000-BA and PS3001-BD, turn ON the set value.

<sup>\*2</sup> Set up the SIO type with the DIP Switch. Please set up as follows according to SIO type to be used.

<sup>\*3</sup> When making communication between an External Device and COM port on the Expansion slot, only RS-232C is supported. However, ER (DTR/CTS) control cannot be executed because of the specification of COM port.

# DIP Switch setting: RS-422/485 (4 wire)

| DIP Switch | Setting | Description                                             |
|------------|---------|---------------------------------------------------------|
| 1          | OFF     | Reserved (always OFF)                                   |
| 2          | ON      | SIO type: RS-422/485                                    |
| 3          | ON      | 310 type. R3-422/463                                    |
| 4          | OFF     | Output mode of SD (TXD) data: Always output             |
| 5          | OFF     | Terminal resistance (220Ω) insertion to SD (TXD): None  |
| 6          | OFF     | Terminal resistance (220Ω) insertion to RD (RXD): None  |
| 7          | OFF     | Short-circuit of SDA (TXA) and RDA (RXA): Not available |
| 8          | OFF     | Short-circuit of SDB (TXB) and RDB (RXB): Not available |
| 9          | OFF     | RS (RTS) Auto control mode: Disabled                    |
| 10         | OFF     | NS (N15) Auto control mode. Disabled                    |

# DIP Switch setting: RS-422/485 (2 wire)

| DIP Switch | Setting | Description                                            |  |
|------------|---------|--------------------------------------------------------|--|
| 1          | OFF     | Reserved (always OFF)                                  |  |
| 2          | ON      | SIO type: RS-422/485                                   |  |
| 3          | ON      | 510 type. R5-422/465                                   |  |
| 4          | OFF     | Output mode of SD (TXD) data: Always output            |  |
| 5          | OFF     | Terminal resistance (220Ω) insertion to SD (TXD): None |  |
| 6          | OFF     | Terminal resistance (220Ω) insertion to RD (RXD): None |  |
| 7          | ON      | Short-circuit of SDA (TXA) and RDA (RXA): Available    |  |
| 8          | ON      | Short-circuit of SDB (TXB) and RDB (RXB): Available    |  |
| 9          | ON      | RS (RTS) Auto control mode: Enabled                    |  |
| 10         | ON      | - K5 (K15) Auto control mode. Eliabled                 |  |

# 2 Selection of External Device

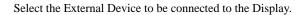

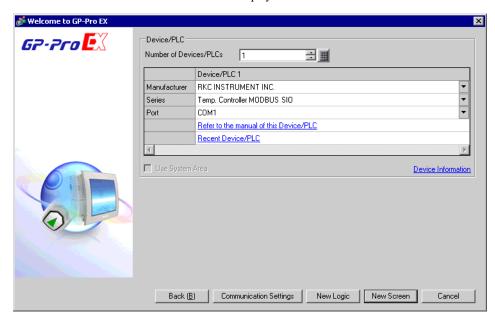

| Setup Items                | Setup Description                                                                                                    |  |
|----------------------------|----------------------------------------------------------------------------------------------------|--|
| Number of Devices/<br>PLCs | Enter an integer from 1 to 4 to define the number of Devices/PLCs to connect to the display.                                                                                                    |  |
| Manufacturer               | elect the manufacturer of the External Device to connect. Select "RKC INSTRUMENT IC.".                                                                                                    |  |
| Series                     | Select the External Device model (series) and the connection method. Select "Temp. Controller MODBUS SIO".  In System configuration, make sure the External Device you are connecting is supported by "Temp. Controller MODBUS SIO".  "1 System Configuration" (page 3) |  |
| Port                       | Select the Display port to be connected to the External Device.                                                                                                    |  |
| Use System Area            | Not available in this driver.                                                                                                    |  |

# 3 Example of Communication Setting

Examples of communication settings of the Display and the External Device, recommended by Digital Electronics Corp., are shown.

# 3.1 Setting Example 1

- Settings of GP-Pro EX
- ◆ Communication Settings

To display the setup screen, from the [Project] menu, point to [System Settings] and select [Device/PLC].

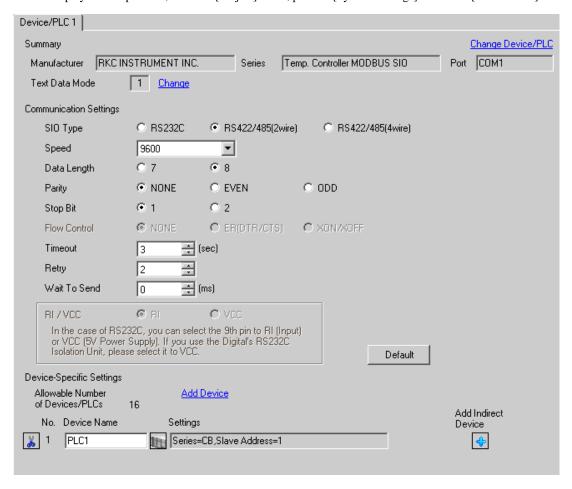

NOTE

To display the [Individual Device Settings] dialog box, from [Device-Specific Settings] in the [Device/PLC] window, select the external device and click [Settings] .

To connect multiple External Devices, from [Device-Specific Settings] in the [Device/PLC] window, click [Add Device] to add another External Device.

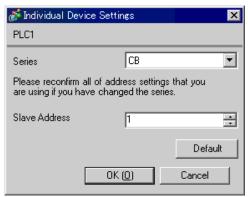

# Settings of External Device

Use the SET key, shift key, down key and up key on the front of the Temperature Controller for communication settings of the External Device.

Please refer to the manual of the Temperature Controller for more details.

#### ◆ Procedure

- While pressing down the SET key, press the shift key to move from the PV/SV display mode to the communication setting mode.
- 2. Press the SET key to select the parameter.
- 3. Press the down/up keys to change the setting.
- 4. While pressing down the SET key, press the shift key to move from the communication setting mode to the PV/SV display mode.
- 5. To confirm the setting, restart the Temperature Controller.

#### ◆ Setting Value

| Add | 1 |
|-----|---|
| bPS | 2 |
| bIT | 0 |

NOTE

• Parameters to be set vary depending on the Temperature Controller. Please refer to the manual of the Temperature Controller for more details.

# 3.2 Setting Example 2

- Settings of GP-Pro EX
- Communication Settings

To display the setup screen, from the [Project] menu, point to [System Settings] and select [Device/PLC].

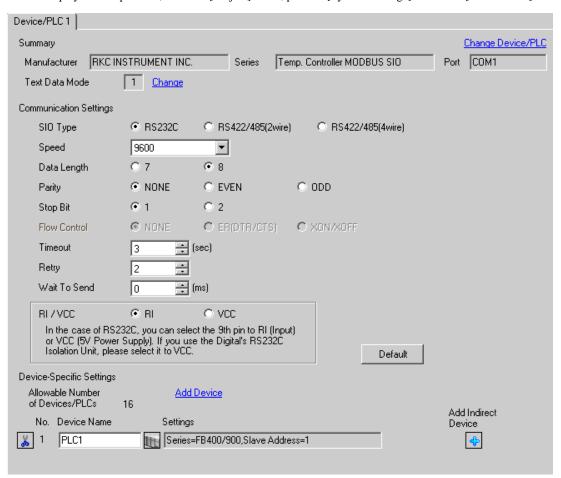

NOTE

To display the [Individual Device Settings] dialog box, from [Device-Specific Settings] in the [Device/PLC] window, select the external device and click [Settings] .

To connect multiple External Devices, from [Device-Specific Settings] in the [Device/PLC] window, click [Add Device] to add another External Device.

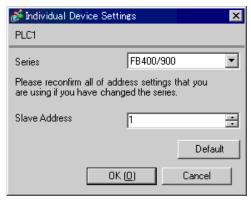

# ■ Settings of External Device

Use the SET key, shift key, down key and up key on the front of the Temperature Controller for communication settings of the External Device.

Please refer to the manual of the Temperature Controller for more details.

#### ◆ Procedure

- While pressing down the SET key, press and hold the shift key to move from the PV/SV display mode to the engineering mode.
- 2. Press the up key several times to specify F60, and press the SET key.
- 3. Set 1 for CMP1.
- While pressing down the SET key, press the shift key to move from the engineering mode to the PV/SV display mode.
- 5. While pressing down the SET key, press the shift key to move from the PV/SV display mode to the setup setting mode.
- 6. Press the SET key several times to select the parameter.
- 7. Press the down/up keys to change the setting.
- While pressing down the SET key, press the shift key to move from the setup setting mode to the PV/SV display mode.
- 9. To confirm the setting, restart the Temperature Controller.

#### Setting Value

| Add1 | 1   |
|------|-----|
| bPS1 | 9.6 |
| bIT1 | 8n1 |

NOTE

• Parameters to be set vary depending on the Temperature Controller. Please refer to the manual of the Temperature Controller for more details.

# 3.3 Setting Example 3

- Settings of GP-Pro EX
- Communication Settings

To display the setup screen, from the [Project] menu, point to [System Settings] and select [Device/PLC].

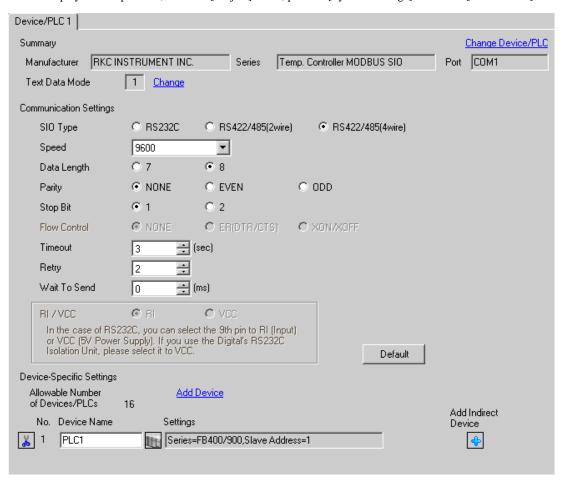

To display the [Individual Device Settings] dialog box, from [Device-Specific Settings] in the [Device/PLC] window, select the external device and click [Settings] .

To connect multiple External Devices, from [Device-Specific Settings] in the [Device/PLC] window, click [Add Device] to add another External Device.

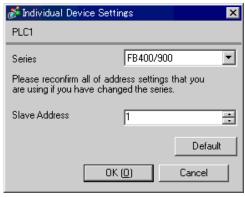

# ■ Settings of External Device

Use the SET key, shift key, down key and up key on the front of the Temperature Controller for communication settings of the External Device.

Please refer to the manual of the Temperature Controller for more details.

#### ◆ Procedure

- While pressing down the SET key, press and hold the shift key to move from the PV/SV display mode to the engineering mode.
- 2. Press the up key several times to specify F60, and press the SET key.
- 3. Set 1 for CMP1.
- While pressing down the SET key, press the shift key to move from the engineering mode to the PV/SV display mode.
- While pressing down the SET key, press the shift key to move from the PV/SV display mode to the setup setting mode.
- 6. Press the SET key several times to select the parameter.
- 7. Press the down/up keys to change the setting.
- While pressing down the SET key, press the shift key to move from the setup setting mode to the PV/SV display mode.
- 9. To confirm the setting, restart the Temperature Controller.

#### ◆ Setting Value

| Add1 | 1   |
|------|-----|
| bPS1 | 9.6 |
| bIT1 | 8n1 |

NOTE

 Parameters to be set vary depending on the Temperature Controller. Please refer to the manual of the Temperature Controller for more details.

# 3.4 Setting Example 4

- Settings of GP-Pro EX
- ◆ Communication Settings

To display the setup screen, from the [Project] menu, point to [System Settings] and select [Device/PLC].

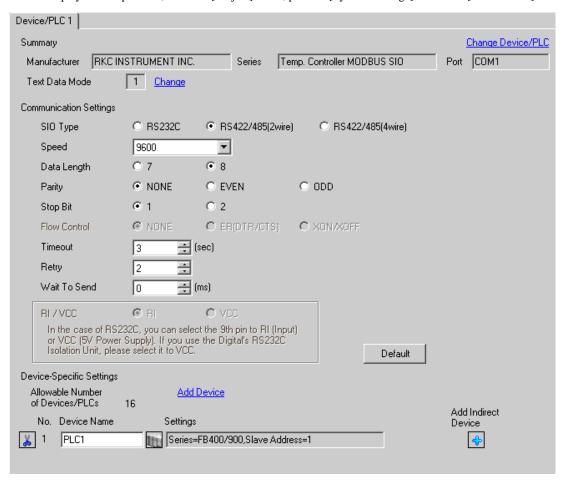

To display the [Individual Device Settings] dialog box, from [Device-Specific Settings] in the [Device/PLC] window, select the external device and click [Settings] .

To connect multiple External Devices, from [Device-Specific Settings] in the [Device/PLC] window, click [Add Device] to add another External Device.

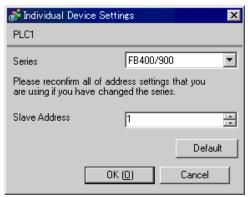

# ■ Settings of External Device

Use the SET key, shift key, down key and up key on the front of the Temperature Controller for communication settings of the External Device.

Please refer to the manual of the Temperature Controller for more details.

#### ◆ Procedure

- While pressing down the SET key, press and hold the shift key to move from the PV/SV display mode to the engineering mode.
- 2. Press the up key several times to specify F60, and press the SET key.
- 3. Set 1 for CMP1.
- 4. While pressing down the SET key, press the shift key to move from the engineering mode to the PV/SV display mode.
- While pressing down the SET key, press the shift key to move from the PV/SV display mode to the setup setting mode.
- 6. Press the SET key several times to select the parameter.
- 7. Press the down/up keys to change the setting.
- While pressing down the SET key, press the shift key to move from the setup setting mode to the PV/SV display mode.
- 9. To confirm the setting, restart the Temperature Controller.

#### Setting Value

| Add1 | 1   |
|------|-----|
| bPS1 | 9.6 |
| bIT1 | 8n1 |

NOTE

 Parameters to be set vary depending on the Temperature Controller. Please refer to the manual of the Temperature Controller for more details.

# 3.5 Setting Example 5

- Settings of GP-Pro EX
- ◆ Communication Settings

To display the setup screen, from the [Project] menu, point to [System Settings] and select [Device/PLC].

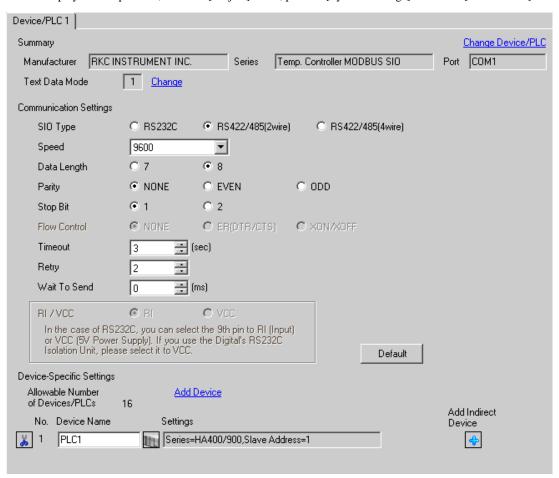

NOTE

To display the [Individual Device Settings] dialog box, from [Device-Specific Settings] in the [Device/PLC] window, select the external device and click [Settings] .

To connect multiple External Devices, from [Device-Specific Settings] in the [Device/PLC] window, click [Add Device] to add another External Device.

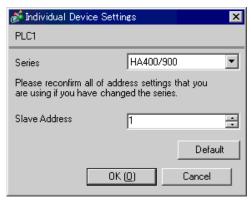

# ■ Settings of External Device

Use the SET key, shift key, down key and up key on the front of the Temperature Controller for communication settings of the External Device.

Please refer to the manual of the Temperature Controller for more details.

#### ◆ Procedure

- While pressing down the SET key, press the shift key to move from the SV setting & monitor mode to the setup setting mode.
- 2. Press the SET key several times to select the parameter.
- 3. Press the down/up keys to change the setting.
- 4. While pressing down the SET key, press the shift key to move from the setup setting mode to the SV setting & monitor mode.
- 5. To confirm the setting, restart the Temperature Controller.

#### ◆ Setting Value

| Add1 | 1   |
|------|-----|
| bPS1 | 9.6 |
| bIT1 | 8n1 |

NOTE

• Parameters to be set vary depending on the Temperature Controller. Please refer to the manual of the Temperature Controller for more details.

# 3.6 Setting Example 6

- Settings of GP-Pro EX
- Communication Settings

To display the setup screen, from the [Project] menu, point to [System Settings] and select [Device/PLC].

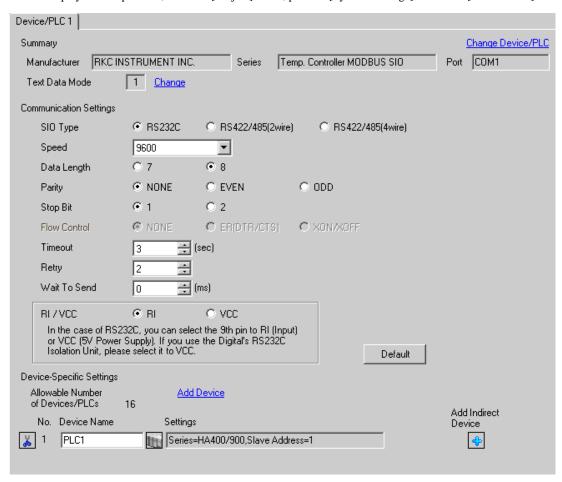

NOTE

To display the [Individual Device Settings] dialog box, from [Device-Specific Settings] in the [Device/PLC] window, select the external device and click [Settings] .

To connect multiple External Devices, from [Device-Specific Settings] in the [Device/PLC] window, click [Add Device] to add another External Device.

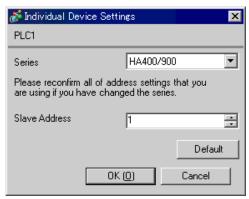

# ■ Settings of External Device

Use the SET key, shift key, down key and up key on the front of the Temperature Controller for communication settings of the External Device.

Please refer to the manual of the Temperature Controller for more details.

#### ◆ Procedure

- 1. While pressing down the SET key, press the shift key to move from the SV setting & monitor mode to the setup setting mode.
- 2. Press the SET key several times to select the parameter.
- 3. Press the down/up keys to change the setting.
- 4. While pressing down the SET key, press the shift key to move from the setup setting mode to the SV setting & monitor mode
- 5. To confirm the setting, restart the Temperature Controller.

#### ◆ Setting Value

| Add1 | 1   |
|------|-----|
| bPS1 | 9.6 |
| bIT1 | 8n1 |

NOTE

• Parameters to be set vary depending on the Temperature Controller. Please refer to the manual of the Temperature Controller for more details.

# 3.7 Setting Example 7

- Settings of GP-Pro EX
- ◆ Communication Settings

To display the setup screen, from the [Project] menu, point to [System Settings] and select [Device/PLC].

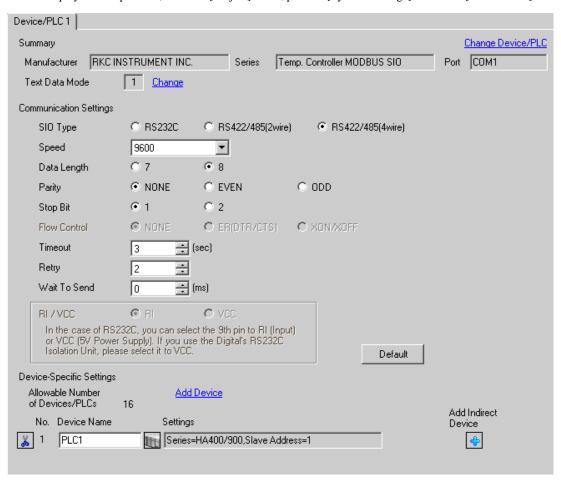

NOTE

To display the [Individual Device Settings] dialog box, from [Device-Specific Settings] in the [Device/PLC] window, select the external device and click [Settings] .

To connect multiple External Devices, from [Device-Specific Settings] in the [Device/PLC] window, click [Add Device] to add another External Device.

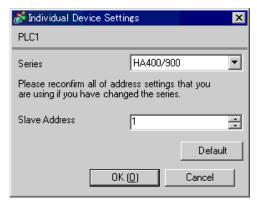

# Settings of External Device

Use the SET key, shift key, down key and up key on the front of the Temperature Controller for communication settings of the External Device.

Please refer to the manual of the Temperature Controller for more details.

#### ◆ Procedure

- 1. While pressing down the SET key, press the shift key to move from the SV setting & monitor mode to the setup setting mode.
- 2. Press the SET key several times to select the parameter.
- 3. Press the down/up keys to change the setting.
- 4. While pressing down the SET key, press the shift key to move from the setup setting mode to the SV setting & monitor mode.
- 5. To confirm the setting, restart the Temperature Controller.

#### Setting Value

| Add1 | 1   |
|------|-----|
| bPS1 | 9.6 |
| bIT1 | 8n1 |

NOTE

 Parameters to be set vary depending on the Temperature Controller. Please refer to the manual of the Temperature Controller for more details.

# 3.8 Setting Example 8

- Settings of GP-Pro EX
- Communication Settings

To display the setup screen, from the [Project] menu, point to [System Settings] and select [Device/PLC].

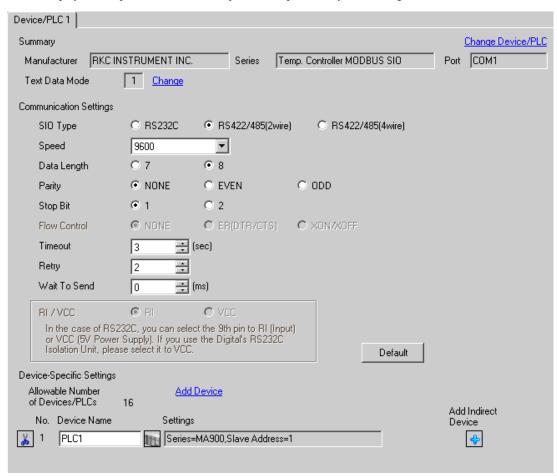

NOTE

To display the [Individual Device Settings] dialog box, from [Device-Specific Settings] in the [Device/PLC] window, select the external device and click [Settings] .

To connect multiple External Devices, from [Device-Specific Settings] in the [Device/PLC] window, click [Add Device] to add another External Device.

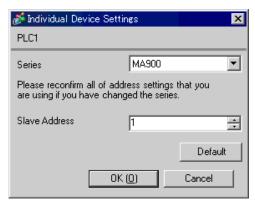

# ■ Settings of External Device

Use the SET key, shift key, down key and up key on the front of the Temperature Controller for communication settings of the External Device.

Please refer to the manual of the Temperature Controller for more details.

#### ◆ Procedure

- 1. While pressing down the SET key, press the <R/S key to move from the PV/SV monitor mode to the setup setting mode.
- 2. Press the SET key several times to select the parameter.
- 3. Press the down/up keys and the <R/S key to change the setting.
- 4. While pressing down the SET key, press the <R/S key to move from the setup setting mode to the PV/SV monitor mode.
- 5. To confirm the setting, restart the Temperature Controller.

#### ◆ Setting Value

| Add | 1   |
|-----|-----|
| bPS | 960 |
| bIT | 8n1 |

NOTE

Parameters to be set vary depending on the Temperature Controller. Please refer to the manual of the Temperature Controller for more details.

# 3.9 Setting Example 9

- Settings of GP-Pro EX
- Communication Settings

To display the setup screen, from the [Project] menu, point to [System Settings] and select [Device/PLC].

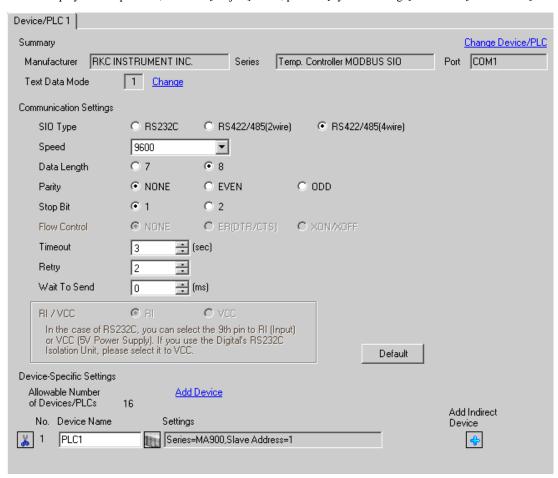

NOTE

To display the [Individual Device Settings] dialog box, from [Device-Specific Settings] in the [Device/PLC] window, select the external device and click [Settings] .

To connect multiple External Devices, from [Device-Specific Settings] in the [Device/PLC] window, click [Add Device] to add another External Device.

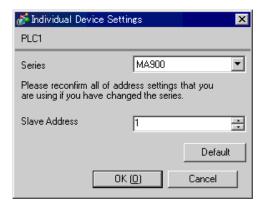

# ■ Settings of External Device

Use the SET key, shift key, down key and up key on the front of the Temperature Controller for communication settings of the External Device.

Please refer to the manual of the Temperature Controller for more details.

#### ◆ Procedure

- 1. While pressing down the SET key, press the <R/S key to move from the PV/SV monitor mode to the setup setting mode.
- 2. Press the SET key several times to select the parameter.
- 3. Press the down/up keys and the <R/S key to change the setting.
- 4. While pressing down the SET key, press the <R/S key to move from the setup setting mode to the PV/SV monitor mode.
- 5. To confirm the setting, restart the Temperature Controller.

#### Setting Value

| Add | 1   |
|-----|-----|
| bPS | 960 |
| bIT | 8n1 |

NOTE

Parameters to be set vary depending on the Temperature Controller. Please refer to the manual of the Temperature Controller for more details.

# 3.10 Setting Example 10

- Settings of GP-Pro EX
- ◆ Communication Settings

To display the setup screen, from the [Project] menu, point to [System Settings] and select [Device/PLC].

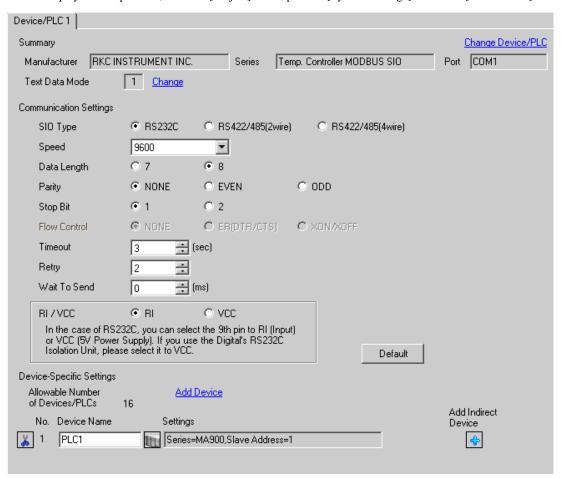

NOTE

To display the [Individual Device Settings] dialog box, from [Device-Specific Settings] in the [Device/PLC] window, select the external device and click [Settings] .

To connect multiple External Devices, from [Device-Specific Settings] in the [Device/PLC] window, click [Add Device] to add another External Device.

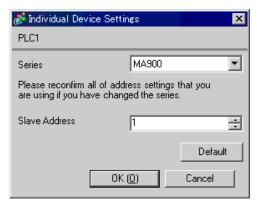

# ■ Settings of External Device

Use the SET key, shift key, down key and up key on the front of the Temperature Controller for communication settings of the External Device.

Please refer to the manual of the Temperature Controller for more details.

#### ◆ Procedure

- 1. While pressing down the SET key, press the <R/S key to move from the PV/SV monitor mode to the setup setting mode.
- 2. Press the SET key several times to select the parameter.
- 3. Press the down/up keys and the <R/S key to change the setting.
- 4. While pressing down the SET key, press the <R/S key to move from the setup setting mode to the PV/SV monitor mode.
- 5. To confirm the setting, restart the Temperature Controller.

#### ◆ Setting Value

| Add | 1   |
|-----|-----|
| bPS | 960 |
| bIT | 8n1 |

NOTE

Parameters to be set vary depending on the Temperature Controller. Please refer to the manual of the Temperature Controller for more details.

# 3.11 Setting Example 11

- Settings of GP-Pro EX
- Communication Settings

To display the setup screen, from the [Project] menu, point to [System Settings] and select [Device/PLC].

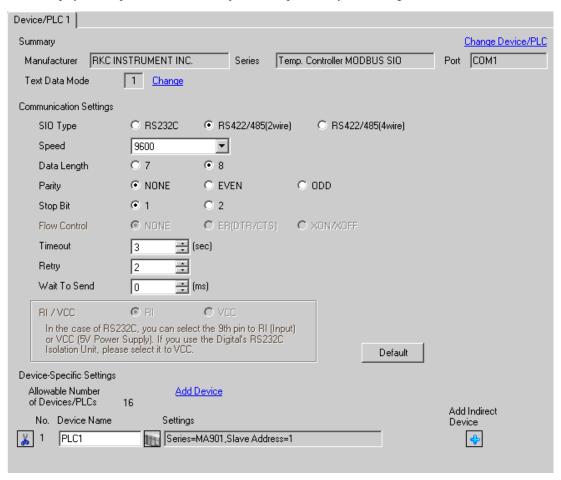

To display the [Individual Device Settings] dialog box, from [Device-Specific Settings] in the [Device/PLC] window, select the external device and click [Settings] .

To connect multiple External Devices, from [Device-Specific Settings] in the [Device/PLC] window, click [Add Device] to add another External Device.

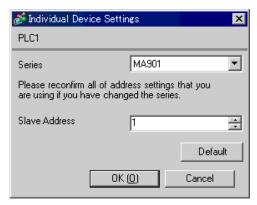

# ■ Settings of External Device

Use the SET key, shift key, down key and up key on the front of the Temperature Controller for communication settings of the External Device.

Please refer to the manual of the Temperature Controller for more details.

#### ◆ Procedure

- 1. While pressing down the SET key, press the <R/S key to move from the PV/SV monitor mode to the setup setting mode.
- 2. Press the SET key several times to select the parameter.
- 3. Press the down/up keys and the <R/S key to change the setting.
- 4. While pressing down the SET key, press the <R/S key to move from the setup setting mode to the PV/SV monitor mode.
- 5. To confirm the setting, restart the Temperature Controller.

#### ◆ Setting Value

| Add | 1   |
|-----|-----|
| bPS | 960 |
| bIT | 8n1 |

NOTE

Parameters to be set vary depending on the Temperature Controller. Please refer to the manual of the Temperature Controller for more details.

# 3.12 Setting Example 12

- Settings of GP-Pro EX
- ◆ Communication Settings

To display the setup screen, from the [Project] menu, point to [System Settings] and select [Device/PLC].

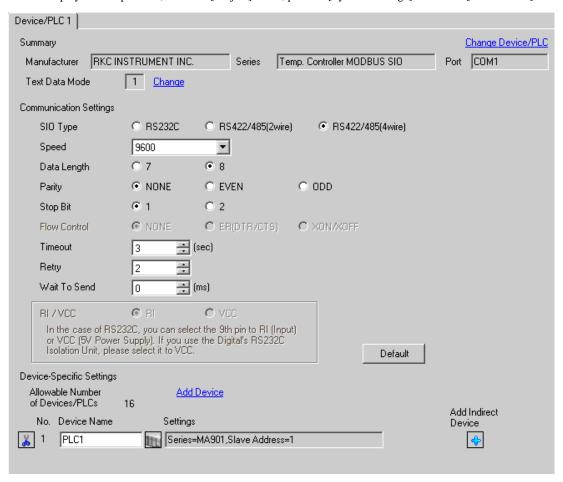

NOTE

To display the [Individual Device Settings] dialog box, from [Device-Specific Settings] in the [Device/PLC] window, select the external device and click [Settings] .

To connect multiple External Devices, from [Device-Specific Settings] in the [Device/PLC] window, click [Add Device] to add another External Device.

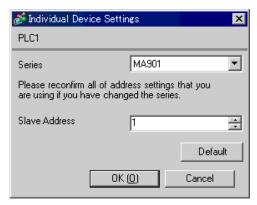

# ■ Settings of External Device

Use the SET key, shift key, down key and up key on the front of the Temperature Controller for communication settings of the External Device.

Please refer to the manual of the Temperature Controller for more details.

#### ◆ Procedure

- 1. While pressing down the SET key, press the <R/S key to move from the PV/SV monitor mode to the setup setting mode.
- 2. Press the SET key several times to select the parameter.
- 3. Press the down/up keys and the <R/S key to change the setting.
- 4. While pressing down the SET key, press the <R/S key to move from the setup setting mode to the PV/SV monitor mode.
- 5. To confirm the setting, restart the Temperature Controller.

#### ◆ Setting Value

| Add | 1   |
|-----|-----|
| bPS | 960 |
| bIT | 8n1 |

NOTE

Parameters to be set vary depending on the Temperature Controller. Please refer to the manual of the Temperature Controller for more details.

# 3.13 Setting Example 13

- Settings of GP-Pro EX
- Communication Settings

To display the setup screen, from the [Project] menu, point to [System Settings] and select [Device/PLC].

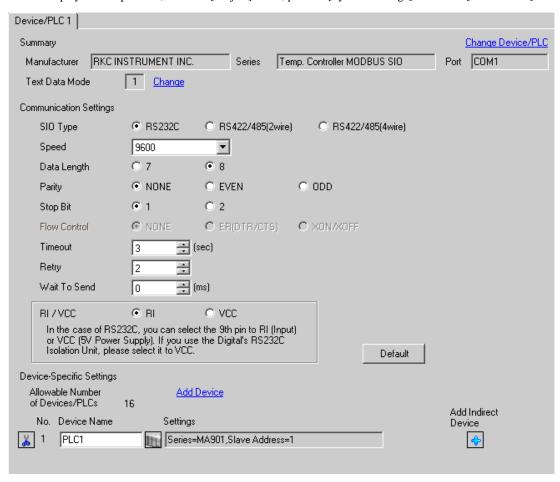

To display the [Individual Device Settings] dialog box, from [Device-Specific Settings] in the [Device/PLC] window, select the external device and click [Settings] .

To connect multiple External Devices, from [Device-Specific Settings] in the [Device/PLC] window, click [Add Device] to add another External Device.

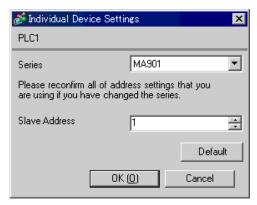

# ■ Settings of External Device

Use the SET key, shift key, down key and up key on the front of the Temperature Controller for communication settings of the External Device.

Please refer to the manual of the Temperature Controller for more details.

#### ◆ Procedure

- 1. While pressing down the SET key, press the <R/S key to move from the PV/SV monitor mode to the setup setting mode.
- 2. Press the SET key several times to select the parameter.
- 3. Press the down/up keys and the <R/S key to change the setting.
- 4. While pressing down the SET key, press the <R/S key to move from the setup setting mode to the PV/SV monitor mode.
- 5. To confirm the setting, restart the Temperature Controller.

#### ◆ Setting Value

| Add | 1   |
|-----|-----|
| bPS | 960 |
| bIT | 8n1 |

NOTE

Parameters to be set vary depending on the Temperature Controller. Please refer to the manual of the Temperature Controller for more details.

# 3.14 Setting Example 14

- Settings of GP-Pro EX
- ◆ Communication Settings

To display the setup screen, from the [Project] menu, point to [System Settings] and select [Device/PLC].

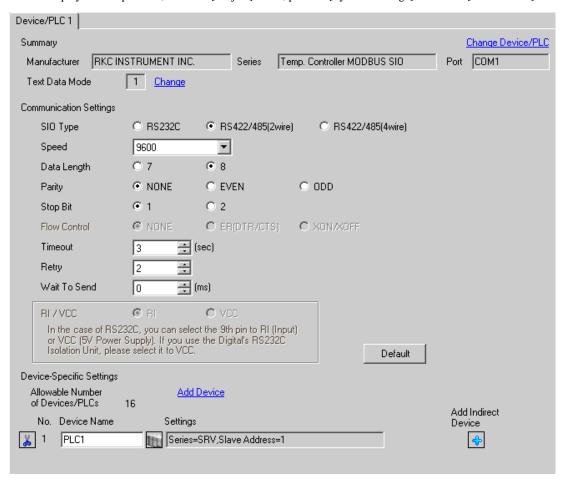

To display the [Individual Device Settings] dialog box, from [Device-Specific Settings] in the [Device/PLC] window, select the external device and click [Settings] .

To connect multiple External Devices, from [Device-Specific Settings] in the [Device/PLC] window, click [Add Device] to add another External Device.

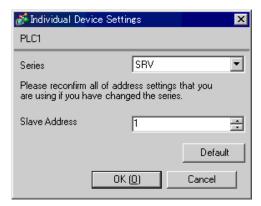

### Settings of External Device

Use the address setting switch on the front of the Temperature Controller and the DIP switch inside the Temperature Controller for communication settings of the External Device.

Please refer to the manual of the Temperature Controller for more details.

#### ◆ Procedure

1. Use the address setting switch on the front of the Temperature Controller to set the module address for HOST link

The number added 1 to the set value becomes the module address.

2. Use the DIP switch inside the Temperature Controller to set the speed and the data bit configuration.

### ◆ Setting Value

### Address setting switch

| High digit setting | 0 |
|--------------------|---|
| Low digit setting  | 0 |

#### **DIP Switch**

| DIP Switch | Settings | Description            |
|------------|----------|------------------------|
| 1          | ON       | Speed                  |
| 2          | OFF      | Speed                  |
| 3          | ON       |                        |
| 4          | OFF      | Data bit configuration |
| 5          | OFF      |                        |
| 6          | ON       | Protocol selection     |
| 7          | OFF      | Fixed                  |
| 8          | OFF      | 1 ixcu                 |

NOTE

# 3.15 Setting Example 15

- Settings of GP-Pro EX
- ◆ Communication Settings

To display the setup screen, from the [Project] menu, point to [System Settings] and select [Device/PLC].

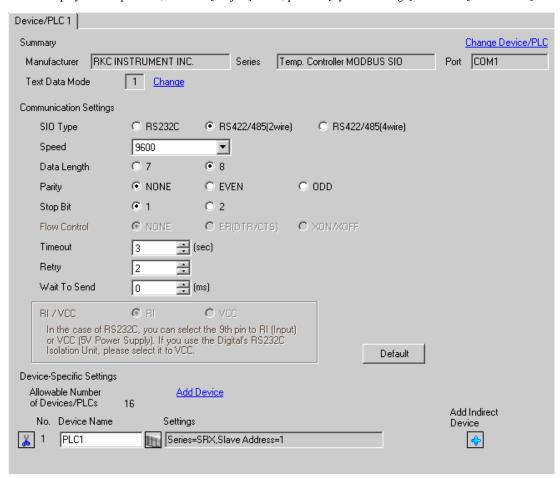

NOTE

To display the [Individual Device Settings] dialog box, from [Device-Specific Settings] in the [Device/PLC] window, select the external device and click [Settings] .

To connect multiple External Devices, from [Device-Specific Settings] in the [Device/PLC] window, click [Add Device] to add another External Device.

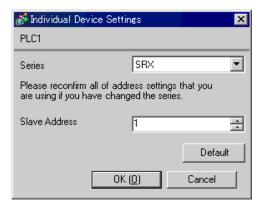

### Settings of External Device

Use the address setting switch on the front of the Temperature Controller and the DIP switch inside the Temperature Controller for communication settings of the External Device.

Please refer to the manual of the Temperature Controller for more details.

#### ◆ Procedure

1. Use the address setting switch on the front of the Temperature Controller to set the module address for HOST link

The number added 1 to the set value becomes the module address.

2. Use the DIP switch inside the Temperature Controller to set the speed and the data bit configuration.

### ◆ Setting Value

## Address setting switch

| High digit setting | 0 |
|--------------------|---|
| Low digit setting  | 0 |

#### **DIP Switch**

| DIP Switch | Settings | Description                                         |
|------------|----------|-----------------------------------------------------|
| 1          | ON       | Speed                                               |
| 2          | OFF      | Speed                                               |
| 3          | ON       |                                                     |
| 4          | OFF      | Data bit configuration                              |
| 5          | OFF      |                                                     |
| 6          | ON       | Protocol selection                                  |
| 7          | OFF      | Fixed                                               |
| 8          | OFF      | Internal data bus<br>Terminal resistance<br>setting |

NOTE

# 3.16 Setting Example 16

- Settings of GP-Pro EX
- Communication Settings

To display the setup screen, from the [Project] menu, point to [System Settings] and select [Device/PLC].

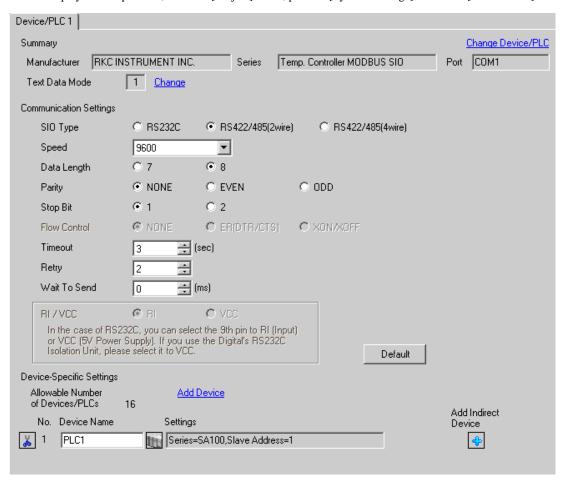

NOTE

To display the [Individual Device Settings] dialog box, from [Device-Specific Settings] in the [Device/PLC] window, select the external device and click [Settings] .

To connect multiple External Devices, from [Device-Specific Settings] in the [Device/PLC] window, click [Add Device] to add another External Device.

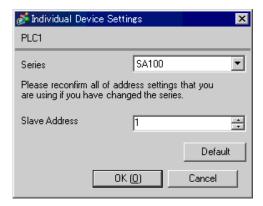

## Settings of External Device

Use the SET key, shift key, down key and up key on the front of the Temperature Controller for communication settings of the External Device.

Please refer to the manual of the Temperature Controller for more details.

# ◆ Procedure

- While pressing down the SET key, press the shift key to move from the PV/SV display mode to the communication setting mode.
- 2. Press the SET key to select the parameter.
- 3. Press the down/up keys to change the setting.
- While pressing down the SET key, press the shift key to move from the communication setting mode to the PV/SV display mode.
- 5. To confirm the setting, restart the Temperature Controller.

#### Setting Value

| Add | 1   |
|-----|-----|
| bPS | 960 |
| bIT | 8n1 |

NOTE

# 3.17 Setting Example 17

- Settings of GP-Pro EX
- ◆ Communication Settings

To display the setup screen, from the [Project] menu, point to [System Settings] and select [Device/PLC].

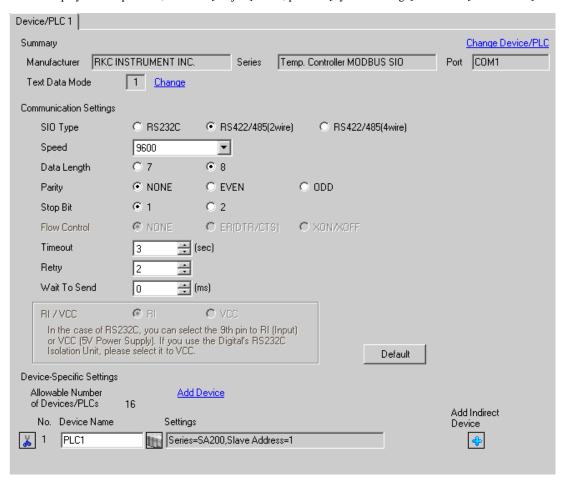

NOTE

To display the [Individual Device Settings] dialog box, from [Device-Specific Settings] in the [Device/PLC] window, select the external device and click [Settings] .

To connect multiple External Devices, from [Device-Specific Settings] in the [Device/PLC] window, click [Add Device] to add another External Device.

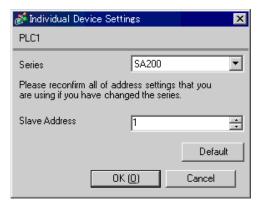

## Settings of External Device

Use the SET key, shift key, down key and up key on the front of the Temperature Controller for communication settings of the External Device.

Please refer to the manual of the Temperature Controller for more details.

# ◆ Procedure

- While pressing down the SET key, press the shift key to move from the PV/SV display mode to the communication setting mode.
- 2. Press the SET key to select the parameter.
- 3. Press the down/up keys to change the setting.
- While pressing down the SET key, press the shift key to move from the communication setting mode to the PV/SV display mode.
- 5. To confirm the setting, restart the Temperature Controller.

#### ◆ Setting Value

| Add | 1   |
|-----|-----|
| bPS | 960 |
| bIT | 8n1 |

NOTE

# 3.18 Setting Example 18

- Settings of GP-Pro EX
- ◆ Communication Settings

To display the setup screen, from the [Project] menu, point to [System Settings] and select [Device/PLC].

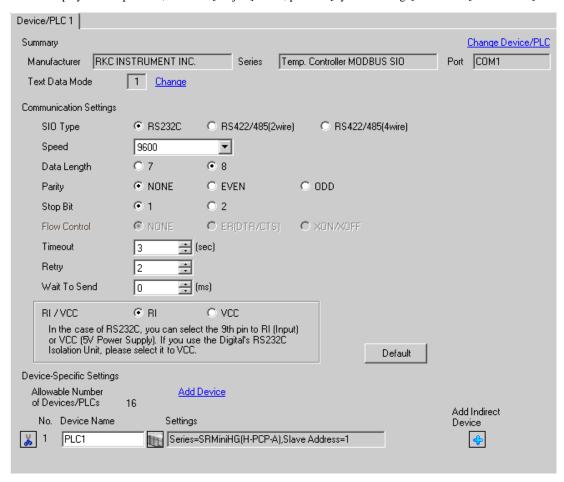

NOTE

To display the [Individual Device Settings] dialog box, from [Device-Specific Settings] in the [Device/PLC] window, select the external device and click [Settings] .

To connect multiple External Devices, from [Device-Specific Settings] in the [Device/PLC] window, click [Add Device] to add another External Device.

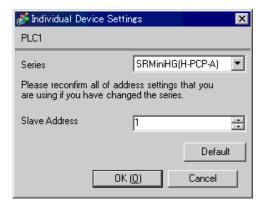

## Settings of External Device

Use the slave address setting switch on the front of the Temperature Controller and the DIP switch inside the Temperature Controller for communication settings of the External Device.

Please refer to the manual of the Temperature Controller for more details.

# ◆ Procedure

 Use the slave address setting switch on the front of the Temperature Controller to set the slave address for HOST link.

The number added 1 to the set value becomes the slave address.

2. Remove the Temperature Controller from the mother block, and use the DIP switch inside the Temperature Controller to set the speed and the data configuration.

### ◆ Setting Value

#### Slave address setting switch

| High digit setting | 0 |
|--------------------|---|
| Low digit setting  | 0 |

#### **DIP Switch**

| DIP Switch | Settings | Description        |
|------------|----------|--------------------|
| 1          | ON       | Data configuration |
| 2          | ON       | Data configuration |
| 3          | ON       | Speed              |
| 4          | OFF      | Speed              |

NOTE

# 3.19 Setting Example 19

- Settings of GP-Pro EX
- ◆ Communication Settings

To display the setup screen, from the [Project] menu, point to [System Settings] and select [Device/PLC].

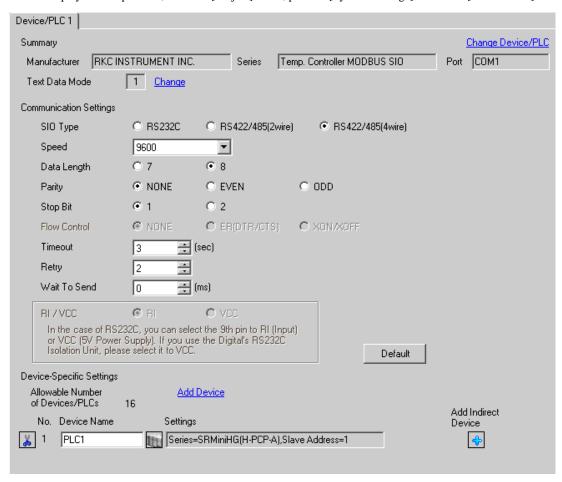

To display the [Individual Device Settings] dialog box, from [Device-Specific Settings] in the [Device/PLC] window, select the external device and click [Settings] .

To connect multiple External Devices, from [Device-Specific Settings] in the [Device/PLC] window, click [Add Device] to add another External Device.

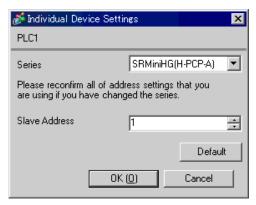

### Settings of External Device

Use the slave address setting switch on the front of the Temperature Controller and the DIP switch inside the Temperature Controller for communication settings of the External Device.

Please refer to the manual of the Temperature Controller for more details.

#### ◆ Procedure

 Use the slave address setting switch on the front of the Temperature Controller to set the slave address for HOST link.

The number added 1 to the set value becomes the slave address.

2. Remove the Temperature Controller from the mother block, and use the DIP switch inside the Temperature Controller to set the speed and the data configuration.

#### Setting Value

# Slave address setting switch

| High digit setting | 0 |
|--------------------|---|
| Low digit setting  | 0 |

#### **DIP Switch**

| DIP Switch | Settings | Description        |
|------------|----------|--------------------|
| 1          | ON       | Data configuration |
| 2          | ON       | Data Configuration |
| 3          | ON       | Speed              |
| 4          | OFF      | Speed              |

NOTE

# 3.20 Setting Example 20

- Settings of GP-Pro EX
- Communication Settings

To display the setup screen, from the [Project] menu, point to [System Settings] and select [Device/PLC].

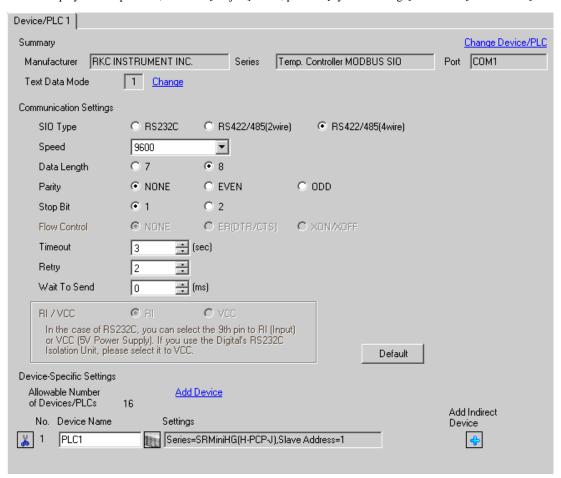

NOTE

To display the [Individual Device Settings] dialog box, from [Device-Specific Settings] in the [Device/PLC] window, select the external device and click [Settings] .

To connect multiple External Devices, from [Device-Specific Settings] in the [Device/PLC] window, click [Add Device] to add another External Device.

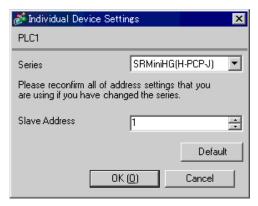

## Settings of External Device

Use the unit address setting switch on the front of the Temperature Controller and the DIP switch on the side of the Temperature Controller for communication settings of the External Device.

Please refer to the manual of the Temperature Controller for more details.

# ◆ Procedure

 Use the unit address setting switch on the front of the Temperature Controller to set the module address for HOST link.

The number added 1 to the set value becomes the unit address.

2. Use the DIP switch on the side of the Temperature Controller to set the speed and the data configuration.

#### Setting Value

Unit address setting switch

|                    | - |
|--------------------|---|
| High digit setting | 0 |
| Low digit setting  | 0 |

### **DIP Switch**

### COM.PORT1/COM.PORT2 setting switch

| SW2 | Settings | Description            |
|-----|----------|------------------------|
| 1   | OFF      | Data bit configuration |
| 2   | OFF      | Data off Configuration |
| 3   | OFF      | Speed                  |
| 4   | OFF      | Speed                  |
| 5   | ON       |                        |
| 6   | OFF      | Communication          |
| 7   | OFF      | Protocol               |
| 8   | OFF      |                        |

# COM.PORT3 setting switch

| SW3 | Settings | Description               |
|-----|----------|---------------------------|
| 1   | OFF      | Data bit configuration    |
| 2   | OFF      | Data off Configuration    |
| 3   | OFF      | Speed                     |
| 4   | OFF      | Speed                     |
| 5   | ON       | Communication<br>Protocol |
| 6   | OFF      | Initialization            |
| 7   | OFF      | MODBUS mode selection     |
| 8   | OFF      | Fixed                     |

NOTE

<sup>•</sup> Parameters to be set vary depending on the Temperature Controller. Please refer to the manual of the Temperature Controller for more details.

# 3.21 Setting Example 21

- Settings of GP-Pro EX
- Communication Settings

To display the setup screen, from the [Project] menu, point to [System Settings] and select [Device/PLC].

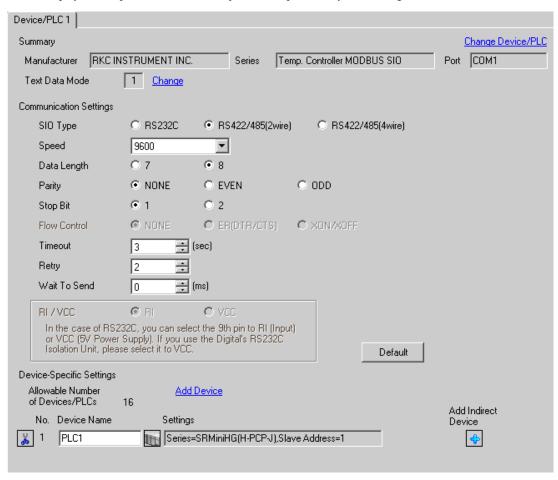

NOTE

To display the [Individual Device Settings] dialog box, from [Device-Specific Settings] in the [Device/PLC] window, select the external device and click [Settings] .

To connect multiple External Devices, from [Device-Specific Settings] in the [Device/PLC] window, click [Add Device] to add another External Device.

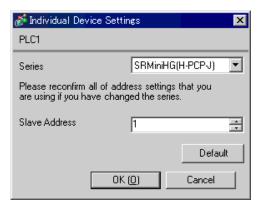

### Settings of External Device

Use the unit address setting switch on the front of the Temperature Controller and the DIP switch on the side of the Temperature Controller for communication settings of the External Device.

Please refer to the manual of the Temperature Controller for more details.

#### ◆ Procedure

1. Use the unit address setting switch on the front of the Temperature Controller to set the module address for HOST link.

The number added 1 to the set value becomes the unit address.

2. Use the DIP switch on the side of the Temperature Controller to set the speed and the data configuration.

### ◆ Setting Value

Unit address setting switch

|                    | - |
|--------------------|---|
| High digit setting | 0 |
| Low digit setting  | 0 |

#### **DIP Switch**

### COM.PORT1/COM.PORT2setting switch

| SW2 | Settings  | Description            |
|-----|-----------|------------------------|
| 1   | OFF       | Data bit configuration |
| 2   | OFF       | Data off Configuration |
| 3   | OFF       | Speed                  |
| 4   | OFF       | Specu                  |
| 5   | ON        |                        |
| 6   | OFF       | Communication          |
| 7   | OFF Proto |                        |
| 8   | OFF       |                        |

# • COM.PORT3 setting switch

| SW3 | Settings | Description               |
|-----|----------|---------------------------|
| 1   | OFF      | Data bit configuration    |
| 2   | OFF      | Data off configuration    |
| 3   | OFF      | Speed                     |
| 4   | OFF      | Speed                     |
| 5   | ON       | Communication<br>Protocol |
| 6   | OFF      | Initialization            |
| 7   | OFF      | MODBUS mode selection     |
| 8   | OFF      | Fixed                     |

NOTE

# 3.22 Setting Example 22

- Settings of GP-Pro EX
- ◆ Communication Settings

To display the setup screen, from the [Project] menu, point to [System Settings] and select [Device/PLC].

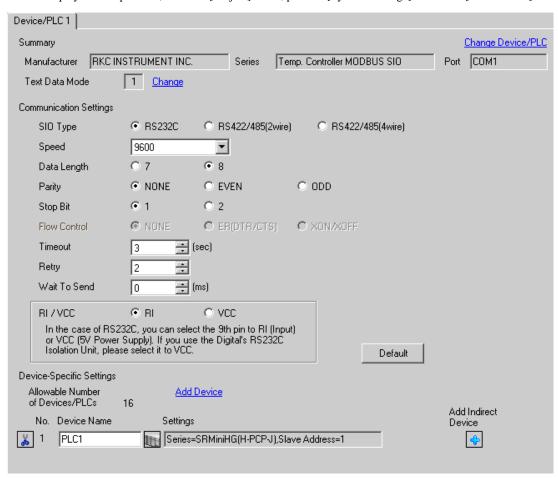

NOTE

To display the [Individual Device Settings] dialog box, from [Device-Specific Settings] in the [Device/PLC] window, select the external device and click [Settings] .

To connect multiple External Devices, from [Device-Specific Settings] in the [Device/PLC] window, click [Add Device] to add another External Device.

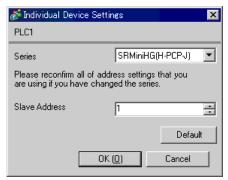

# ■ Settings of External Device

Use the unit address setting switch on the front of the Temperature Controller and the DIP switch on the side of the Temperature Controller for communication settings of the External Device.

Please refer to the manual of the Temperature Controller for more details.

#### ◆ Procedure

 Use the unit address setting switch on the front of the Temperature Controller to set the module address for HOST link.

The number added 1 to the set value becomes the unit address.

2. Use the DIP switch on the side of the Temperature Controller to set the speed and the data configuration.

## ◆ Setting Value

# Unit address setting switch

| High digit setting |                   | 0 |
|--------------------|-------------------|---|
|                    | Low digit setting | 0 |

#### **DIP Switch**

### · COM.PORT3 setting switch

| SW3 | Settings | Description            |
|-----|----------|------------------------|
| 1   | OFF      | Data bit configuration |
| 2   | OFF      | Data oft configuration |
| 3   | OFF      | Speed                  |
| 4   | OFF      | Speed                  |
| 5   | ON       | Communication          |
|     | 011      | Protocol               |
| 6   | OFF      | Initialization         |
| 7   | OFF      | MODBUS mode            |
| ,   |          | selection              |
| 8   | OFF      | Fixed                  |

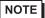

# 3.23 Setting Example 23

- Settings of GP-Pro EX
- ◆ Communication Settings

To display the setup screen, from the [Project] menu, point to [System Settings] and select [Device/PLC].

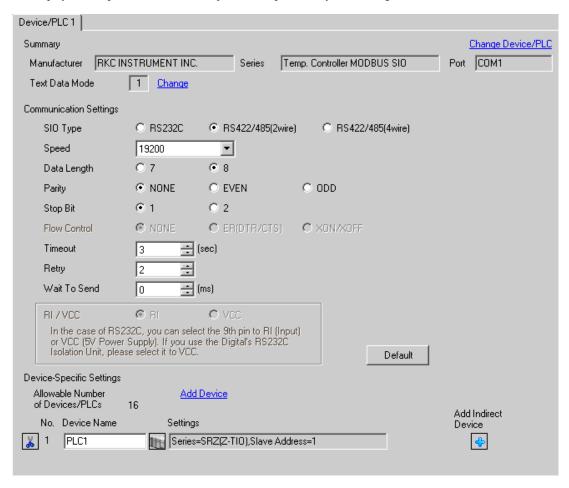

NOTE

To display the [Individual Device Settings] dialog box, from [Device-Specific Settings] in the [Device/PLC] window, select the external device and click [Settings] .

To connect multiple External Devices, from [Device-Specific Settings] in the [Device/PLC] window, click [Add Device] to add another External Device.

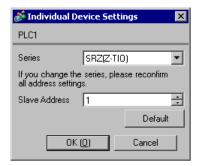

# Settings of External Device

Use the unit address setting switch on the front of the Temperature Controller and the DIP switch on the side of the Temperature Controller for communication settings of the External Device.

Please refer to the manual of the Temperature Controller for more details.

#### ◆ Procedure

- 1. Use the unit address setting switch on the front of the Temperature Controller to set the slave address. The number added 1 to the set value becomes the slave address.
- 2. Use the DIP switch on the side of the Temperature Controller to set the speed, data bit configuration, and communication protocol.
- 3. After completing the settings, turn ON the Temperature Controller again.

### ◆ Setting Value

Unit address setting switch

| 9                     |   |
|-----------------------|---|
| Slave address setting | 0 |

#### **DIP Switch**

| SW | Settings | Description                                     |
|----|----------|-------------------------------------------------|
| 1  | OFF      | Speed: 19200 bps                                |
| 2  | ON       | Speed: 17200 bps                                |
| 3  | OFF      | Data bit configuration:                         |
| 4  | OFF      | Data length 8 bits, no parity, stop 1 bit       |
| 5  | ON       | Data length o one, no panely, stop 1 on         |
| 6  | ON       | Communication protocol:<br>MODBUS communication |
| 7  | OFF      | Fixed                                           |
| 8  | OFF      | Fixed                                           |

NOTE

# 3.24 Setting Example 24

- Settings of GP-Pro EX
- Communication Settings

To display the setup screen, from the [Project] menu, point to [System Settings] and select [Device/PLC].

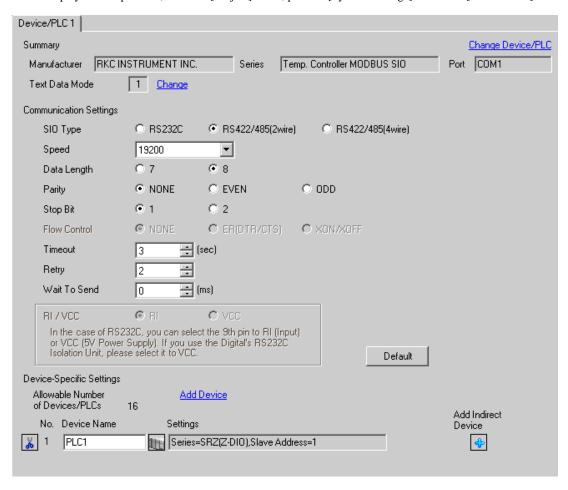

To display the [Individual Device Settings] dialog box, from [Device-Specific Settings] in the [Device/PLC] window, select the external device and click [Settings] .

To connect multiple External Devices, from [Device-Specific Settings] in the [Device/PLC] window, click [Add Device] to add another External Device.

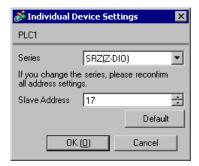

# ■ Settings of External Device

Use the unit address setting switch on the front of the Temperature Controller and the DIP switch on the side of the Temperature Controller for communication settings of the External Device.

Please refer to the manual of the Temperature Controller for more details.

#### ◆ Procedure

- 1. Use the unit address setting switch on the front of the Temperature Controller to set the slave address. The number added 17 to the set value becomes the slave address.
- 2. Use the DIP switch on the side of the Temperature Controller to set the speed, data bit configuration, and communication protocol.
- 3. After completing the settings, turn ON the Temperature Controller again.

### ◆ Setting Value

Unit address setting switch

|   | •                     |   |
|---|-----------------------|---|
| ſ | Slave address setting | 0 |

#### **DIP Switch**

| SW | Settings | Description                                     |
|----|----------|-------------------------------------------------|
| 1  | OFF      | Speed: 19200 bps                                |
| 2  | ON       | Speed: 17200 bps                                |
| 3  | OFF      | Data bit configuration:                         |
| 4  | OFF      | Data length 8 bits, no parity, stop 1 bit       |
| 5  | ON       | Data length o one, no panely, stop 1 on         |
| 6  | ON       | Communication protocol:<br>MODBUS communication |
| 7  | OFF      | Fixed                                           |
| 8  | OFF      | Fixed                                           |

NOTE

# 3.25 Setting Example 25

- Settings of GP-Pro EX
- Communication Settings

To display the setup screen, from the [Project] menu, point to [System Settings] and select [Device/PLC].

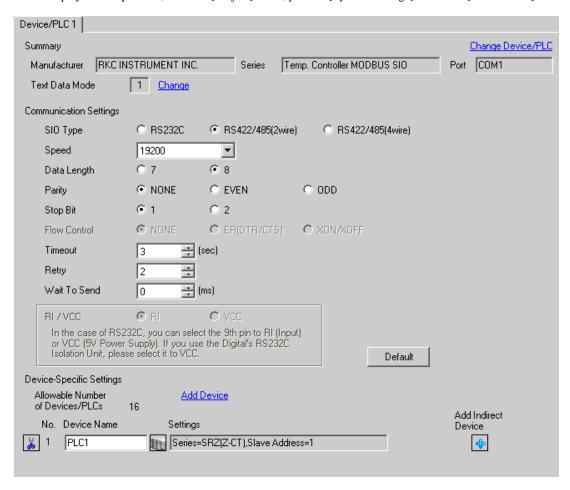

To display the [Individual Device Settings] dialog box, from [Device-Specific Settings] in the [Device/PLC] window, select the external device and click [Settings] .

To connect multiple External Devices, from [Device-Specific Settings] in the [Device/PLC] window, click [Add Device] to add another External Device.

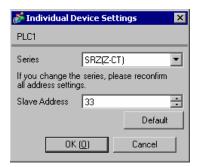

# ■ Settings of External Device

Use the unit address setting switch on the front of the Temperature Controller and the DIP switch on the side of the Temperature Controller for communication settings of the External Device.

Please refer to the manual of the Temperature Controller for more details.

#### ◆ Procedure

- 1. Use the unit address setting switch on the front of the Temperature Controller to set the slave address. The number added 33 to the set value becomes the slave address.
- 2. Use the DIP switch on the side of the Temperature Controller to set the speed, data bit configuration, and communication protocol.
- 3. After completing the settings, turn ON the Temperature Controller again.

### ◆ Setting Value

Unit address setting switch

| •                     |   |
|-----------------------|---|
| Slave address setting | 0 |

#### **DIP Switch**

| SW | Settings | Description                                     |
|----|----------|-------------------------------------------------|
| 1  | OFF      | Speed: 19200 bps                                |
| 2  | ON       | Speed: 17200 bps                                |
| 3  | OFF      | Data bit configuration:                         |
| 4  | OFF      | Data length 8 bits, no parity, stop 1 bit       |
| 5  | ON       | Data length o one, no panely, stop 1 on         |
| 6  | ON       | Communication protocol:<br>MODBUS communication |
| 7  | OFF      | Fixed                                           |
| 8  | OFF      | Fixed                                           |

NOTE

# 3.26 Setting Example 26

- Settings of GP-Pro EX
- ◆ Communication Settings

To display the setup screen, from the [Project] menu, point to [System Settings] and select [Device/PLC].

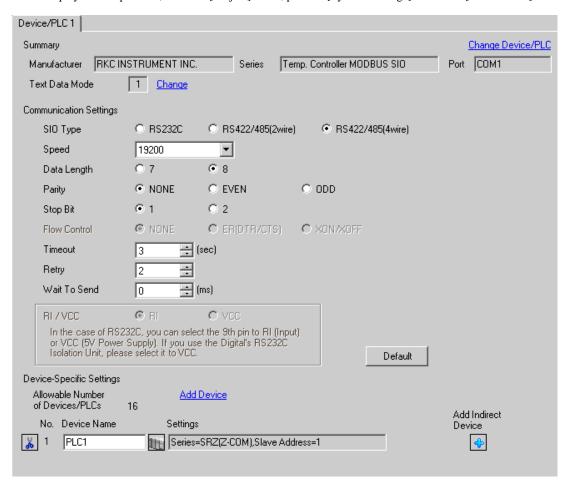

NOTE

To display the [Individual Device Settings] dialog box, from [Device-Specific Settings] in the [Device/PLC] window, select the external device and click [Settings] .

To connect multiple External Devices, from [Device-Specific Settings] in the [Device/PLC] window, click [Add Device] to add another External Device.

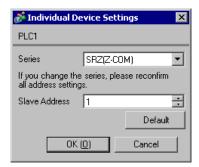

# ■ Settings of External Device

Use the unit address setting switch on the front of the Temperature Controller and the DIP switch on the side of the Temperature Controller for communication settings of the External Device.

Please refer to the manual of the Temperature Controller for more details.

#### ◆ Procedure

- 1. Use the unit address setting switch on the front of the Temperature Controller to set the slave address. The number added 1 to the set value becomes the slave address.
- 2. Use the DIP switch on the side of the Temperature Controller to set the speed, data bit configuration, and communication protocol.
- 3. After completing the settings, turn ON the Temperature Controller again.

### ◆ Setting Value

Unit address setting switch

| •                     |   |
|-----------------------|---|
| Slave address setting | 0 |

### **DIP Switch**

| SW | Settings | Description                                                                                   |
|----|----------|-----------------------------------------------------------------------------------------------|
| 1  | OFF      | Speed: 19200 bps                                                                              |
| 2  | ON       | Speed. 17200 bps                                                                              |
| 3  | ON       | Communication protocol: Host communication (MODBUS) Data length 8 bits, no parity, stop 1 bit |

NOTE

# 3.27 Setting Example 27

- Settings of GP-Pro EX
- ◆ Communication Settings

To display the setup screen, from the [Project] menu, point to [System Settings] and select [Device/PLC].

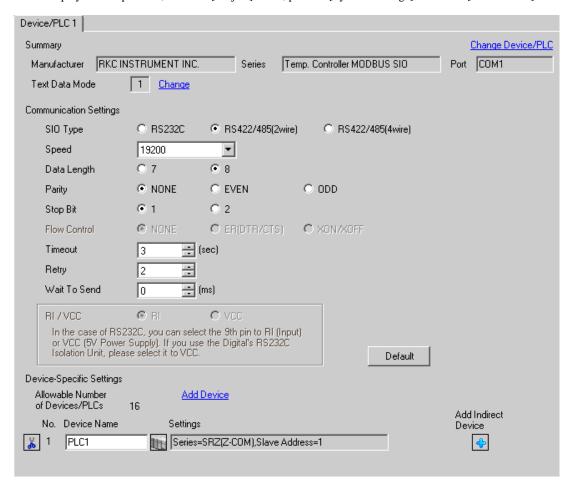

NOTE

To display the [Individual Device Settings] dialog box, from [Device-Specific Settings] in the [Device/PLC] window, select the external device and click [Settings]

To connect multiple External Devices, from [Device-Specific Settings] in the [Device/PLC] window, click [Add Device] to add another External Device.

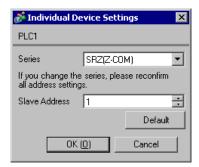

# ■ Settings of External Device

Use the unit address setting switch on the front of the Temperature Controller and the DIP switch on the side of the Temperature Controller for communication settings of the External Device.

Please refer to the manual of the Temperature Controller for more details.

#### ◆ Procedure

- 1. Use the unit address setting switch on the front of the Temperature Controller to set the slave address. The number added 1 to the set value becomes the slave address.
- 2. Use the DIP switch on the side of the Temperature Controller to set the speed, data bit configuration, and communication protocol.
- 3. After completing the settings, turn ON the Temperature Controller again.

### ◆ Setting Value

Unit address setting switch

| •                     |   |
|-----------------------|---|
| Slave address setting | 0 |

#### **DIP Switch**

| SW | Settings | Description                                                                                   |
|----|----------|-----------------------------------------------------------------------------------------------|
| 1  | OFF      | Speed: 19200 bps                                                                              |
| 2  | ON       | Speed. 17200 bps                                                                              |
| 3  | ON       | Communication protocol: Host communication (MODBUS) Data length 8 bits, no parity, stop 1 bit |

NOTE

# 3.28 Setting Example 28

- Settings of GP-Pro EX
- ◆ Communication Settings

To display the setup screen, from the [Project] menu, point to [System Settings] and select [Device/PLC].

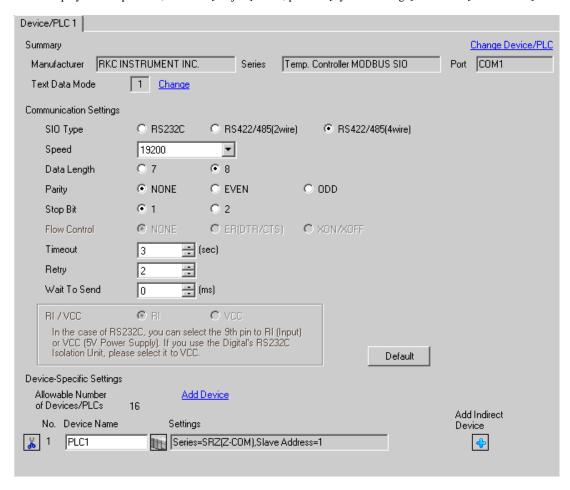

To display the [Individual Device Settings] dialog box, from [Device-Specific Settings] in the [Device/PLC] window, select the external device and click [Settings] .

To connect multiple External Devices, from [Device-Specific Settings] in the [Device/PLC] window, click [Add Device] to add another External Device.

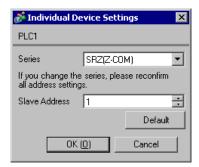

# ■ Settings of External Device

Use the unit address setting switch on the front of the Temperature Controller and the DIP switch on the side of the Temperature Controller for communication settings of the External Device.

Please refer to the manual of the Temperature Controller for more details.

#### ◆ Procedure

- 1. Use the unit address setting switch on the front of the Temperature Controller to set the slave address. The number added 1 to the set value becomes the slave address.
- 2. Use the DIP switch on the side of the Temperature Controller to set the speed, data bit configuration, and communication protocol.
- 3. After completing the settings, turn ON the Temperature Controller again.

### ◆ Setting Value

Unit address setting switch

| •                     |   |
|-----------------------|---|
| Slave address setting | 0 |

#### **DIP Switch**

| SW | Settings | Description                               |
|----|----------|-------------------------------------------|
| 4  | ON       | Speed: 19200 bps                          |
| 5  | ON       | Communication protocol:                   |
| 6  | OFF      | Host communication (MODBUS)               |
| 7  | OFF      | Data length 8 bits, no parity, stop 1 bit |
| 8  | OFF      | DIP switch setting: Enabled               |

NOTE

# 3.29 Setting Example 29

- Settings of GP-Pro EX
- ◆ Communication Settings

To display the setup screen, from the [Project] menu, point to [System Settings] and select [Device/PLC].

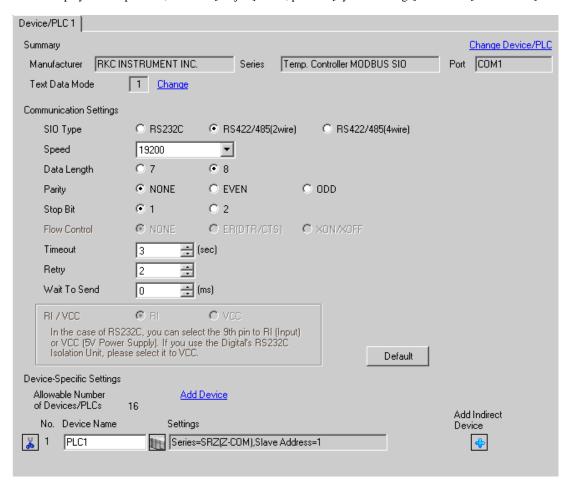

To display the [Individual Device Settings] dialog box, from [Device-Specific Settings] in the [Device/PLC] window, select the external device and click [Settings] .

To connect multiple External Devices, from [Device-Specific Settings] in the [Device/PLC] window, click [Add Device] to add another External Device.

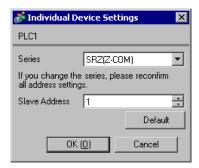

# ■ Settings of External Device

Use the unit address setting switch on the front of the Temperature Controller and the DIP switch on the side of the Temperature Controller for communication settings of the External Device.

Please refer to the manual of the Temperature Controller for more details.

#### ◆ Procedure

- 1. Use the unit address setting switch on the front of the Temperature Controller to set the slave address.

  The number added 1 to the set value becomes the slave address.
- 2. Use the DIP switch on the side of the Temperature Controller to set the speed, data bit configuration, and communication protocol.
- 3. After completing the settings, turn ON the Temperature Controller again.

### ◆ Setting Value

Unit address setting switch

| •                     |   |
|-----------------------|---|
| Slave address setting | 0 |

### **DIP Switch**

| SW | Settings | Description                               |
|----|----------|-------------------------------------------|
| 4  | ON       | Speed: 19200 bps                          |
| 5  | ON       | Communication protocol:                   |
| 6  | OFF      | Host communication (MODBUS)               |
| 7  | OFF      | Data length 8 bits, no parity, stop 1 bit |
| 8  | OFF      | DIP switch setting: Enabled               |

NOTE

# 4 Setup Items

Set communication settings of the Display with GP-Pro Ex or in offline mode of the Display.

The setting of each parameter must be identical to that of External Device.

"3 Example of Communication Setting" (page 10)

# 4.1 Setup Items in GP-Pro EX

# ■ Communication Settings

To display the setup screen, from the [Project] menu, point to [System Settings] and select [Device/PLC].

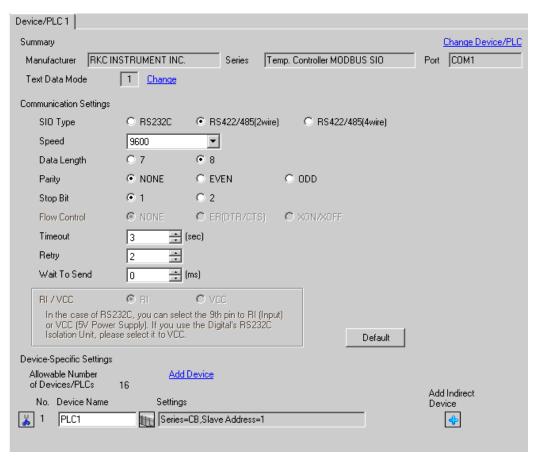

| Setup Items  | Setup Description                                                                                     |
|--------------|----------------------------------------------------------------------------------------------------|
| SIO Type     | Select the SIO type to communicate with the External Device.                                          |
| Speed        | Select speed between the External Device and the Display.                                             |
| Data Length  | Select data length.                                                                                   |
| Parity       | Select how to check parity.                                                                           |
| Stop Bit     | Select stop bit length.                                                                               |
| Flow Control | The communication control method to prevent overflow of transmission and reception data is displayed. |

| Setup Items  | Setup Description                                                                                                    |
|--------------|----------------------------------------------------------------------------------------------------|
| Timeout      | Use an integer from 1 to 127 to enter the time (s) for which the Display waits for the response from the External Device.                                                 |
| Retry        | In case of no response from the External Device, use an integer from 0 to 255 to enter how many times the Display retransmits the command.                                |
| Wait To Send | Use an integer from 0 to 255 to enter standby time (ms) for the Display from receiving packets to transmitting next commands.                                             |
| RI/VCC       | Switches RI/VCC of the 9th pin. It is necessary to change RI/5V by changeover switch of IPC when connect with IPC. Please refer to the manual of the IPC for more detail. |

NOTE

- Refer to the GP-Pro EX Reference Manual for Indirect Device.
- Cf. GP-Pro EX Reference Manual "Changing the Device/PLC at Runtime (Indirect Device)"

# ■ Device Setting

To display the [Individual Device Settings] dialog box, from [Device-Specific Settings] in the [Device/PLC] window, select the external device and click [Settings] .

To connect multiple External Devices, from [Device-Specific Settings] in the [Device/PLC] window, click [Add Device] to add another External Device.

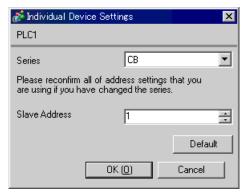

| Setup Items   | Setup Description                               |
|---------------|-------------------------------------------------|
| Series        | Select a model of the External Device.          |
| Slave Address | Enter the Slave Address of the External Device. |

# 4.2 Setup Items in Offline Mode

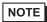

- Refer to the Maintenance/Troubleshooting guide for information on how to enter offline mode or about the operation.
- Cf. Maintenance/Troubleshooting Guide "Offline Mode"
- The number of the setup items to be displayed for 1 page in the offline mode depends on the Display in use. Please refer to the Reference manual for details.

# ■ Communication Settings

To display the setting screen, touch [Device/PLC Settings] from [Peripheral Equipment Settings] in the offline mode. Touch the External Device you want to set from the displayed list.

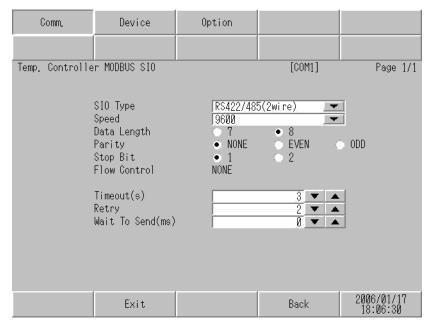

| Setup Items  | Setup Description                                                                                                    |
|--------------|----------------------------------------------------------------------------------------------------|
| SIO Type     | Select the SIO type to communicate with the External Device.  IMPORTANT  To make the communication settings correctly, confirm the serial interface specifications of Display unit for [SIO Type].  We cannot guarantee the operation if a communication type that the serial interface does not support is specified.  For details concerning the serial interface specifications, refer to the manual for Display unit. |
| Speed        | Select speed between the External Device and the Display.                                                                                                    |
| Data Length  | Select data length.                                                                                                    |
| Parity       | Select how to check parity.                                                                                                    |
| Stop Bit     | Select stop bit length.                                                                                                    |
| Flow Control | The communication control method to prevent overflow of transmission and reception data is displayed.                                                                                                    |

| Setup Items  | Setup Description                                                                                                    |
|--------------|----------------------------------------------------------------------------------------------------|
| Timeout      | Use an integer from 1 to 127 to enter the time (s) for which the Display waits for the response from the External Device.                  |
| Retry        | In case of no response from the External Device, use an integer from 0 to 255 to enter how many times the Display retransmits the command. |
| Wait To Send | Use an integer from 0 to 255 to enter standby time (ms) for the Display from receiving packets to transmitting next commands.              |

# ■ Device Setting

To display the setting screen, touch [Device/PLC Settings] from [Peripheral Equipment Settings]. Touch the External Device you want to set from the displayed list, and touch [Device Settings].

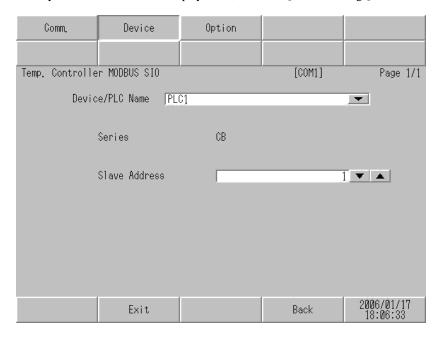

| Setup Items   | Setup Description                                                                                                    |
|---------------|----------------------------------------------------------------------------------------------------|
| Device name   | Select the External Device to set. Device name is a title of the External Device set with GP-Pro EX.(Default [PLC1]) |
| Series        | Displays a model of the External Device.                                                                             |
| Slave Address | Enter the slave address of the External Device, using 1 to 99.                                                       |

# ■ Option

To display the setting screen, touch [Device/PLC Settings] from [Peripheral Settings]. Touch the External Device you want to set from the displayed list, and touch [Option].

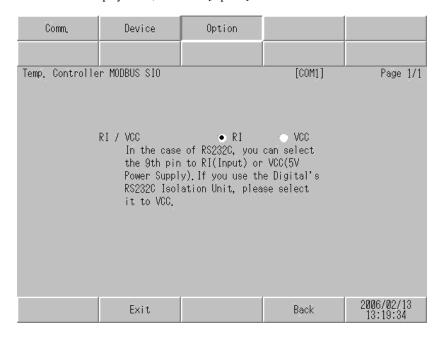

| Setup Items | Setup Description                                                                                                    |
|-------------|----------------------------------------------------------------------------------------------------|
| RI/VCC      | Switches RI/VCC of the 9th pin. It is necessary to change RI/5V by changeover switch of IPC when connect with IPC. Please refer to the manual of the IPC for more detail. |

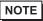

• GP-4100 series, GP-4\*01TM and LT-4\*01TM do not have the [Option] setting in the offline mode.

# 5 Cable Diagram

The cable diagram shown below may be different from the cable diagram recommended by RKC INSTRUMENT INC. Please be assured there is no operational problem in applying the cable diagram shown in this manual.

- The FG pin of the main body of the External Device must be D-class grounded. Please refer to the manual of the External Device for more details.
- SG and FG are connected inside the Display. When connecting SG to the External Device, design the system
  not to form short-circuit loop.
- When using RS422/485 (2 wire) or RS422/485 (4 wire) for connection, you can connect maximum 16 units of Temperature Controller. Note that you can connect maximum 15 units of Temperature Controller when using RS422/485 (4 wire) to connect the FB400/900 Series.
- Connect the isolation unit, when communication is not stabilized under the influence of a noise etc..

# Cable Diagram 1

| Display<br>(Connection Port)                                                     |    | Cable                                                | Remarks                   |
|----------------------------------------------------------------------------------|----|------------------------------------------------------|---------------------------|
| GP3000 (COM1)<br>GP4000*1 (COM1)<br>ST (COM1)<br>LT3000 (COM1)<br>IPC*2<br>PC/AT | 1A | User-created cable                                   | Cable length: 15m or less |
| GP-4105 (COM1)                                                                   | 1B | User-created cable                                   |                           |
| LT-4*01TM (COM1)                                                                 | 1C | RJ45 RS-232C Cable (5m) by Pro-face<br>PFXZLMCBRJR21 |                           |

<sup>\*1</sup> All GP4000 models except GP-4100 Series and GP-4203T

<sup>\*2</sup> Only the COM port which can communicate by RS-232C can be used.

<sup>■</sup> IPC COM Port (page 7)

1A)

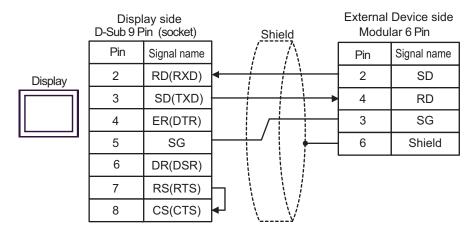

1B)

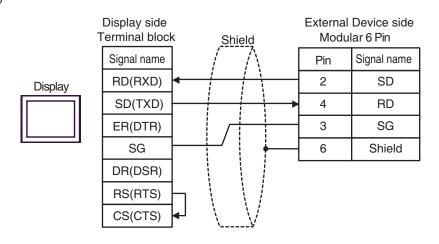

1C)

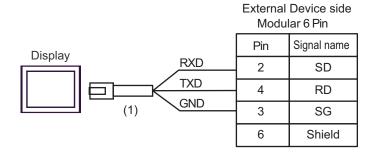

| Number | Name                                                 | Notes |
|--------|------------------------------------------------------|-------|
| (1)    | RJ45 RS-232C Cable (5m) by Pro-face<br>PFXZLMCBRJR21 |       |

# Cable Diagram 2

| Display<br>(Connection Port)                                                                                                    | Cable |                                                                                                    | Remarks                        |
|----------------------------------------------------------------------------------------------------|-------|----------------------------------------------------------------------------------------------------|--------------------------------|
| GP3000 <sup>*1</sup> (COM1)<br>AGP-3302B (COM2)<br>GP-4*01TM (COM1)<br>ST <sup>*2</sup> (COM2)<br>LT3000 (COM1)<br>IPC <sup>*3</sup> | 2A    | COM port conversion adapter by Pro-face CA3-ADPCOM-01  + Terminal block conversion adapter by Pro-face CA3-ADPTRM-01  + User-created cable |                                |
|                                                                                                    | 2B    | User-created cable                                                                                                    |                                |
| GP3000*4 (COM2)                                                                                                    | 2C    | Online adapter by Pro-face CA4-ADPONL-01  + Terminal block conversion adapter by Pro-face CA3-ADPTRM-01  + User-created cable              | Cable length:<br>1200m or less |
|                                                                                                    | 2D    | Online adapter by Pro-face<br>CA4-ADPONL-01<br>+<br>User-created cable                                                                     |                                |
| GP-4106 (COM1)                                                                                                    | 2E    | User-created cable                                                                                                    |                                |
| GP4000*5 (COM2)<br>GP-4201T (COM1)                                                                                                   | 2F    | RS-422 terminal block conversion adapter by Pro-face PFXZCBADTM1*6  + User-created cable                                                   |                                |
|                                                                                                    | 2B    | User-created cable                                                                                                    |                                |

<sup>\*1</sup> All GP3000 models except AGP-3302B

<sup>\*2</sup> All ST models except AST-3211A and AST-3302B

<sup>\*3</sup> Only the COM port which can communicate by RS-422/485 (4 wire) can be used.

<sup>■</sup> IPC COM Port (page 7)

<sup>\*4</sup> All GP3000 models except GP-3200 series and AGP-3302B

<sup>\*5</sup> All GP4000 models except GP-4100 series, GP-4\*01TM, GP-4201T and GP-4\*03T

<sup>\*6</sup> When using a Terminal Block Conversion Adapter (CA3-ADPTRM-01) instead of the RS-422 Terminal Block Conversion Adapter, refer to Cable Diagram 2A.

### 2A)

#### 1:1 Connection

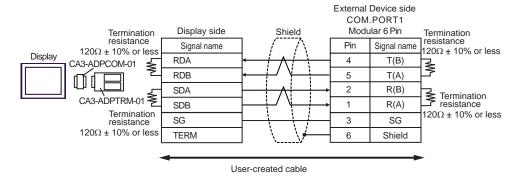

#### 1: n connection

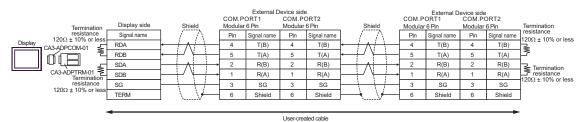

#### 2B)

### 1:1 Connection

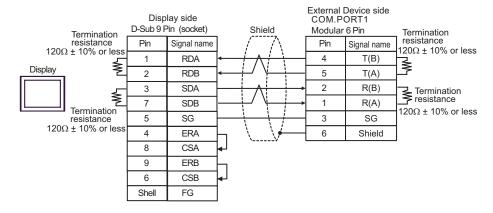

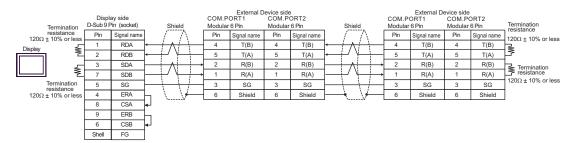

#### 2C)

#### 1:1 Connection

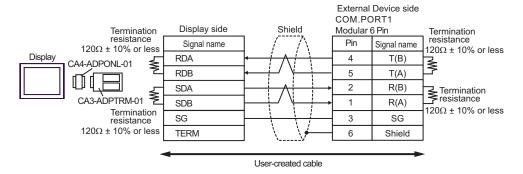

#### • 1:n Connection

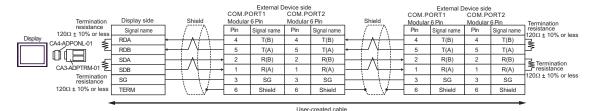

#### 2D)

#### • 1:1 Connection

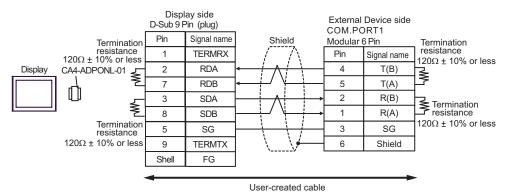

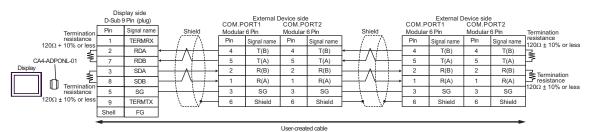

### 2E)

#### • 1:1 Connection

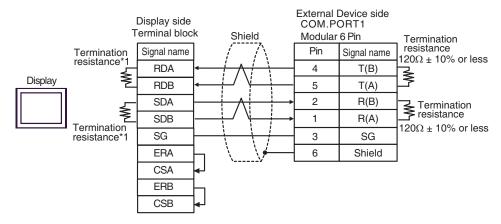

# • 1:n Connection

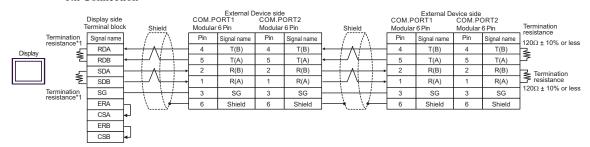

\*1 The resistance in the Display is used as the termination resistance. Set the value of the DIP Switch on the rear of the Display as shown in the table below.

| DIP Switch No. | Set Value |
|----------------|-----------|
| 1              | ON        |
| 2              | ON        |
| 3              | ON        |
| 4              | ON        |

# 2F)

#### 1:1 Connection

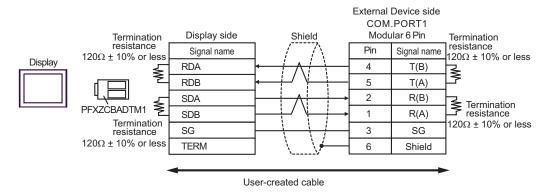

### 1: n connection

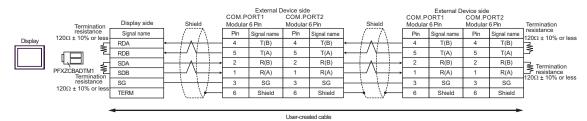

# Cable Diagram 3

| Display (Connection Port)                                                                                       |       | Cable                                                                                                    | Remarks                        |
|----------------------------------------------------------------------------------------------------|-------|----------------------------------------------------------------------------------------------------|--------------------------------|
| GP3000 <sup>*1</sup> (COM1)<br>AGP-3302B (COM2)<br>GP-4*01TM (COM1)<br>ST <sup>*2</sup> (COM2)<br>LT3000 (COM1) | 3A 3B | COM port conversion adapter by Pro-face CA3-ADPCOM-01  + Terminal block conversion adapter by Pro-face CA3-ADPTRM-01  + User-created cable User-created cable      |                                |
|                                                                                                    | 38    | Online adapter by Pro-face                                                                                                    | -                              |
| GP3000*3 (COM2)                                                                                                 | 3C    | CA4-ADPONL-01  + Terminal block conversion adapter by Pro-face CA3-ADPTRM-01  + User-created cable                                                                 |                                |
|                                                                                                    | 3D    | Online adapter by Pro-face<br>CA4-ADPONL-01<br>+<br>User-created cable                                                                                             | Cable length:<br>1200m or less |
| IPC*4                                                                                                    | 3E    | COM port conversion adapter by Pro-face  CA3-ADPCOM-01  +  Terminal block conversion adapter by Pro-face  CA3-ADPTRM-01  +  User-created cable  User-created cable |                                |
| GP-4106 (COM1)                                                                                                  | 3G    | User-created cable                                                                                                    |                                |
| GP-4107 (COM1)<br>GP-4*03T*5 (COM2)<br>GP-4203T (COM1)                                                          | 3Н    | User-created cable                                                                                                    |                                |
| GP4000*6 (COM2)<br>GP-4201T (COM1)                                                                              | 3I    | RS-422 terminal block conversion adapter by Pro-face PFXZCBADTM1*7  + User-created cable                                                                           |                                |
|                                                                                                    | 3B    | User-created cable                                                                                                    |                                |
| LT-4*01TM (COM1)                                                                                                | 3Ј    | RJ45 RS-485 Cable (5m) by Pro-face<br>PFXZLMCBRJR81                                                                                                    |                                |

<sup>\*1</sup> All GP3000 models except AGP-3302B

<sup>\*2</sup> All ST models except AST-3211A and AST-3302B

<sup>\*3</sup> All GP3000 models except GP-3200 series and AGP-3302B

 $<sup>^{*4}</sup>$  Only the COM port which can communicate by RS-422/485 (2 wire) can be used.

<sup>■</sup> IPC COM Port (page 7)

<sup>\*5</sup> Except GP-4203T

<sup>\*6</sup> All GP4000 models except GP-4100 series, GP-4\*01TM, GP-4201T and GP-4\*03T

<sup>\*7</sup> When using a Terminal Block Conversion Adapter (CA3-ADPTRM-01) instead of the RS-422 Terminal Block Conversion Adapter, refer to Cable Diagram 3A.

### 3A)

#### 1:1 Connection

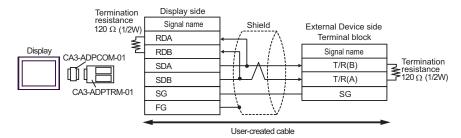

#### 1: n connection

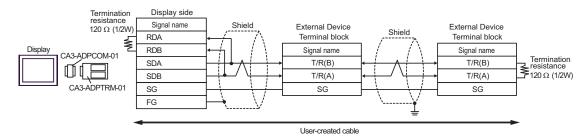

#### 3B)

#### • 1:1 Connection

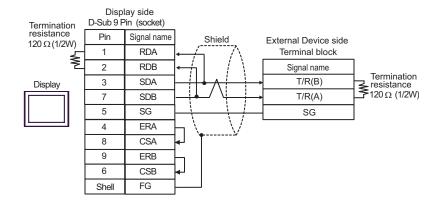

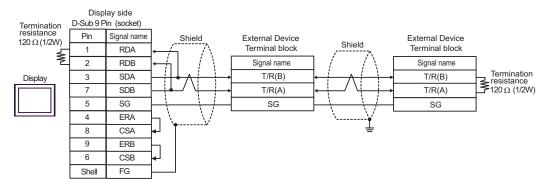

### 3C)

#### 1:1 Connection

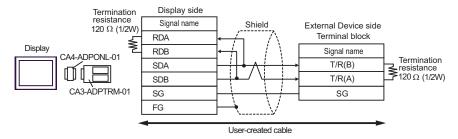

### • 1:n Connection

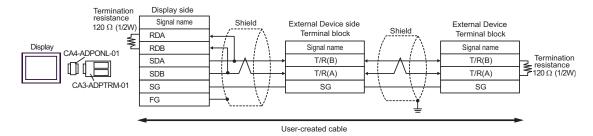

#### 3D)

#### 1:1 Connection

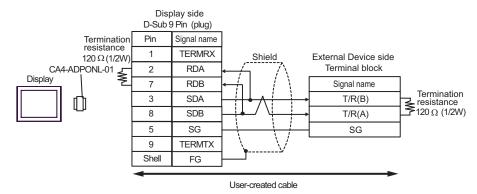

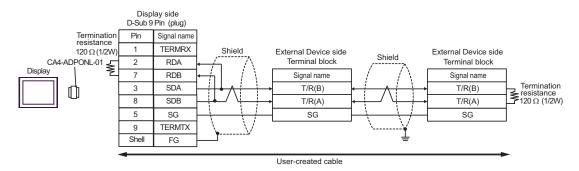

3E)

#### 1:1 Connection

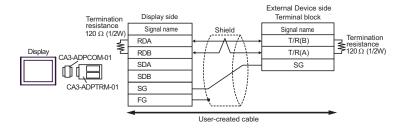

### • 1: n connection

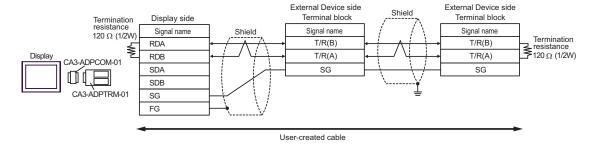

3F)

#### • 1:1 Connection

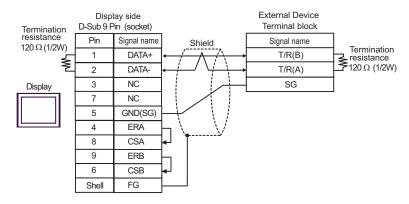

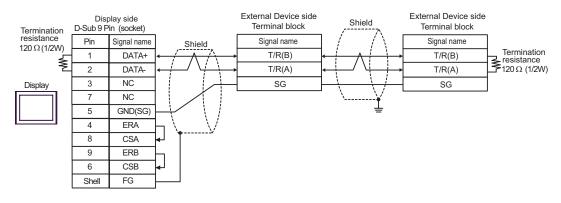

3G)

### 1:1 Connection

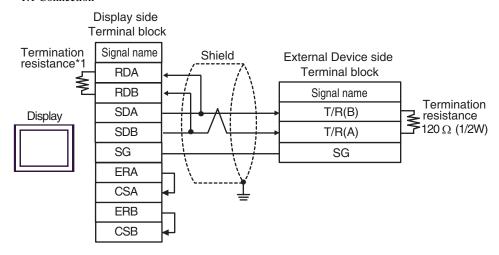

# • 1:n Connection

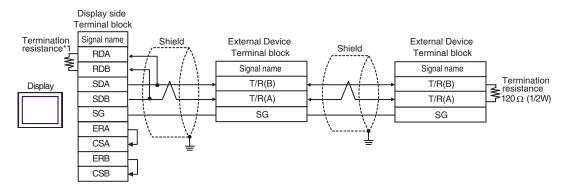

\*1 The resistance in the Display is used as the termination resistance. Set the value of the DIP Switch on the rear of the Display as shown in the table below.

| DIP Switch No. | Set Value |
|----------------|-----------|
| 1              | OFF       |
| 2              | OFF       |
| 3              | ON        |
| 4              | ON        |

### 3H)

### 1:1 Connection

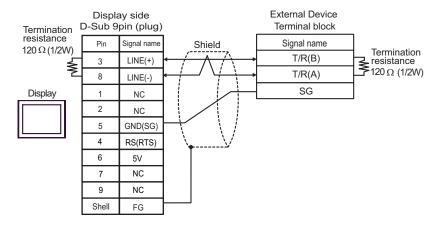

# • 1:n Connection

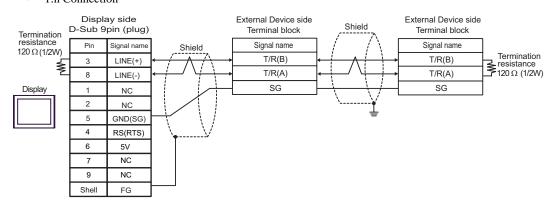

**I**MPORTANT

 The 5V output (Pin #6) on the Display is the power for the Siemens AG's PROFIBUS connector. Do not use it for other devices.

NOTE

• In COM on the GP-4107, the SG and FG terminals are isolated.

3I)

# • 1:1 Connection

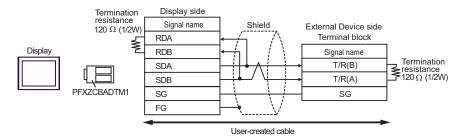

### 1: n connection

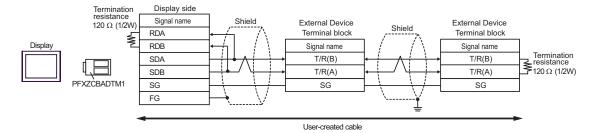

3J)

### • 1:1 Connection

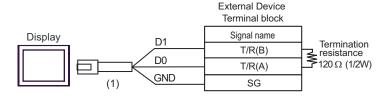

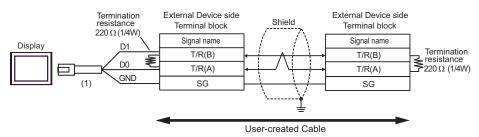

| Number | Name                                                | Notes |
|--------|-----------------------------------------------------|-------|
| (1)    | RJ45 RS-485 Cable (5m) by Pro-face<br>PFXZLMCBRJR81 |       |

# Cable Diagram 4

| Display<br>(Connection Port)                                                                                                    |    | Cable                                                                                                    | Remarks                        |
|----------------------------------------------------------------------------------------------------|----|----------------------------------------------------------------------------------------------------|--------------------------------|
| GP3000 <sup>*1</sup> (COM1)<br>AGP-3302B (COM2)<br>GP-4*0ITM (COM1)<br>ST <sup>*2</sup> (COM2)<br>LT3000 (COM1)<br>IPC <sup>*3</sup> | 4A | COM port conversion adapter by Pro-face CA3-ADPCOM-01  + Terminal block conversion adapter by Pro-face CA3-ADPTRM-01  + User-created cable |                                |
|                                                                                                    | 4B | User-created cable                                                                                                    |                                |
| GP3000*4 (COM2)                                                                                                    | 4C | Online adapter by Pro-face CA4-ADPONL-01  + Terminal block conversion adapter by Pro-face CA3-ADPTRM-01  + User-created cable              | Cable length:<br>1200m or less |
|                                                                                                    | 4D | Online adapter by Pro-face<br>CA4-ADPONL-01<br>+<br>User-created cable                                                                     |                                |
| GP-4106 (COM1)                                                                                                    | 4E | User-created cable                                                                                                    |                                |
| GP4000*5 (COM2)<br>GP-4201T (COM1)                                                                                                   | 4F | RS-422 terminal block conversion adapter by Pro-face PFXZCBADTM1*6  + User-created cable                                                   |                                |
|                                                                                                    | 4B | User-created cable                                                                                                    |                                |

<sup>\*1</sup> All GP3000 models except AGP-3302B

<sup>\*2</sup> All ST models except AST-3211A and AST-3302B

<sup>\*3</sup> Only the COM port which can communicate by RS-422/485 (4 wire) can be used.

IPC COM Port (page 7)

<sup>\*4</sup> All GP3000 models except GP-3200 series and AGP-3302B

<sup>\*5</sup> All GP4000 models except GP-4100 series, GP-4\*01TM, GP-4201T and GP-4\*03T

<sup>\*6</sup> When using a Terminal Block Conversion Adapter (CA3-ADPTRM-01) instead of the RS-422 Terminal Block Conversion Adapter, refer to Cable Diagram 4A.

### 4A)

#### 1:1 Connection

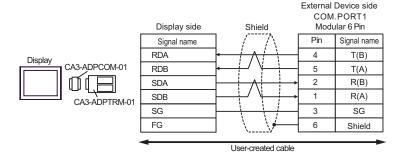

### • 1: n connection

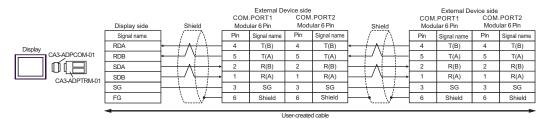

NOTE

· Termination resistance is not necessary.

### 4B)

#### • 1:1 Connection

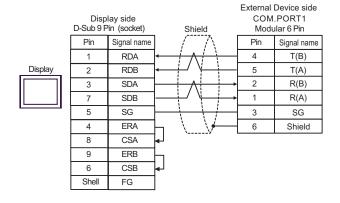

#### • 1:n Connection

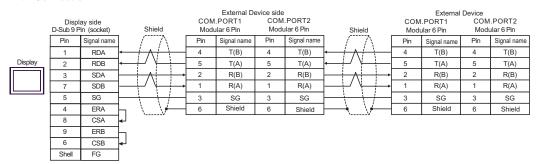

**NOTE** 

### 4C)

#### 1:1 Connection

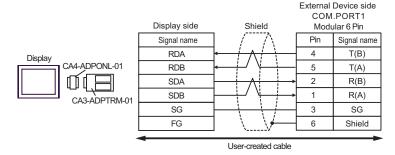

#### • 1:n Connection

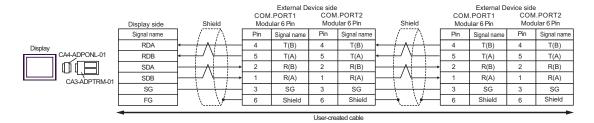

NOTE

Termination resistance is not necessary.

# 4D)

# • 1:1 Connection

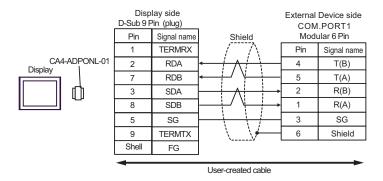

#### • 1:n Connection

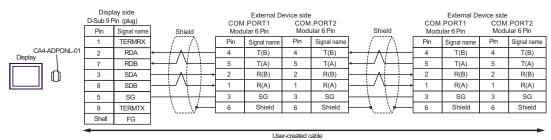

NOTE

### 4E)

### • 1:1 Connection

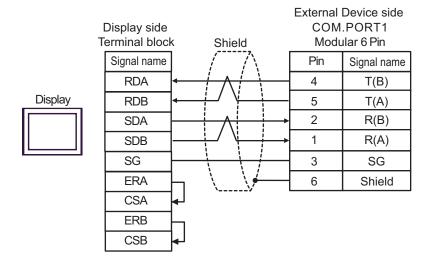

### • 1:n Connection

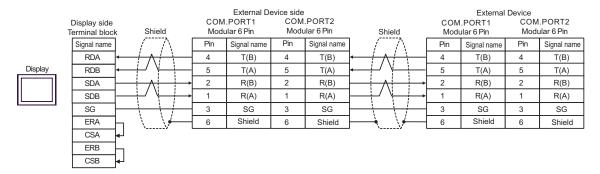

NOTE

# 4F)

### • 1:1 Connection

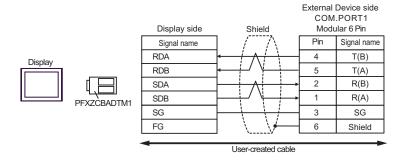

### • 1: n connection

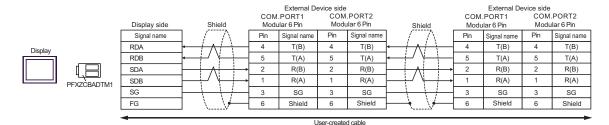

NOTE

# Cable Diagram 5

| Display (Connection Port)                                                                                       | Cable |                                                                                                    | Remarks                        |
|----------------------------------------------------------------------------------------------------|-------|----------------------------------------------------------------------------------------------------|--------------------------------|
| GP3000 <sup>*1</sup> (COM1)<br>AGP-3302B (COM2)<br>GP-4*01TM (COM1)<br>ST <sup>*2</sup> (COM2)<br>LT3000 (COM1) | 5A    | COM port conversion adapter by Pro-face CA3-ADPCOM-01  + Terminal block conversion adapter by Pro-face CA3-ADPTRM-01  + User-created cable User-created cable |                                |
| GP3000*3 (COM2)                                                                                                 | 5C    | Online adapter by Pro-face CA4-ADPONL-01  + Terminal block conversion adapter by Pro-face CA3-ADPTRM-01  + User-created cable                                 | Cable length:<br>1200m or less |
|                                                                                                    | 5D    | Online adapter by Pro-face<br>CA4-ADPONL-01<br>+<br>User-created cable                                                                                        |                                |
| IPC*4                                                                                                    | 5E    | COM port conversion adapter by Pro-face CA3-ADPCOM-01  + Terminal block conversion adapter by Pro-face CA3-ADPTRM-01  + User-created cable User-created cable |                                |
| GP-4106 (COM1)                                                                                                  | 5G    | User-created cable                                                                                                    |                                |
| GP-4107 (COM1)<br>GP-4*03T*5 (COM2)<br>GP-4203T (COM1)                                                          | 5H    | User-created cable                                                                                                    |                                |
| GP4000*6 (COM2)<br>GP-4201T (COM1)                                                                              | 51    | RS-422 terminal block conversion adapter by Pro-face PFXZCBADTM1*7  + User-created cable                                                                      |                                |
|                                                                                                    | 5B    | User-created cable                                                                                                    |                                |
| LT-4*01TM (COM1)                                                                                                | 5J    | RJ45 RS-485 Cable (5m) by Pro-face<br>PFXZLMCBRJR81                                                                                                    |                                |

<sup>\*1</sup> All GP3000 models except AGP-3302B

<sup>\*2</sup> All ST models except AST-3211A and AST-3302B

<sup>\*3</sup> All GP3000 models except GP-3200 series and AGP-3302B

 $<sup>^{*4}</sup>$  Only the COM port which can communicate by RS-422/485 (2 wire) can be used.

<sup>■</sup> IPC COM Port (page 7)

<sup>\*5</sup> Except GP-4203T

<sup>\*6</sup> All GP4000 models except GP-4100 series, GP-4\*01TM, GP-4201T and GP-4\*03T

<sup>\*7</sup> When using a Terminal Block Conversion Adapter (CA3-ADPTRM-01) instead of the RS-422 Terminal Block Conversion Adapter, refer to Cable Diagram 5A.

# 5A)

### 1:1 Connection

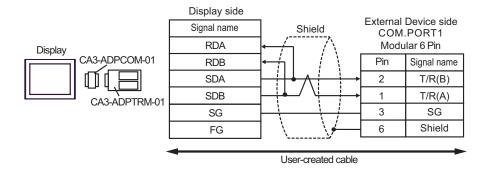

### 1: n connection

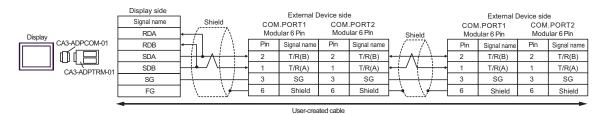

NOTE

### 5B)

### 1:1 Connection

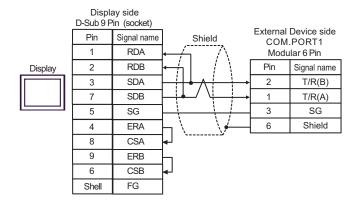

#### • 1:n Connection

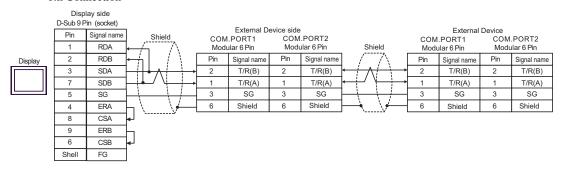

NOTE

# 5C)

### 1:1 Connection

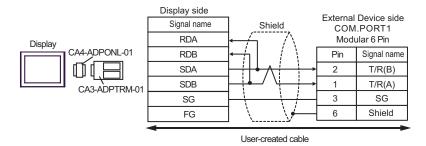

### • 1:n Connection

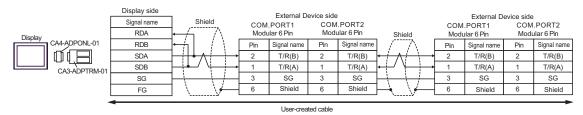

### 5D)

### • 1:1 Connection

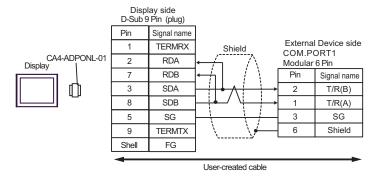

# • 1:n Connection

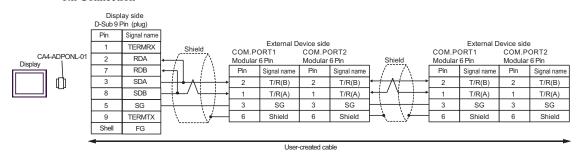

NOTE

# 5E)

### • 1:1 Connection

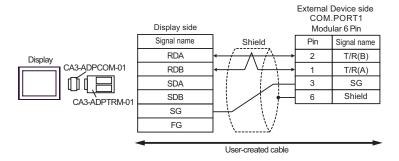

### • 1: n connection

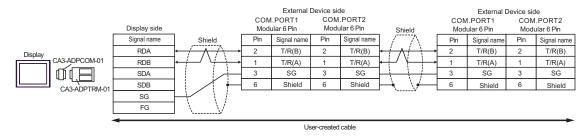

NOTE

# 5F)

### 1:1 Connection

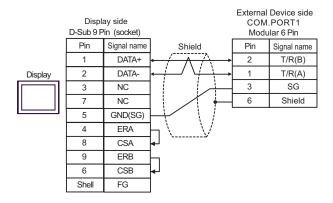

### • 1:n Connection

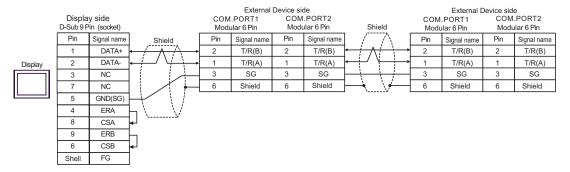

NOTE

# 5G)

### 1:1 Connection

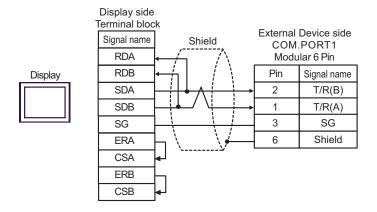

### • 1:n Connection

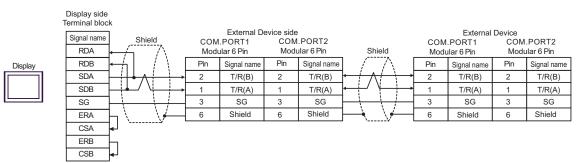

NOTE

#### 5H)

#### 1:1 Connection

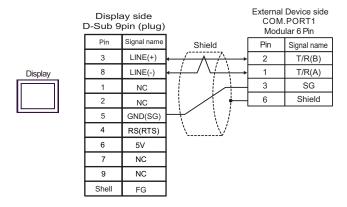

• 1:n Connection

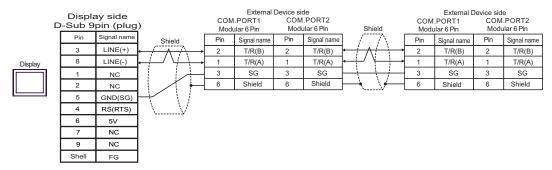

**I**MPORTANT

 The 5V output (Pin #6) on the Display is the power for the Siemens AG's PROFIBUS connector. Do not use it for other devices.

NOTE

- Termination resistance is not necessary.
- In COM on the GP-4107, the SG and FG terminals are isolated.

5I)

### • 1:1 Connection

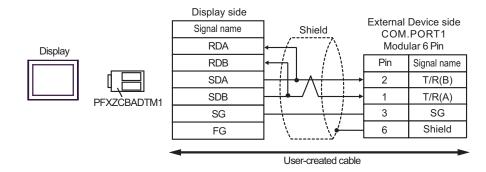

### 1: n connection

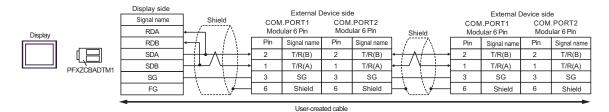

NOTE

5J)

### • 1:1 Connection

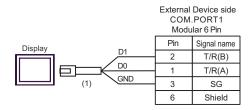

### • 1:n Connection

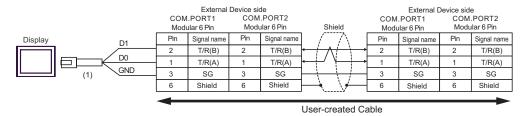

NOTE

| Number | Name                                                | Notes |
|--------|-----------------------------------------------------|-------|
| (1)    | RJ45 RS-485 Cable (5m) by Pro-face<br>PFXZLMCBRJR81 |       |

# Cable Diagram 6

| Display<br>(Connection Port)                                                     | Cable |                                                      | Remarks                   |
|----------------------------------------------------------------------------------|-------|------------------------------------------------------|---------------------------|
| GP3000 (COM1)<br>GP4000*1 (COM1)<br>ST (COM1)<br>LT3000 (COM1)<br>IPC*2<br>PC/AT | 6A    | User-created cable                                   | Cable length: 15m or less |
| GP-4105 (COM1)                                                                   | 6B    | User-created cable                                   |                           |
| LT-4*01TM (COM1)                                                                 | 6C    | RJ45 RS-232C Cable (5m) by Pro-face<br>PFXZLMCBRJR21 |                           |

<sup>\*1</sup> All GP4000 models except GP-4100 Series and GP-4203T

■ IPC COM Port (page 7)

6A)

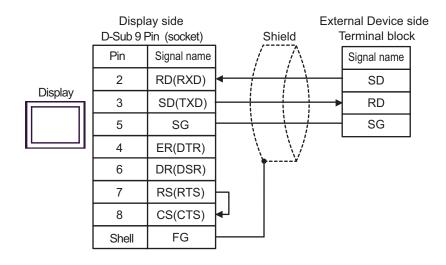

<sup>\*2</sup> Only the COM port which can communicate by RS-232C can be used.

6B)

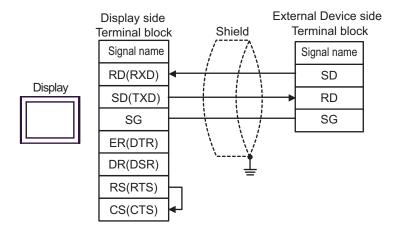

6C)

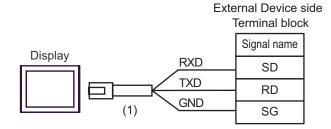

| Number | Name                                                 | Notes |
|--------|------------------------------------------------------|-------|
| (1)    | RJ45 RS-232C Cable (5m) by Pro-face<br>PFXZLMCBRJR21 |       |

# Cable Diagram 7

| Display<br>(Connection Port)                                                                                                    | Cable |                                                                                                    | Remarks                        |
|----------------------------------------------------------------------------------------------------|-------|----------------------------------------------------------------------------------------------------|--------------------------------|
| GP3000 <sup>*1</sup> (COM1)<br>AGP-3302B (COM2)<br>GP-4*0ITM (COM1)<br>ST <sup>*2</sup> (COM2)<br>LT3000 (COM1)<br>IPC <sup>*3</sup> | 7A    | COM port conversion adapter by Pro-face CA3-ADPCOM-01  + Terminal block conversion adapter by Pro-face CA3-ADPTRM-01  + User-created cable |                                |
|                                                                                                    | 7B    | User-created cable                                                                                                    | Cable length:<br>1200m or less |
| GP3000*4 (COM2)                                                                                                    | 7C    | Online adapter by Pro-face CA4-ADPONL-01  + Terminal block conversion adapter by Pro-face CA3-ADPTRM-01  + User-created cable              |                                |
|                                                                                                    | 7D    | Online adapter by Pro-face<br>CA4-ADPONL-01<br>+<br>User-created cable                                                                     |                                |
| GP-4106 (COM1)                                                                                                    | 7E    | User-created cable                                                                                                    |                                |
| GP4000*5 (COM2)<br>GP-4201T (COM1)                                                                                                   | 7F    | RS-422 terminal block conversion adapter by Pro-face PFXZCBADTM1*6  + User-created cable                                                   |                                |
|                                                                                                    | 7B    | User-created cable                                                                                                    |                                |

<sup>\*1</sup> All GP3000 models except AGP-3302B

<sup>\*2</sup> All ST models except AST-3211A and AST-3302B

<sup>\*3</sup> Only the COM port which can communicate by RS-422/485 (4 wire) can be used.

F IPC COM Port (page 7)

<sup>\*4</sup> All GP3000 models except GP-3200 series and AGP-3302B

<sup>\*5</sup> All GP4000 models except GP-4100 series, GP-4\*01TM, GP-4201T and GP-4\*03T

<sup>\*6</sup> When using a Terminal Block Conversion Adapter (CA3-ADPTRM-01) instead of the RS-422 Terminal Block Conversion Adapter, refer to Cable Diagram 7A.

#### 7A)

#### 1:1 Connection

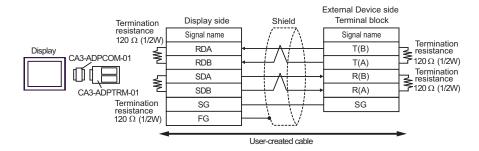

#### • 1: n connection

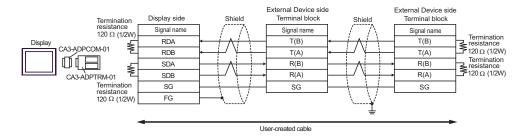

#### 7B)

#### 1:1 Connection

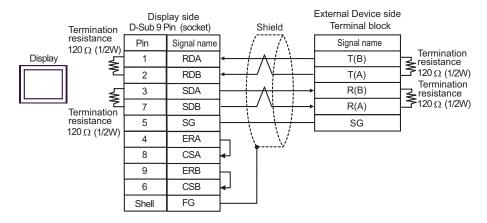

#### 1:n Connection

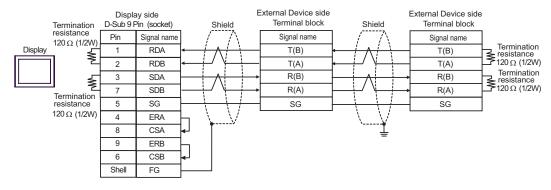

# 7C)

#### 1:1 Connection

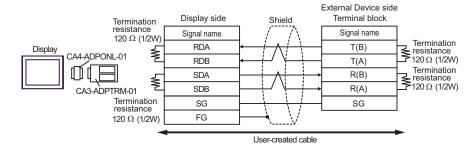

#### 1:n Connection

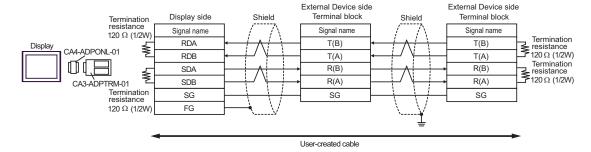

#### 7D)

#### • 1:1 Connection

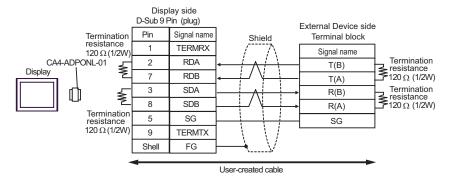

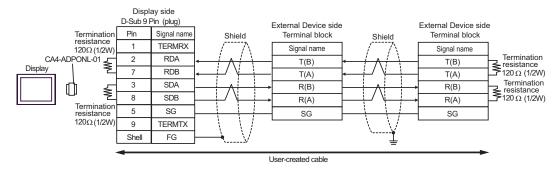

7E)

# 1:1 Connection

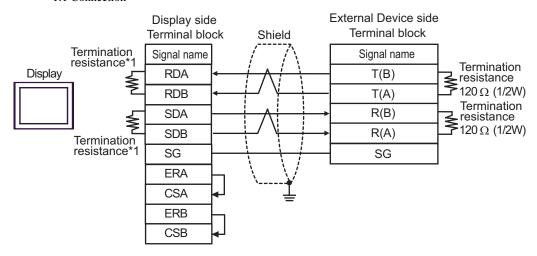

• 1:n Connection

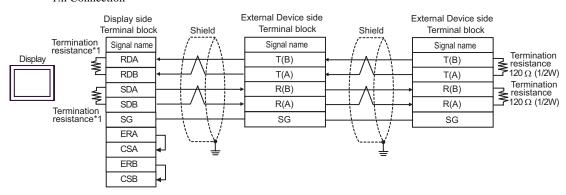

\*1 The resistance in the Display is used as the termination resistance. Set the value of the DIP Switch on the rear of the Display as shown in the table below.

| DIP Switch No. | Set Value |
|----------------|-----------|
| 1              | ON        |
| 2              | ON        |
| 3              | ON        |
| 4              | ON        |

# 7F)

# • 1:1 Connection

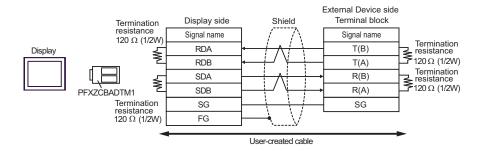

# 1: n connection

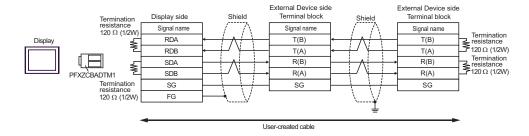

# Cable Diagram 8

| Display<br>(Connection Port)                                                                                                    |    | Cable                                                                                                    | Remarks                        |
|----------------------------------------------------------------------------------------------------|----|----------------------------------------------------------------------------------------------------|--------------------------------|
| GP3000 <sup>*1</sup> (COM1)<br>AGP-3302B (COM2)<br>GP-4*01TM (COM1)<br>ST <sup>*2</sup> (COM2)<br>LT3000 (COM1)<br>IPC <sup>*3</sup> | 8A | COM port conversion adapter by Pro-face CA3-ADPCOM-01  + Terminal block conversion adapter by Pro-face CA3-ADPTRM-01  + User-created cable |                                |
|                                                                                                    | 8B | User-created cable                                                                                                    |                                |
| GP3000*4 (COM2)                                                                                                    | 8C | Online adapter by Pro-face CA4-ADPONL-01  + Terminal block conversion adapter by Pro-face CA3-ADPTRM-01  + User-created cable              | Cable length:<br>1200m or less |
|                                                                                                    | 8D | Online adapter by Pro-face CA4-ADPONL-01  + User-created cable                                                                             |                                |
| GP-4106 (COM1)                                                                                                    | 8E | User-created cable                                                                                                    |                                |
| GP4000*5 (COM2)<br>GP-4201T (COM1)                                                                                                   | 8F | RS-422 terminal block conversion adapter by Pro-face PFXZCBADTM1*6  + User-created cable                                                   |                                |
|                                                                                                    | 8B | User-created cable                                                                                                    |                                |

<sup>\*1</sup> All GP3000 models except AGP-3302B

<sup>\*2</sup> All ST models except AST-3211A and AST-3302B

<sup>\*3</sup> Only the COM port which can communicate by RS-422/485 (4 wire) can be used.

<sup>■</sup> IPC COM Port (page 7)

<sup>\*4</sup> All GP3000 models except GP-3200 series and AGP-3302B

<sup>\*5</sup> All GP4000 models except GP-4100 series, GP-4\*01TM, GP-4201T and GP-4\*03T

<sup>\*6</sup> When using a Terminal Block Conversion Adapter (CA3-ADPTRM-01) instead of the RS-422 Terminal Block Conversion Adapter, refer to Cable Diagram 8A.

# 8A)

# • 1:1 Connection

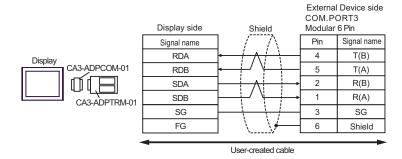

#### • 1: n connection

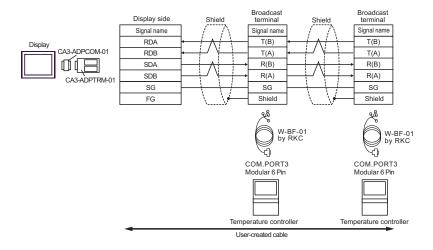

NOTE

8B)

# 1:1 Connection

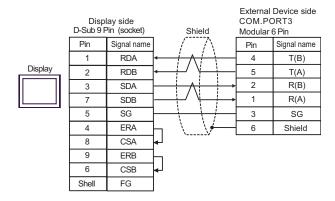

# • 1:n Connection

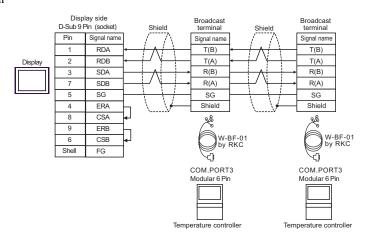

NOTE

# 8C)

# • 1:1 Connection

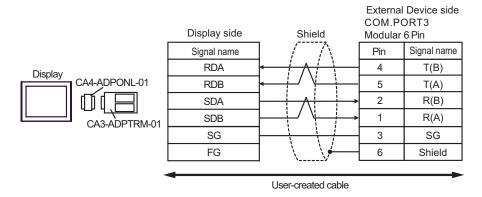

# • 1:n Connection

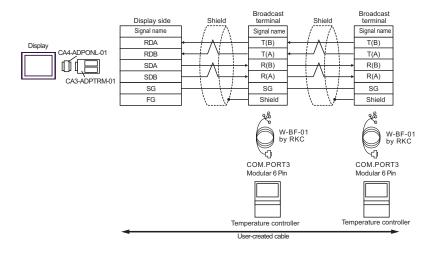

NOTE

# 8D)

# 1:1 Connection

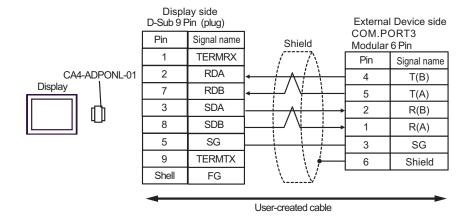

#### • 1:n Connection

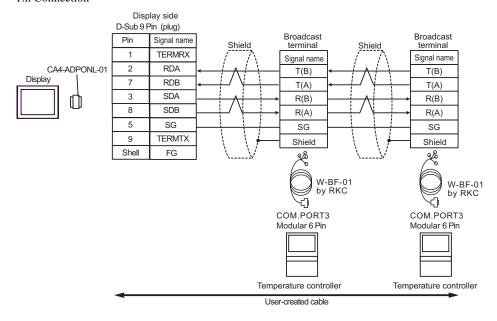

NOTE

8E)

# • 1:1 Connection

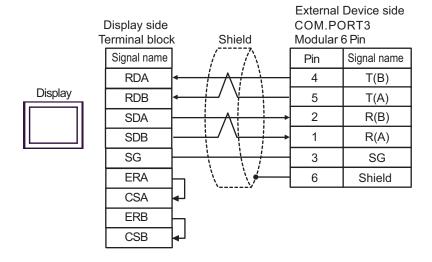

# 1:n Connection

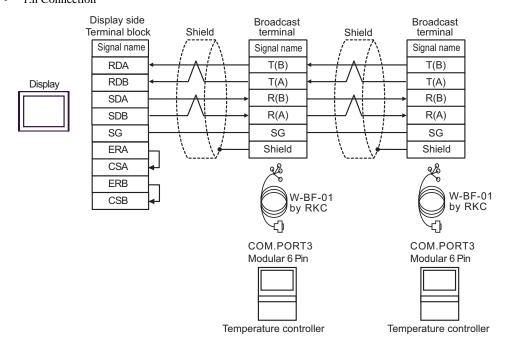

NOTE

# 8F)

# • 1:1 Connection

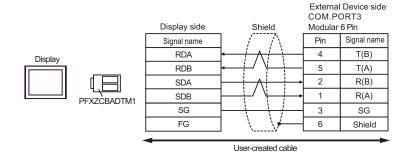

#### • 1: n connection

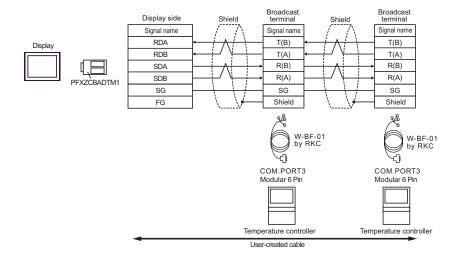

NOTE

# Cable Diagram 9

| Display (Connection Port)                                                                                       | Cable    |                                                                                                    | Remarks                        |
|----------------------------------------------------------------------------------------------------|----------|----------------------------------------------------------------------------------------------------|--------------------------------|
| GP3000 <sup>*1</sup> (COM1)<br>AGP-3302B (COM2)<br>GP-4*01TM (COM1)<br>ST <sup>*2</sup> (COM2)<br>LT3000 (COM1) | 9A       | COM port conversion adapter by Pro-face CA3-ADPCOM-01  + Terminal block conversion adapter by Pro-face CA3-ADPTRM-01  + User-created cable                    |                                |
|                                                                                                    | 9B       | User-created cable Online adapter by Pro-face                                                                                                    |                                |
| GP3000*3 (COM2)                                                                                                 | 9C       | CA4-ADPONL-01  + Terminal block conversion adapter by Pro-face CA3-ADPTRM-01  + User-created cable                                                            |                                |
|                                                                                                    | 9D       | Online adapter by Pro-face<br>CA4-ADPONL-01<br>+<br>User-created cable                                                                                        | Cable length:<br>1200m or less |
| IPC*4                                                                                                    | 9E<br>9F | COM port conversion adapter by Pro-face CA3-ADPCOM-01  + Terminal block conversion adapter by Pro-face CA3-ADPTRM-01  + User-created cable User-created cable |                                |
| GP-4106 (COM1)                                                                                                  | 9G       | User-created cable                                                                                                    |                                |
| GP-4107 (COM1)<br>GP-4*03T*5 (COM2)<br>GP-4203T (COM1)                                                          | 9Н       | User-created cable                                                                                                    |                                |
| GP4000*6 (COM2)<br>GP-4201T (COM1)                                                                              | 9I       | RS-422 terminal block conversion adapter by Pro-face PFXZCBADTM1*7  + User-created cable                                                                      |                                |
|                                                                                                    | 9B       | User-created cable                                                                                                    |                                |
| LT-4*01TM (COM1)                                                                                                | 9Ј       | RJ45 RS-485 Cable (5m) by Pro-face<br>PFXZLMCBRJR81                                                                                                    |                                |

<sup>\*1</sup> All GP3000 models except AGP-3302B

<sup>\*2</sup> All ST models except AST-3211A and AST-3302B

<sup>\*3</sup> All GP3000 models except GP-3200 series and AGP-3302B

<sup>\*4</sup> Only the COM port which can communicate by RS-422/485 (2 wire) can be used.

IPC COM Port (page 7)

<sup>\*5</sup> Except GP-4203T

<sup>\*6</sup> All GP4000 models except GP-4100 series, GP-4\*01TM, GP-4201T and GP-4\*03T

<sup>\*7</sup> When using a Terminal Block Conversion Adapter (CA3-ADPTRM-01) instead of the RS-422 Terminal Block Conversion Adapter, refer to Cable Diagram 9A.

# 9A)

# 1:1 Connection

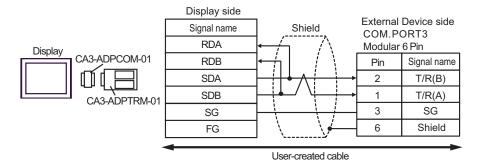

• 1: n connection

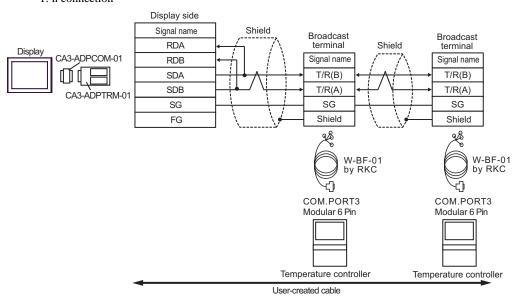

NOTE

# 9B)

# • 1:1 Connection

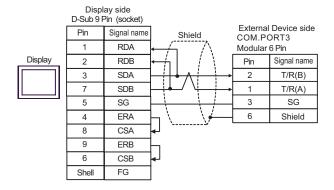

# 1:n Connection

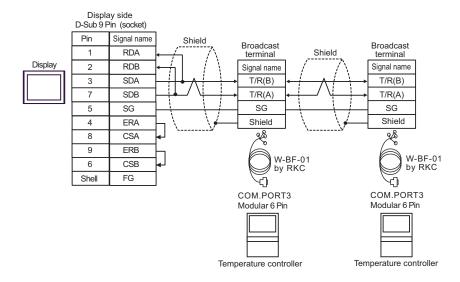

NOTE

# 9C)

# 1:1 Connection

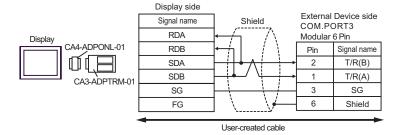

#### • 1:n Connection

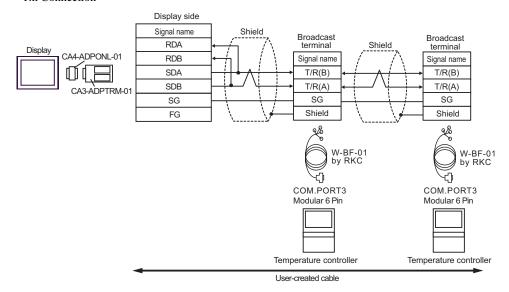

NOTE

9D)

# 1:1 Connection

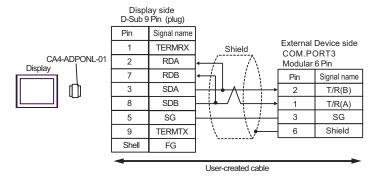

#### 1:n Connection

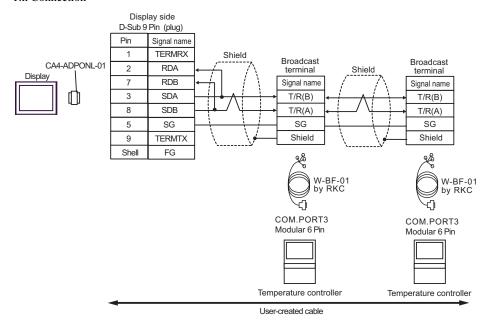

NOTE

9E)

# 1:1 Connection

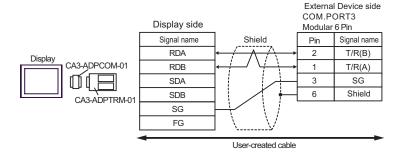

# • 1: n connection

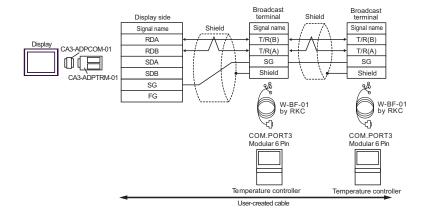

NOTE

9F)

# • 1:1 Connection

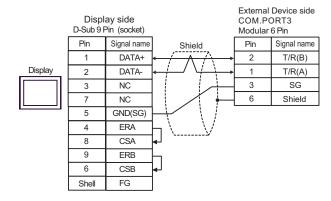

# • 1:n Connection

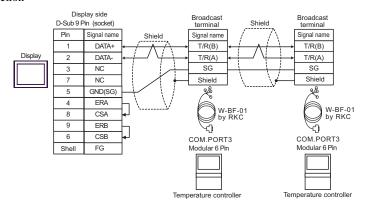

NOTE

9G)

# 1:1 Connection

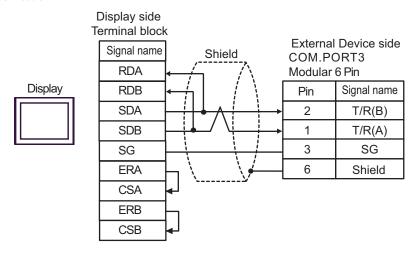

# 1:n Connection

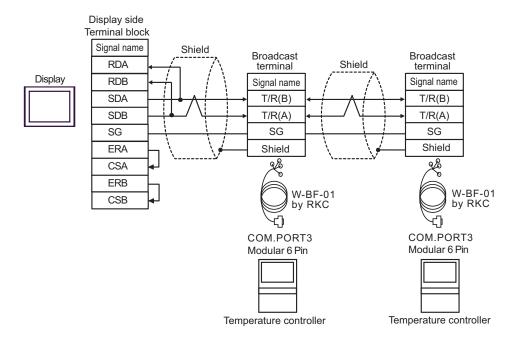

NOTE

9H)

#### 1:1 Connection

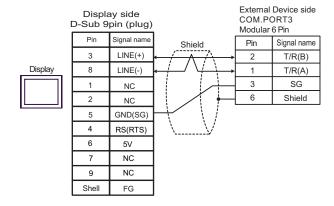

#### 1:n Connection

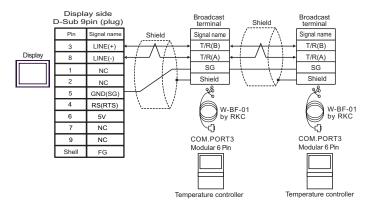

**I**MPORTANT

 The 5V output (Pin #6) on the Display is the power for the Siemens AG's PROFIBUS connector. Do not use it for other devices.

NOTE

- Termination resistance is not necessary.
- In COM on the GP-4107, the SG and FG terminals are isolated.

9I)

# • 1:1 Connection

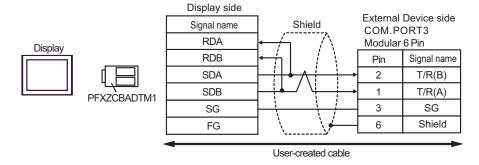

• 1: n connection

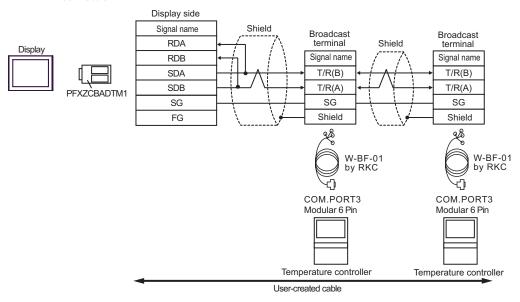

NOTE

9J)

# • 1:1 Connection

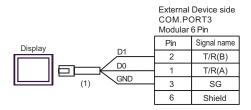

# • 1:n Connection

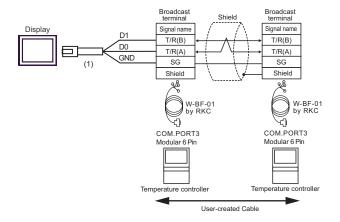

NOTE

| Number | Name                                                | Notes |
|--------|-----------------------------------------------------|-------|
| (1)    | RJ45 RS-485 Cable (5m) by Pro-face<br>PFXZLMCBRJR81 |       |

# Cable Diagram 10

| Display<br>(Connection Port)                                                                                    | Cable      |                                                                                                    | Remarks                        |
|----------------------------------------------------------------------------------------------------|------------|----------------------------------------------------------------------------------------------------|--------------------------------|
| GP3000 <sup>*1</sup> (COM1)<br>AGP-3302B (COM2)<br>GP-4*01TM (COM1)<br>ST <sup>*2</sup> (COM2)<br>LT3000 (COM1) | 10A        | COM port conversion adapter by Pro-face CA3-ADPCOM-01  + Terminal block conversion adapter by Pro-face CA3-ADPTRM-01  + User-created cable        |                                |
| GP3000*3 (COM2)                                                                                                 | 10B        | User-created cable  Online adapter by Pro-face CA4-ADPONL-01  + Terminal block conversion adapter by Pro-face CA3-ADPTRM-01  + User-created cable |                                |
|                                                                                                    | 10D        | Online adapter by Pro-face CA4-ADPONL-01 + User-created cable                                                                                     | Cable length:<br>1200m or less |
| IPC*4                                                                                                    | 10E        | COM port conversion adapter by Pro-face CA3-ADPCOM-01 + Terminal block conversion adapter by Pro-face CA3-ADPTRM-01 + User-created cable          |                                |
| GP-4106 (COM1)                                                                                                  | 10F<br>10G | User-created cable User-created cable                                                                                                    |                                |
| GP-4107 (COM1)<br>GP-4*03T* <sup>5</sup> (COM2)<br>GP-4203T (COM1)                                              | 10H        | User-created cable                                                                                                    |                                |
| GP4000*6 (COM2)<br>GP-4201T (COM1)                                                                              | 10I        | RS-422 terminal block conversion adapter by Pro-face PFXZCBADTM1*7  + User-created cable                                                          |                                |
|                                                                                                    | 10B        | User-created cable                                                                                                    |                                |
| LT-4*01TM (COM1)                                                                                                | 10Ј        | RJ45 RS-485 Cable (5m) by Pro-face<br>PFXZLMCBRJR81                                                                                               |                                |

<sup>\*1</sup> All GP3000 models except AGP-3302B

<sup>\*2</sup> All ST models except AST-3211A and AST-3302B

<sup>\*3</sup> All GP3000 models except GP-3200 and AGP-3302B

<sup>\*4</sup> Only the COM port which can communicate by RS-422/485 (2wire) can be used.

IPC COM Port (page 7)

<sup>\*5</sup> Except GP-4203T

<sup>\*6</sup> All GP4000 models except GP-4100 series, GP-4\*01TM, GP-4201T and GP-4\*03T

<sup>\*7</sup> When using a Terminal Block Conversion Adapter (CA3-ADPTRM-01) instead of the RS-422 Terminal Block Conversion Adapter, refer to Cable Diagram 10A.

# 10A)

# 1:1 Connection

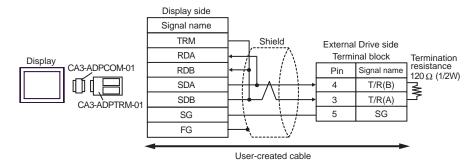

• 1:n Connection (When connecting with the internal communication line)

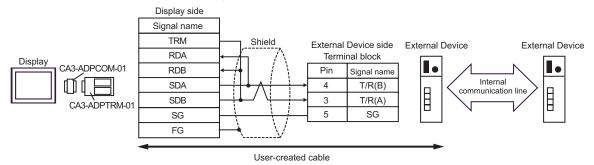

#### 1:n Connection

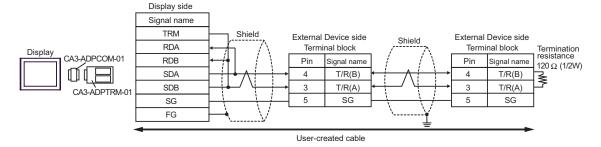

#### 10B)

# • 1:1 Connection

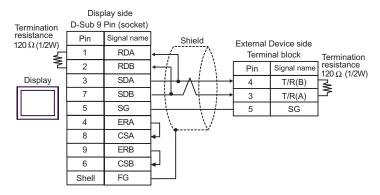

• 1:n Connection (When connecting with the internal communication line)

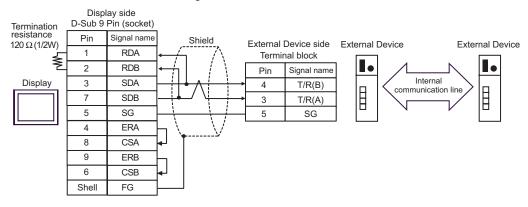

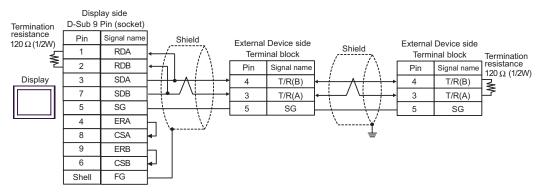

# 10C)

# 1:1 Connection

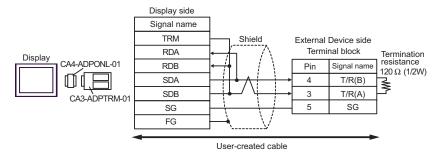

• 1:n Connection (When connecting with the internal communication line)

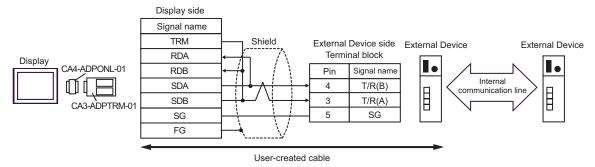

#### 1:n Connection

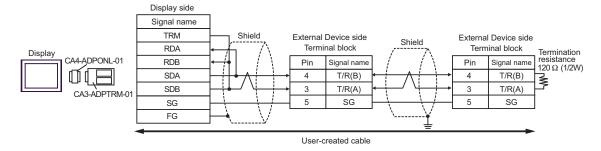

10D)

#### 1:1 Connection

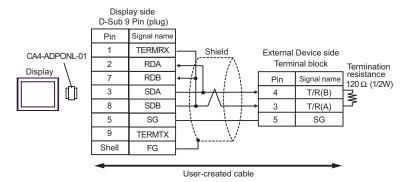

• 1:n Connection (When connecting with the internal communication line)

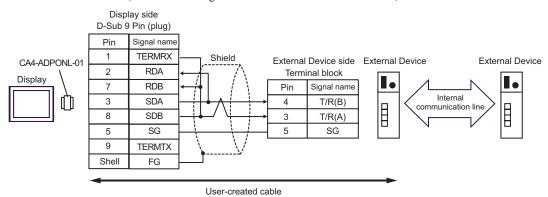

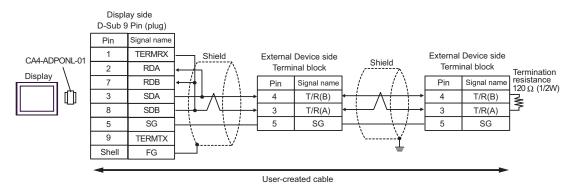

# 10E)

# • 1:1 Connection

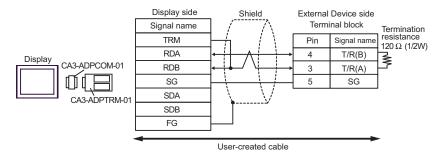

• 1:n Connection (When connecting with the internal communication line)

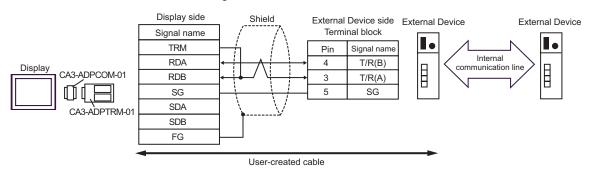

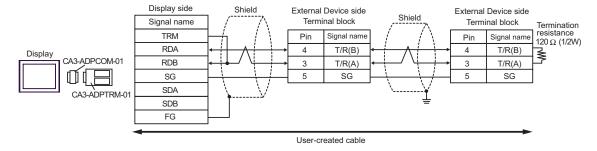

#### 10F)

# • 1:1 Connection

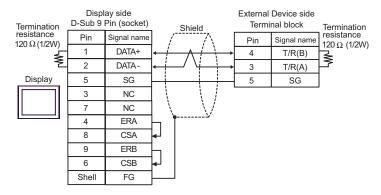

• 1:n Connection (When connecting with the internal communication line)

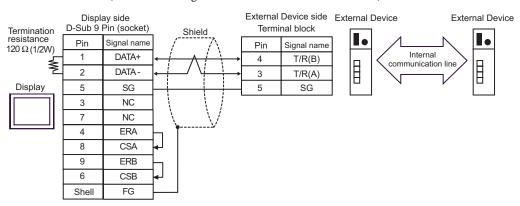

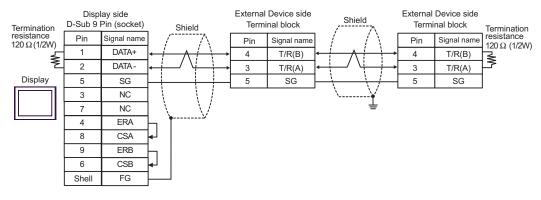

#### 10G)

#### • 1:1 Connection

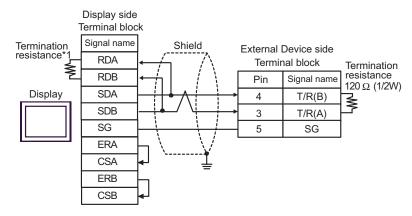

• 1:n Connection (When connecting with the internal communication line)

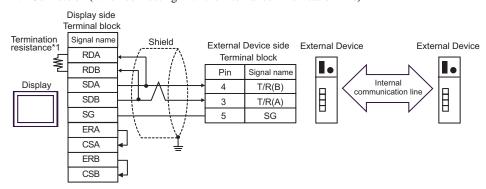

# • 1:n Connection

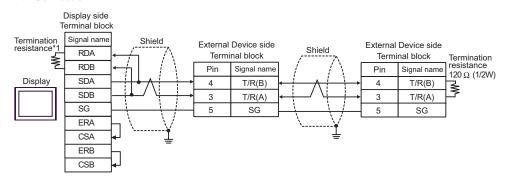

\*1 The resistance in the Display is used as the termination resistance. Set the value of the DIP Switch on the rear of the Display as shown in the table below.

| DIP Switch No. | Set Value |
|----------------|-----------|
| 1              | OFF       |
| 2              | OFF       |
| 3              | ON        |
| 4              | ON        |

#### 10H)

#### 1:1 Connection

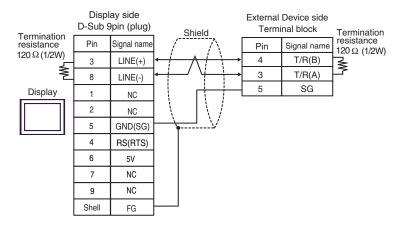

• 1:n Connection (When connecting with the internal communication line)

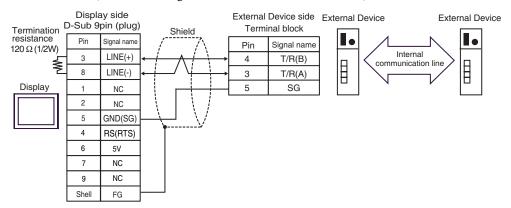

• 1:n Connection

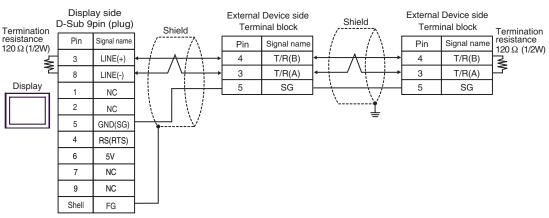

• The 5V output (Pin #6) on the Display is the power for the Siemens AG's PROFIBUS connector. Do not use it for other devices.

NOTE

• In COM on the GP-4107, the SG and FG terminals are isolated.

# 10I)

# • 1:1 Connection

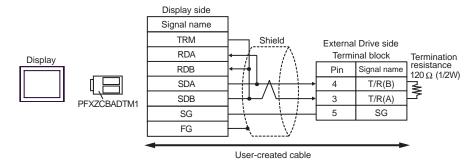

• 1:n Connection (When connecting with the internal communication line)

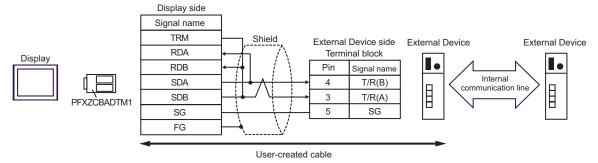

1:n Connection

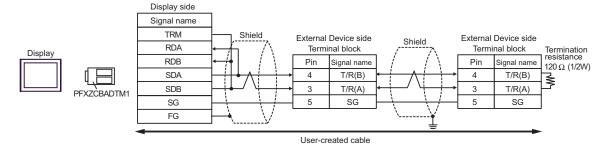

10J)

# • 1:1 Connection

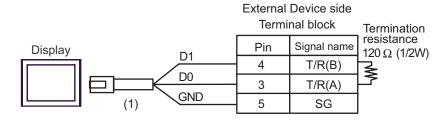

• 1:n Connection (When connecting with the internal communication line)

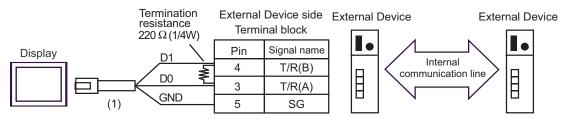

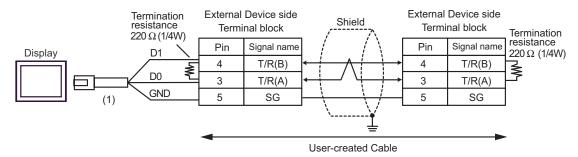

| Number | Name                                                | Notes |
|--------|-----------------------------------------------------|-------|
| (1)    | RJ45 RS-485 Cable (5m) by Pro-face<br>PFXZLMCBRJR81 |       |

# Cable Diagram 11

| Display<br>(Connection Port)                                                                                                    | Cable |                                                                                                    | Remarks         |
|----------------------------------------------------------------------------------------------------|-------|----------------------------------------------------------------------------------------------------|-----------------|
| GP3000 <sup>*1</sup> (COM1)<br>AGP-3302B (COM2)<br>GP-4*01TM (COM1)<br>ST <sup>*2</sup> (COM2)<br>LT3000 (COM1)<br>IPC <sup>*3</sup> | 11A   | COM port conversion adapter by Pro-face CA3-ADPCOM-01  + Terminal block conversion adapter by Pro-face CA3-ADPTRM-01  + User-created cable  + Connector cable from RKC INSTRUMENT INC.*5 W-BF-02 |                 |
|                                                                                                    | 11B   | User-created cable  +  Connector cable from RKC INSTRUMENT INC.*5  W-BF-02                                                                                                    |                 |
| GP3000*4 (COM2)                                                                                                    | 11C   | Online adapter by Pro-face CA4-ADPONL-01  + Terminal block conversion adapter by Pro-face CA3-ADPTRM-01  + User-created cable + Connector cable from RKC INSTRUMENT INC.*5 W-BF-02               | Cable length:   |
|                                                                                                    | 11D   | Online adapter by Pro-face CA4-ADPONL-01  + User-created cable + Connector cable from RKC INSTRUMENT INC.*5 W-BF-02                                                                              | - 1200m or less |
| GP-4106 (COM1)                                                                                                    | 11E   | User-created cable  +  Connector cable from RKC INSTRUMENT INC.*5  W-BF-02                                                                                                    |                 |
| GP4000*6 (COM2)<br>GP-4201T (COM1)                                                                                                   | 11F   | RS-422 terminal block conversion adapter by Pro-face PFXZCBADTM1*7  + User-created cable + Connector cable from RKC INSTRUMENT INC.*5 W-BF-02                                                    |                 |
|                                                                                                    | 11B   | User-created cable + Connector cable from RKC INSTRUMENT INC.*5 W-BF-02                                                                                                    |                 |

<sup>\*1</sup> All GP3000 models except AGP-3302B

<sup>\*2</sup> All ST models except AST-3211A and AST-3302B

- \*3 Only the COM port which can communicate by RS-422/485 (4wire) can be used.
  - IPC COM Port (page 7)
- \*4 All GP3000 models except GP-3200 and AGP-3302B
- \*5 To use multiple External Devices, utilize the W-BF-02 connector cable from RKC INSTRUMENT INC.
- \*6 All GP4000 models except GP-4100 series, GP-4\*01TM, GP-4201T and GP-4\*03T
- \*7 When using a Terminal Block Conversion Adapter (CA3-ADPTRM-01) instead of the RS-422 Terminal Block Conversion Adapter, refer to Cable Diagram 11A.

# 11A)

#### • 1:1 Connection

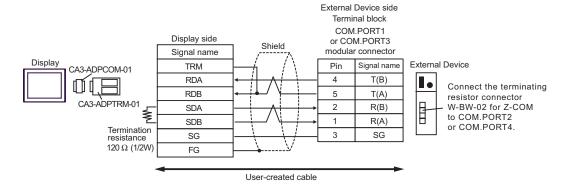

#### • 1:n Connection

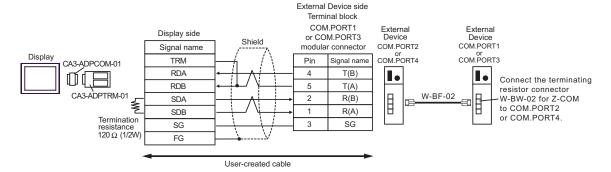

# NOTE

- We recommend the TM4P-66P from HIROSE ELECTRIC CO., LTD. as the modular connector.
- To use the External Device's COM.PORT, pair COM.PORT1 with COM.PORT2, and COM.PORT3 with COM.PORT4.

#### 11B)

### • 1:1 Connection

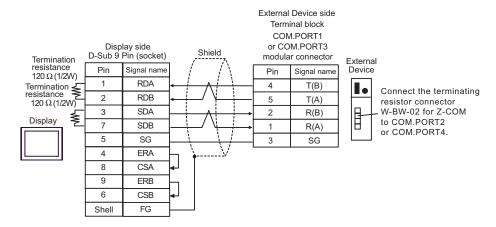

#### • 1:n Connection

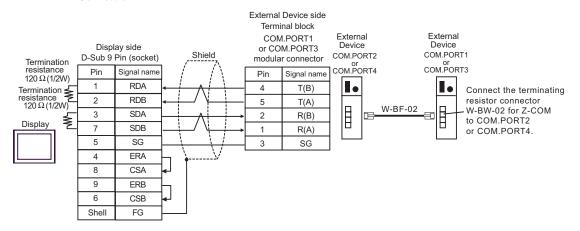

- We recommend the TM4P-66P from HIROSE ELECTRIC CO., LTD. as the modular connector.
- To use the External Device's COM.PORT, pair COM.PORT1 with COM.PORT2, and COM.PORT3 with COM.PORT4.

#### 11C)

#### 1:1 Connection

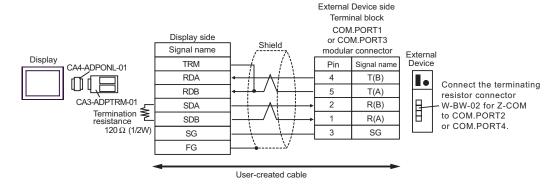

#### • 1:n Connection

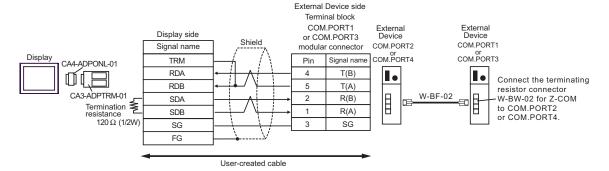

- We recommend the TM4P-66P from HIROSE ELECTRIC CO., LTD. as the modular connector.
- To use the External Device's COM.PORT, pair COM.PORT1 with COM.PORT2, and COM.PORT3 with COM.PORT4.

#### 11D)

#### 1:1 Connection

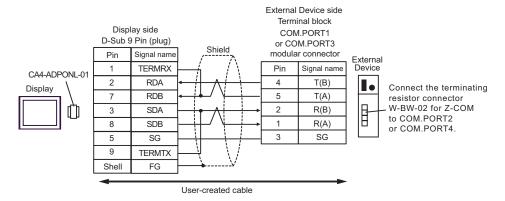

#### 1:n Connection

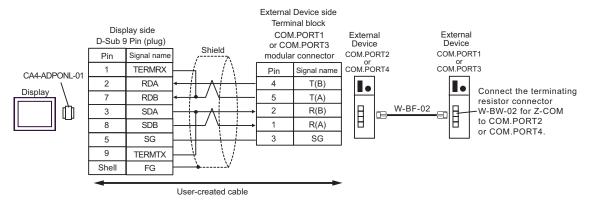

- We recommend the TM4P-66P from HIROSE ELECTRIC CO., LTD. as the modular connector.
- To use the External Device's COM.PORT, pair COM.PORT1 with COM.PORT2, and COM.PORT3 with COM.PORT4.

#### 11E)

#### 1:1 Connection

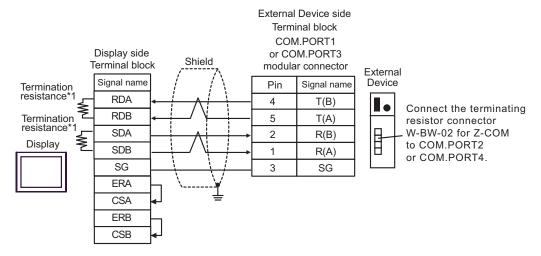

• 1:n Connection

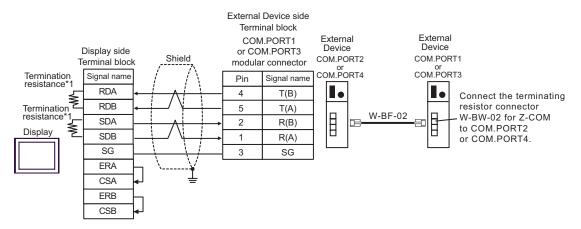

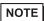

- We recommend the TM4P-66P from HIROSE ELECTRIC CO., LTD. as the modular connector.
- To use the External Device's COM.PORT, pair COM.PORT1 with COM.PORT2, and COM.PORT3 with COM.PORT4.
- \*1 The resistance in the Display is used as the termination resistance. Set the value of the DIP Switch on the rear of the Display as shown in the table below.

| DIP Switch No. | Set Value |
|----------------|-----------|
| 1              | ON        |
| 2              | ON        |
| 3              | ON        |
| 4              | ON        |

#### 11F)

#### • 1:1 Connection

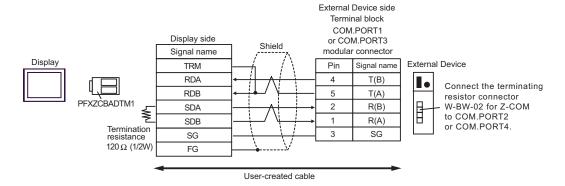

#### • 1:n Connection

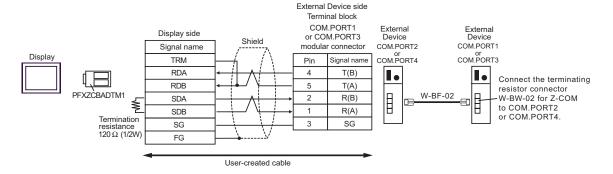

- We recommend the TM4P-66P from HIROSE ELECTRIC CO., LTD. as the modular connector.
- To use the External Device's COM.PORT, pair COM.PORT1 with COM.PORT2, and COM.PORT3 with COM.PORT4.

## Cable Diagram 12

| Display<br>(Connection Port)                                                                                    |     | Cable                                                                                                    | Remarks                        |
|----------------------------------------------------------------------------------------------------|-----|----------------------------------------------------------------------------------------------------|--------------------------------|
| GP3000 <sup>*1</sup> (COM1)<br>AGP-3302B (COM2)<br>GP-4*01TM (COM1)<br>ST <sup>*2</sup> (COM2)<br>LT3000 (COM1) | 12A | COM port conversion adapter by Pro-face CA3-ADPCOM-01  + Terminal block conversion adapter by Pro-face CA3-ADPTRM-01  + User-created cable  + Connector cable from RKC INSTRUMENT INC.*5 W-BF-02 |                                |
|                                                                                                    | 12B | User-created cable + Connector cable from RKC INSTRUMENT INC.*5 W-BF-02                                                                                                    |                                |
| GP3000*3 (COM2)                                                                                                 | 12C | Online adapter by Pro-face CA4-ADPONL-01  + Terminal block conversion adapter by Pro-face CA3-ADPTRM-01  + User-created cable  + Connector cable from RKC INSTRUMENT INC.*5 W-BF-02              | Cable length:<br>1200m or less |
|                                                                                                    | 12D | Online adapter by Pro-face CA4-ADPONL-01  + User-created cable + Connector cable from RKC INSTRUMENT INC.*5 W-BF-02                                                                              |                                |
| IPC*4                                                                                                    | 12E | COM port conversion adapter by Pro-face CA3-ADPCOM-01  + Terminal block conversion adapter by Pro-face CA3-ADPTRM-01  + User-created cable  + Connector cable from RKC INSTRUMENT INC.*5 W-BF-02 |                                |
|                                                                                                    | 12F | User-created cable + Connector cable from RKC INSTRUMENT INC.*5 W-BF-02                                                                                                    |                                |

| Display<br>(Connection Port)                                       |     | Cable                                                                                                    | Remarks                        |
|--------------------------------------------------------------------|-----|----------------------------------------------------------------------------------------------------|--------------------------------|
| GP-4106 (COM1)                                                     | 12G | User-created cable + Connector cable from RKC INSTRUMENT INC.*5 W-BF-02                                                                       |                                |
| GP-4107 (COM1)<br>GP-4*03T <sup>*6</sup> (COM2)<br>GP-4203T (COM1) | 12H | User-created cable + Connector cable from RKC INSTRUMENT INC.*5 W-BF-02                                                                       |                                |
| GP4000 <sup>*7</sup> (COM2)<br>GP-4201T (COM1)                     | 12I | RS-422 terminal block conversion adapter by Pro-face PFXZCBADTM1*8  + User-created cable + Connector cable from RKC INSTRUMENT INC.*5 W-BF-02 | Cable length:<br>1200m or less |
|                                                                    | 12B | User-created cable  +  Connector cable from RKC INSTRUMENT INC.*5  W-BF-02                                                                    |                                |
| LT-4*01TM (COM1)                                                   | 12J | RJ45 RS-485 Cable (5m) by Pro-face<br>PFXZLMCBRJR81                                                                                           |                                |

<sup>\*1</sup> All GP3000 models except AGP-3302B

<sup>\*2</sup> All ST models except AST-3211A and AST-3302B

<sup>\*3</sup> All GP3000 models except GP-3200 and AGP-3302B

<sup>\*4</sup> Only the COM port which can communicate by RS-422/485 (2wire) can be used.

IPC COM Port (page 7)

<sup>\*5</sup> To use multiple External Devices, utilize the W-BF-02 connector cable from RKC INSTRUMENT INC.

<sup>\*6</sup> Except GP-4203T

<sup>\*7</sup> All GP4000 models except GP-4100 series, GP-4\*01TM, GP-4201T and GP-4\*03T

<sup>\*8</sup> When using a Terminal Block Conversion Adapter (CA3-ADPTRM-01) instead of the RS-422 Terminal Block Conversion Adapter, refer to Cable Diagram 12A.

#### 12A)

#### • 1:1 Connection

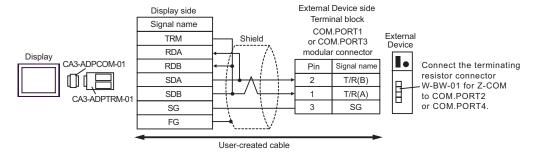

#### • 1:n Connection

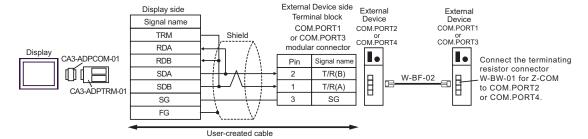

- We recommend the TM4P-66P from HIROSE ELECTRIC CO., LTD. as the modular connector.
- To use the External Device's COM.PORT, pair COM.PORT1 with COM.PORT2, and COM.PORT3 with COM.PORT4.

#### 12B)

#### 1:1 Connection

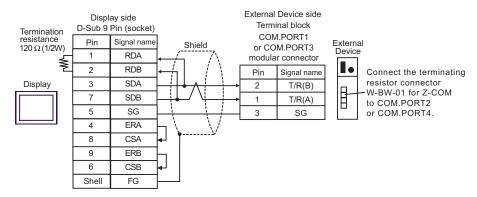

#### • 1:n Connection

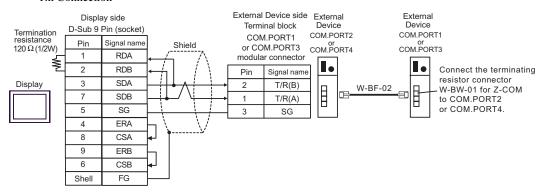

- We recommend the TM4P-66P from HIROSE ELECTRIC CO., LTD. as the modular connector.
- To use the External Device's COM.PORT, pair COM.PORT1 with COM.PORT2, and COM.PORT3 with COM.PORT4.

#### 12C)

#### • 1:1 Connection

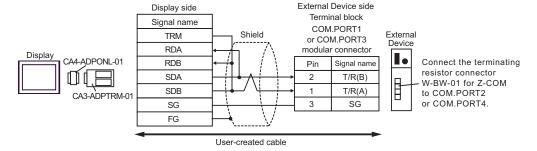

#### • 1:n Connection

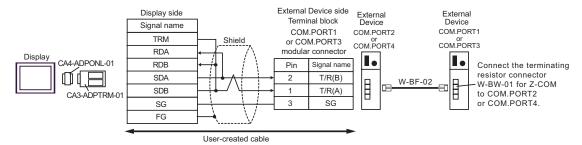

- We recommend the TM4P-66P from HIROSE ELECTRIC CO., LTD. as the modular connector.
- To use the External Device's COM.PORT, pair COM.PORT1 with COM.PORT2, and COM.PORT3 with COM.PORT4.

#### 12D)

#### • 1:1 Connection

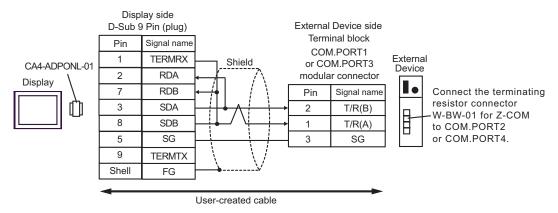

#### 1:n Connection

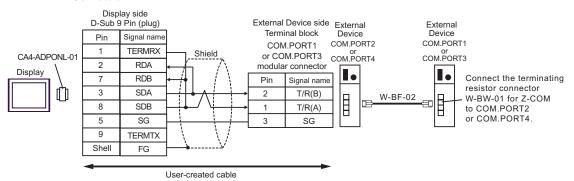

- We recommend the TM4P-66P from HIROSE ELECTRIC CO., LTD. as the modular connector.
- To use the External Device's COM.PORT, pair COM.PORT1 with COM.PORT2, and COM.PORT3 with COM.PORT4.

#### 12E)

#### 1:1 Connection

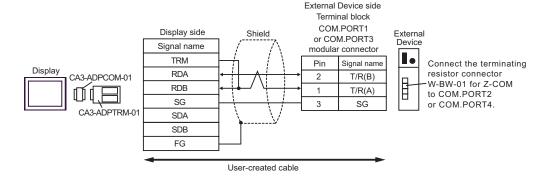

#### 1:n Connection

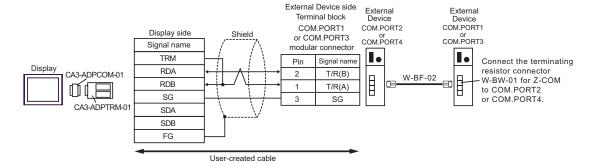

- We recommend the TM4P-66P from HIROSE ELECTRIC CO., LTD. as the modular connector.
- To use the External Device's COM.PORT, pair COM.PORT1 with COM.PORT2, and COM.PORT3 with COM.PORT4.

#### 12F)

#### • 1:1 Connection

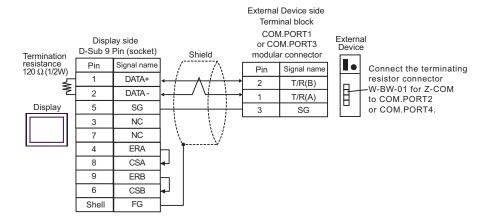

#### • 1:n Connection

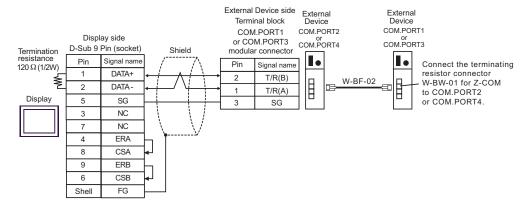

- We recommend the TM4P-66P from HIROSE ELECTRIC CO., LTD. as the modular connector.
- To use the External Device's COM.PORT, pair COM.PORT1 with COM.PORT2, and COM.PORT3 with COM.PORT4.

#### 12G)

#### • 1:1 Connection

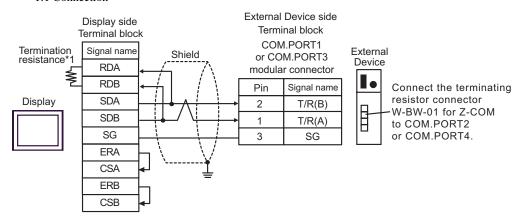

• 1:n Connection

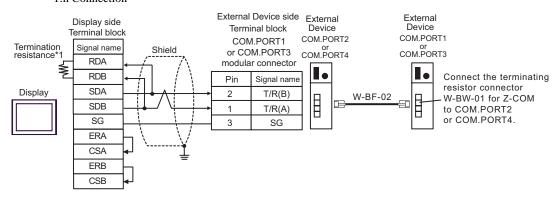

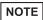

- We recommend the TM4P-66P from HIROSE ELECTRIC CO., LTD. as the modular connector.
- To use the External Device's COM.PORT, pair COM.PORT1 with COM.PORT2, and COM.PORT3 with COM.PORT4.
- \*1 The resistance in the Display is used as the termination resistance. Set the value of the DIP Switch on the rear of the Display as shown in the table below.

| DIP Switch No. | Set Value |
|----------------|-----------|
| 1              | OFF       |
| 2              | OFF       |
| 3              | ON        |
| 4              | ON        |

#### 12H)

#### • 1:1 Connection

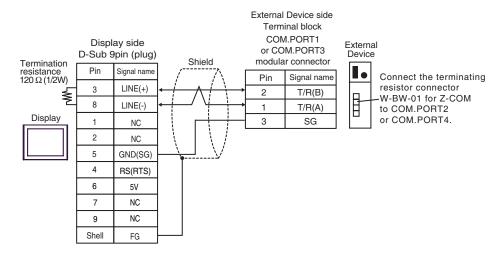

#### • 1:n Connection

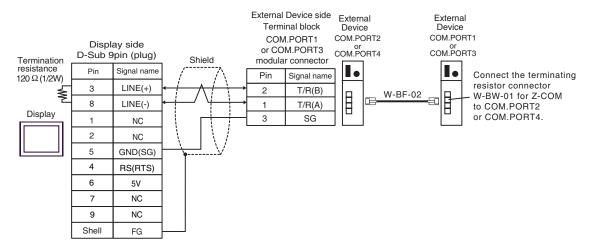

IMPORTANT

 The 5V output (Pin #6) on the Display is the power for the Siemens AG's PROFIBUS connector. Do not use it for other devices.

- We recommend the TM4P-66P from HIROSE ELECTRIC CO., LTD. as the modular connector.
- To use the External Device's COM.PORT, pair COM.PORT1 with COM.PORT2, and COM.PORT3 with COM.PORT4.
- In COM on the GP-4107, the SG and FG terminals are isolated.

#### 12I)

#### • 1:1 Connection

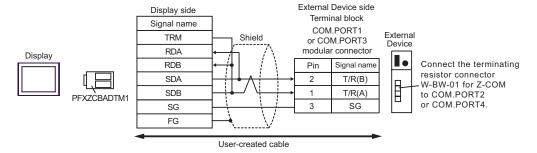

#### • 1:n Connection

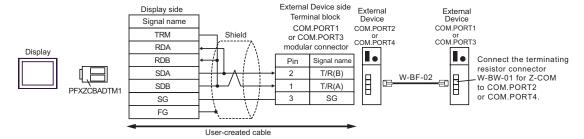

- We recommend the TM4P-66P from HIROSE ELECTRIC CO., LTD. as the modular connector.
- To use the External Device's COM.PORT, pair COM.PORT1 with COM.PORT2, and COM.PORT3 with COM.PORT4.

#### 12J)

#### 1:1 Connection

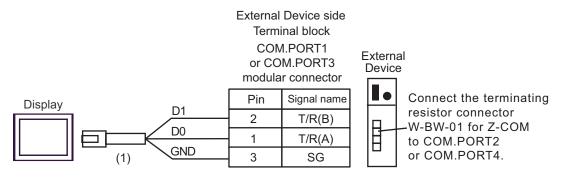

• 1:n Connection

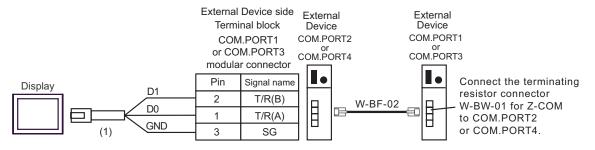

- We recommend the TM4P-66P from HIROSE ELECTRIC CO., LTD. as the modular connector.
- To use the External Device's COM.PORT, pair COM.PORT1 with COM.PORT2, and COM.PORT3 with COM.PORT4.

| Number | Name                                                | Notes |
|--------|-----------------------------------------------------|-------|
| (1)    | RJ45 RS-485 Cable (5m) by Pro-face<br>PFXZLMCBRJR81 |       |

# 6 Supported Device

Range of supported device address is shown in the table below. Please note that the actually supported range of the devices varies depending on the External Device to be used. Please check the actual range in the manual of your External Device.

Enter the External Device address in the dialog below.

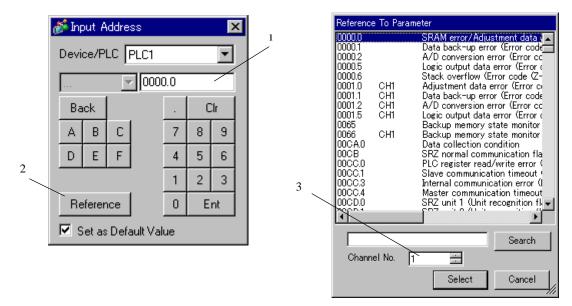

Address Enter the address.

2. Reference Available parameter list ([Reference To Parameter] dialog box) is

displayed.

Click the parameter to use and press "Select", then the address is

entered.

3. Channel No. Enter the channel No. to be displayed on the list.

[ channel No.] is displayed when "SRZ (Z-COM)" of the series of the

external device is selected.

NOTE

 When [Set as Default Value] is selected, the value displays as the default when entering a new address.

#### 6.1 CB Series

This address can be specified as system data area.

| Device           | Bit Address   | Word Address | 32<br>bits | Remarks |
|------------------|---------------|--------------|------------|---------|
| Holding Register | 0000.0-001C.F | 0000-001C    | [L/H]      | *1      |

\*1 When you write the bit address, the Display reads the word address corresponding to that of the External Device first. Then, it changes the target bit address among the word data once read and returns the word data to the External Device. Note that the correct data may not be written if you change the word address value in the ladder program while the Display reads the data of the External Device and returns it to the External Device.

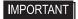

 To set [Enable System Data Area] in the system area setting of GP-Pro EX may cause malfunction. Do not set [Enable System Data Area].

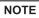

- You can set only Read Area Size for the system data area available to use in the Temperature Controller. Please refer to the GP-Pro EX Reference Manual for reading area size.
- Cf. GP-Pro EX Reference Manual "LS Area (Direct Access Method Area)"
- Please refer to the precautions on manual notation for icons in the table.
  - "Manual Symbols and Terminology"
- Even if you use the nonexistent address, read error may not be displayed. In this case, "0" is retained for the read data. Note that the writing error is displayed.

#### 6.2 FB400/900Series

This address can be specified as system data area.

| Device           | Bit Address   | Word Address | 32<br>bits | Remarks |
|------------------|---------------|--------------|------------|---------|
| Holding Register | 0000.0-150F.F | 0000-150F    | [L/H]      | *1      |

\*1 When you write the bit address, the Display reads the word address corresponding to that of the External Device first. Then, it changes the target bit address among the word data once read and returns the word data to the External Device. Note that the correct data may not be written if you change the word address value in the ladder program while the Display reads the data of the External Device and returns it to the External Device.

**I**MPORTANT

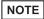

- You can set only Read Area Size for the system data area available to use in the Temperature Controller. Please refer to the GP-Pro EX Reference Manual for reading area size.
- Cf. GP-Pro EX Reference Manual "LS Area (Direct Access Method Area)"
- Please refer to the precautions on manual notation for icons in the table.
  - "Manual Symbols and Terminology"
- Even if you use the nonexistent address, read error may not be displayed. In this case, "0" is retained for the read data. Note that the writing error is displayed.

#### 6.3 HA900/400 Series

This address can be specified as system data area.

| Device           | Bit Address   | Word Address | 32<br>bits | Remarks |
|------------------|---------------|--------------|------------|---------|
| Holding Register | 0000.0-0535.F | 0000-0535    | [L/H]      | *1      |

\*1 When you write the bit address, the Display reads the word address corresponding to that of the External Device first. Then, it changes the target bit address among the word data once read and returns the word data to the External Device. Note that the correct data may not be written if you change the word address value in the ladder program while the Display reads the data of the External Device and returns it to the External Device.

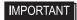

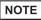

- You can set only Read Area Size for the system data area available to use in the Temperature Controller. Please refer to the GP-Pro EX Reference Manual for reading area size.
- Cf. GP-Pro EX Reference Manual "LS Area (Direct Access Method Area)"
- Please refer to the precautions on manual notation for icons in the table.
  - "Manual Symbols and Terminology"
- Even if you use the nonexistent address, read error may not be displayed. In this case, "0" is retained for the read data. Note that the writing error is displayed.

### 6.4 MA900/901 Series

This address can be specified as system data area.

| Device           | Bit Address   | Word Address | 32<br>bits | Remarks |
|------------------|---------------|--------------|------------|---------|
| Holding Register | 0000.0-14A0.F | 0000-14A0    | [L/H]      | *1      |

\*1 When you write the bit address, the Display reads the word address corresponding to that of the External Device first. Then, it changes the target bit address among the word data once read and returns the word data to the External Device. Note that the correct data may not be written if you change the word address value in the ladder program while the Display reads the data of the External Device and returns it to the External Device.

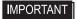

 To set [Enable System Data Area] in the system area setting of GP-Pro EX may cause malfunction. Do not set [Enable System Data Area].

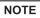

- You can set only Read Area Size for the system data area available to use in the Temperature Controller. Please refer to the GP-Pro EX Reference Manual for reading area size.
- Cf. GP-Pro EX Reference Manual "LS Area (Direct Access Method Area)"
- Please refer to the precautions on manual notation for icons in the table.
  - "Manual Symbols and Terminology"
- Even if you use the nonexistent address, read error may not be displayed. In this case, "0" is retained for the read data. Note that the writing error is displayed.

#### 6.5 SRV Series

This address can be specified as system data area.

| Device           | Bit Address   | Word Address | 32<br>bits | Remarks |
|------------------|---------------|--------------|------------|---------|
| Holding Register | 0000.0-1880.F | 0000-1880    | [L/H]      | *1      |

\*1 When you write the bit address, the Display reads the word address corresponding to that of the External Device first. Then, it changes the target bit address among the word data once read and returns the word data to the External Device. Note that the correct data may not be written if you change the word address value in the ladder program while the Display reads the data of the External Device and returns it to the External Device.

**I**MPORTANT

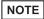

- You can set only Read Area Size for the system data area available to use in the Temperature Controller. Please refer to the GP-Pro EX Reference Manual for reading area size.
- Cf. GP-Pro EX Reference Manual "LS Area (Direct Access Method Area)"
- Please refer to the precautions on manual notation for icons in the table.
  - "Manual Symbols and Terminology"
- Even if you use the nonexistent address, read error may not be displayed. In this case, "0" is retained for the read data. Note that the writing error is displayed.

#### 6.6 SRX Series

This address can be specified as system data area.

| Device           | Bit Address   | Word Address | 32<br>bits | Remarks |
|------------------|---------------|--------------|------------|---------|
| Holding Register | 0000.0-1883.F | 0000-1883    | [L/H]      | *1      |

\*1 When you write the bit address, the Display reads the word address corresponding to that of the External Device first. Then, it changes the target bit address among the word data once read and returns the word data to the External Device. Note that the correct data may not be written if you change the word address value in the ladder program while the Display reads the data of the External Device and returns it to the External Device.

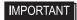

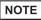

- You can set only Read Area Size for the system data area available to use in the Temperature Controller. Please refer to the GP-Pro EX Reference Manual for reading area size.
- Cf. GP-Pro EX Reference Manual "LS Area (Direct Access Method Area)"
- Please refer to the precautions on manual notation for icons in the table.
  - "Manual Symbols and Terminology"
- Even if you use the nonexistent address, read error may not be displayed. In this case, "0" is retained for the read data. Note that the writing error is displayed.

### 6.7 SA100 Series

This address can be specified as system data area.

| Device           | Bit Address   | Word Address | 32<br>bits | Remarks |
|------------------|---------------|--------------|------------|---------|
| Holding Register | 0000.0-0021.F | 0000-0021    | [L/H]      | *1      |

\*1 When you write the bit address, the Display reads the word address corresponding to that of the External Device first. Then, it changes the target bit address among the word data once read and returns the word data to the External Device. Note that the correct data may not be written if you change the word address value in the ladder program while the Display reads the data of the External Device and returns it to the External Device.

## IMPORTANT

 To set [Enable System Data Area] in the system area setting of GP-Pro EX may cause malfunction. Do not set [Enable System Data Area].

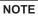

- You can set only Read Area Size for the system data area available to use in the Temperature Controller. Please refer to the GP-Pro EX Reference Manual for reading area size.
- Cf. GP-Pro EX Reference Manual "LS Area (Direct Access Method Area)"
- Please refer to the precautions on manual notation for icons in the table.
  - "Manual Symbols and Terminology"
- Even if you use the nonexistent address, read error may not be displayed. In this case, "0" is retained for the read data. Note that the writing error is displayed.

#### 6.8 SA200 Series

This address can be specified as system data area.

| Device           | Bit Address   | Word Address | 32<br>bits | Remarks |
|------------------|---------------|--------------|------------|---------|
| Holding Register | 0000.0-001E.F | 0000-001E    | [L/H]      | *1      |

\*1 When you write the bit address, the Display reads the word address corresponding to that of the External Device first. Then, it changes the target bit address among the word data once read and returns the word data to the External Device. Note that the correct data may not be written if you change the word address value in the ladder program while the Display reads the data of the External Device and returns it to the External Device.

IMPORTANT

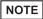

- You can set only Read Area Size for the system data area available to use in the Temperature Controller. Please refer to the GP-Pro EX Reference Manual for reading area size.
- Cf. GP-Pro EX Reference Manual "LS Area (Direct Access Method Area)"
- Please refer to the precautions on manual notation for icons in the table.
  - "Manual Symbols and Terminology"
- Even if you use the nonexistent address, read error may not be displayed. In this case, "0" is retained for the read data. Note that the writing error is displayed.

### 6.9 SR Mini HG(H-PCP-A)Series

This address can be specified as system data area.

| Device           | Bit Address   | Word Address | 32<br>bits | Remarks |
|------------------|---------------|--------------|------------|---------|
| Holding Register | 0000.0-02EE.F | 0000-02EE    | [L/H]      | *1      |

\*1 When you write the bit address, the Display reads the word address corresponding to that of the External Device first. Then, it changes the target bit address among the word data once read and returns the word data to the External Device. Note that the correct data may not be written if you change the word address value in the ladder program while the Display reads the data of the External Device and returns it to the External Device.

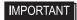

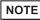

- You can set only Read Area Size for the system data area available to use in the Temperature Controller. Please refer to the GP-Pro EX Reference Manual for reading area size.
- Cf. GP-Pro EX Reference Manual "LS Area (Direct Access Method Area)"
- Please refer to the precautions on manual notation for icons in the table.
  - "Manual Symbols and Terminology"
- Even if you use the nonexistent address, read error may not be displayed. In this case, "0" is retained for the read data. Note that the writing error is displayed.

### 6.10 SR Mini HG(H-PCP-J) Series

This address can be specified as system data area.

| Device           | Bit Address   | Word Address | 32<br>bits | Remarks |
|------------------|---------------|--------------|------------|---------|
| Holding Register | 0000.0-1DEE.F | 0000-1DEE    | [L/H]      | *1      |

\*1 When you write the bit address, the Display reads the word address corresponding to that of the External Device first. Then, it changes the target bit address among the word data once read and returns the word data to the External Device. Note that the correct data may not be written if you change the word address value in the ladder program while the Display reads the data of the External Device and returns it to the External Device.

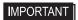

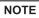

- You can set only Read Area Size for the system data area available to use in the Temperature Controller. Please refer to the GP-Pro EX Reference Manual for reading area size.
- Cf. GP-Pro EX Reference Manual "LS Area (Direct Access Method Area)"
- Please refer to the precautions on manual notation for icons in the table.
  - "Manual Symbols and Terminology"
- Even if you use the nonexistent address, read error may not be displayed. In this case, "0" is retained for the read data. Note that the writing error is displayed.

### 6.11 SRZ (Z-TIO) / SRZ (Z-DIO) Series

This address can be specified as system data area.

| Device           | Bit Address   | Word Address | 32<br>bits | Remarks |
|------------------|---------------|--------------|------------|---------|
| Holding Register | 0000.0-150F.F | 0000-150F    | [L/H]      | *1      |

\*1 When you write the bit address, the Display reads the word address corresponding to that of the External Device first. Then, it changes the target bit address among the word data once read and returns the word data to the External Device. Note that the correct data may not be written if you change the word address value in the ladder program while the Display reads the data of the External Device and returns it to the External Device.

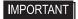

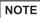

- You can set only Read Area Size for the system data area available to use in the Temperature Controller. Please refer to the GP-Pro EX Reference Manual for reading area size.
- Cf. GP-Pro EX Reference Manual "LS Area (Direct Access Method Area)"
- Please refer to the precautions on manual notation for icons in the table.
  - "Manual Symbols and Terminology"
- Even if you use the nonexistent address, read error may not be displayed. In this case, "0" is retained for the read data. Note that the writing error is displayed.

### 6.12 SRZ (Z-CT) Series

This address can be specified as system data area.

| Device           | Bit Address   | Word Address | 32<br>bits | Remarks |
|------------------|---------------|--------------|------------|---------|
| Holding Register | 0000.0-01F1.F | 0000-01F1    | [L/H]      | *1      |

\*1 When you write the bit address, the Display reads the word address corresponding to that of the External Device first. Then, it changes the target bit address among the word data once read and returns the word data to the External Device. Note that the correct data may not be written if you change the word address value in the ladder program while the Display reads the data of the External Device and returns it to the External Device.

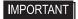

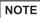

- You can set only Read Area Size for the system data area available to use in the Temperature Controller. Please refer to the GP-Pro EX Reference Manual for reading area size.
- Cf. GP-Pro EX Reference Manual "LS Area (Direct Access Method Area)"
- Please refer to the precautions on manual notation for icons in the table.
  - "Manual Symbols and Terminology"
- Even if you use the nonexistent address, read error may not be displayed. In this case, "0" is retained for the read data. Note that the writing error is displayed.

### 6.13 SRZ (Z-COM) Series

This address can be specified as system data area.

| Device           | Bit Address   | Word Address | 32<br>bits | Remarks |
|------------------|---------------|--------------|------------|---------|
| Holding Register | 0000.0-801B.F | 0000-801B    | [L/H]      | *1      |

\*1 When you write the bit address, the Display reads the word address corresponding to that of the External Device first. Then, it changes the target bit address among the word data once read and returns the word data to the External Device. Note that the correct data may not be written if you change the word address value in the ladder program while the Display reads the data of the External Device and returns it to the External Device.

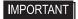

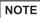

- You can set only Read Area Size for the system data area available to use in the Temperature Controller. Please refer to the GP-Pro EX Reference Manual for reading area size.
- Cf. GP-Pro EX Reference Manual "LS Area (Direct Access Method Area)"
- Please refer to the precautions on manual notation for icons in the table.
  - "Manual Symbols and Terminology"
- Even if you use the nonexistent address, read error may not be displayed. In this case, "0" is retained for the read data. Note that the writing error is displayed.

# 7 Device Code and Address Code

Use device code and address code when you select "Device Type & Address" for the address type in data displays.

### 7.1 CB Series

| Device           | Device Name | Device Code<br>(HEX) | Address Code         |
|------------------|-------------|----------------------|----------------------|
| Holding Register | -           | 0080                 | Same as Word Address |

### 7.2 FB900/400 Series

| Device           | Device Name | Device Code<br>(HEX) | Address Code         |
|------------------|-------------|----------------------|----------------------|
| Holding Register | -           | 0080                 | Same as Word Address |

### 7.3 HA900/400 Series

| Device           | Device Name | Device Code<br>(HEX) | Address Code         |
|------------------|-------------|----------------------|----------------------|
| Holding Register | -           | 0080                 | Same as Word Address |

### 7.4 MA900/901 Series

| Device           | Device Name | Device Code<br>(HEX) | Address Code         |
|------------------|-------------|----------------------|----------------------|
| Holding Register | -           | 0080                 | Same as Word Address |

### 7.5 SRV Series

| Device           | Device Name | Device Code<br>(HEX) | Address Code         |
|------------------|-------------|----------------------|----------------------|
| Holding Register | -           | 0080                 | Same as Word Address |

## 7.6 SRX Series

| Device           | Device Name | Device Code<br>(HEX) | Address Code         |
|------------------|-------------|----------------------|----------------------|
| Holding Register | -           | 0080                 | Same as Word Address |

## 7.7 SA100 Series

| Device           | Device Name | Device Code<br>(HEX) | Address Code         |
|------------------|-------------|----------------------|----------------------|
| Holding Register | -           | 0080                 | Same as Word Address |

## 7.8 SA200 Series

| Device           | Device Name | Device Code<br>(HEX) | Address Code         |
|------------------|-------------|----------------------|----------------------|
| Holding Register | -           | 0080                 | Same as Word Address |

## 7.9 SR Mini Series

| Device           | Device Name | Device Code<br>(HEX) | Address Code         |
|------------------|-------------|----------------------|----------------------|
| Holding Register | -           | 0080                 | Same as Word Address |

## 7.10 SR Mini HG Series

| Device           | Device Name | Device Code<br>(HEX) | Address Code         |
|------------------|-------------|----------------------|----------------------|
| Holding Register | -           | 0080                 | Same as Word Address |

## 7.11 SRZ (Z-TIO) / SRZ (Z-DIO) Series

| Device           | Device Name | Device Code<br>(HEX) | Address Code         |
|------------------|-------------|----------------------|----------------------|
| Holding Register | -           | 0080                 | Same as Word Address |

## 7.12 SRZ (Z-CT) Series

| Device           | Device Name | Device Code<br>(HEX) | Address Code         |
|------------------|-------------|----------------------|----------------------|
| Holding Register | -           | 0080                 | Same as Word Address |

## 7.13 SRZ (Z-COM) Series

| Device           | Device Name | Device Code<br>(HEX) | Address Code         |
|------------------|-------------|----------------------|----------------------|
| Holding Register | -           | 0080                 | Same as Word Address |

# 8 Error Messages

Error messages are displayed on the screen of the Display as follows: "No.:Device Name:Error Message(Error Occurrence Area)". Each description is shown below.

| Item                  | Description                                                                                                    |
|-----------------------|----------------------------------------------------------------------------------------------------|
| No.                   | Error No.                                                                                                    |
| Device Name           | Name of the External Device where error occurs. Device name is a title of the External Device set with GP-Pro EX.(Initial value[PLC1])                                                                                                    |
| Error Message         | Displays messages related to the error which occurs.                                                                                                    |
|                       | Displays IP address or device address of the External Device where error occurs, or error codes received from the External Device.                                                                                                    |
| Error Occurrence Area | <ul> <li>NOTE</li> <li>IP address is displayed such as "IP address(Decimal): MAC address(Hex)".</li> <li>Device address is displayed such as "Address: Device address".</li> <li>Received error codes are displayed such as "Decimal[Hex]".</li> </ul> |

Display Examples of Error Messages

"RHAA035: PLC1: Error has been responded for device write command (Error Code: 2[02H])"

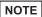

- Refer to your External Device manual for details on received error codes.
- Refer to "Display-related errors" in "Maintenance/Troubleshooting Guide" for details on the error messages common to the driver.